#### **CodeArts Build**

#### **User Guide**

**Issue** 01 **Date** 2023-11-30

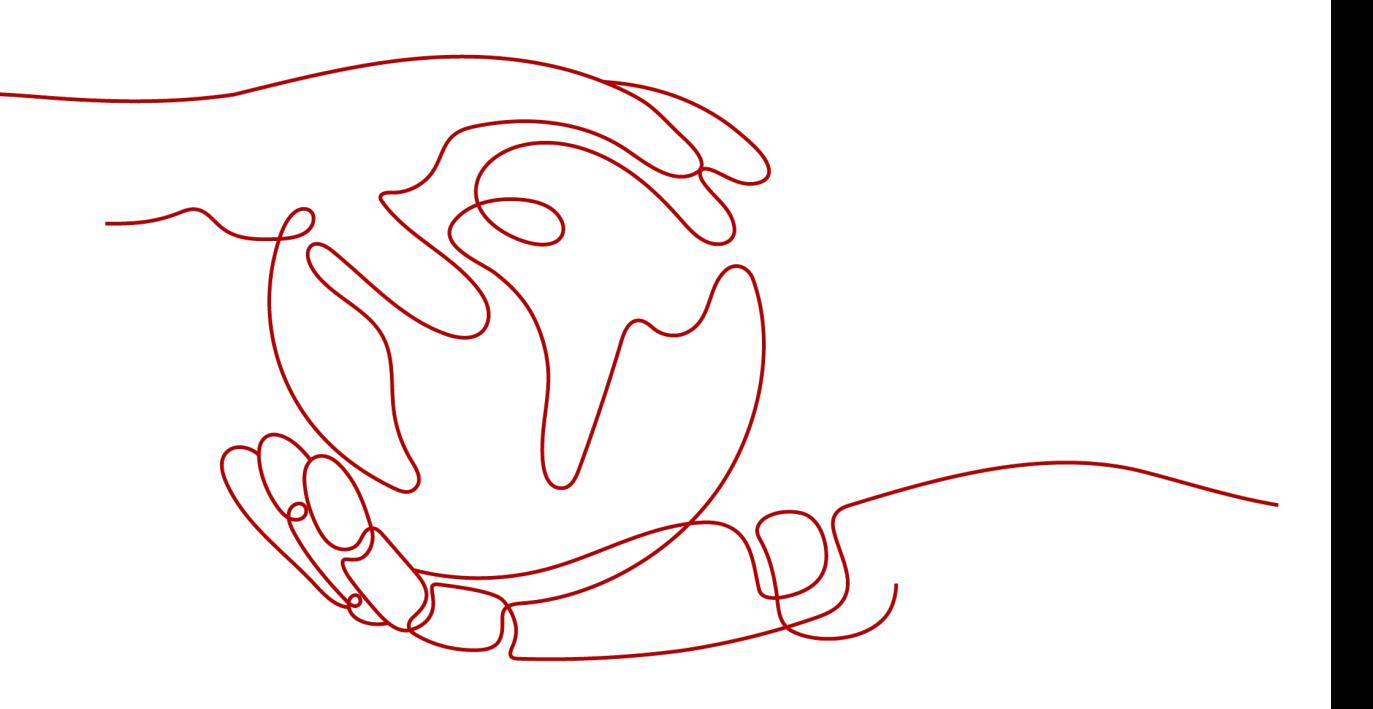

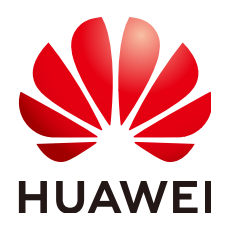

#### **Copyright © Huawei Technologies Co., Ltd. 2023. All rights reserved.**

No part of this document may be reproduced or transmitted in any form or by any means without prior written consent of Huawei Technologies Co., Ltd.

#### **Trademarks and Permissions**

**ND** HUAWEI and other Huawei trademarks are trademarks of Huawei Technologies Co., Ltd. All other trademarks and trade names mentioned in this document are the property of their respective holders.

#### **Notice**

The purchased products, services and features are stipulated by the contract made between Huawei and the customer. All or part of the products, services and features described in this document may not be within the purchase scope or the usage scope. Unless otherwise specified in the contract, all statements, information, and recommendations in this document are provided "AS IS" without warranties, guarantees or representations of any kind, either express or implied.

The information in this document is subject to change without notice. Every effort has been made in the preparation of this document to ensure accuracy of the contents, but all statements, information, and recommendations in this document do not constitute a warranty of any kind, express or implied.

#### **Security Declaration**

#### **Vulnerability**

Huawei's regulations on product vulnerability management are subject to the Vul. Response Process. For details about this process, visit the following web page:

<https://www.huawei.com/en/psirt/vul-response-process>

For vulnerability information, enterprise customers can visit the following web page: <https://securitybulletin.huawei.com/enterprise/en/security-advisory>

#### **Contents**

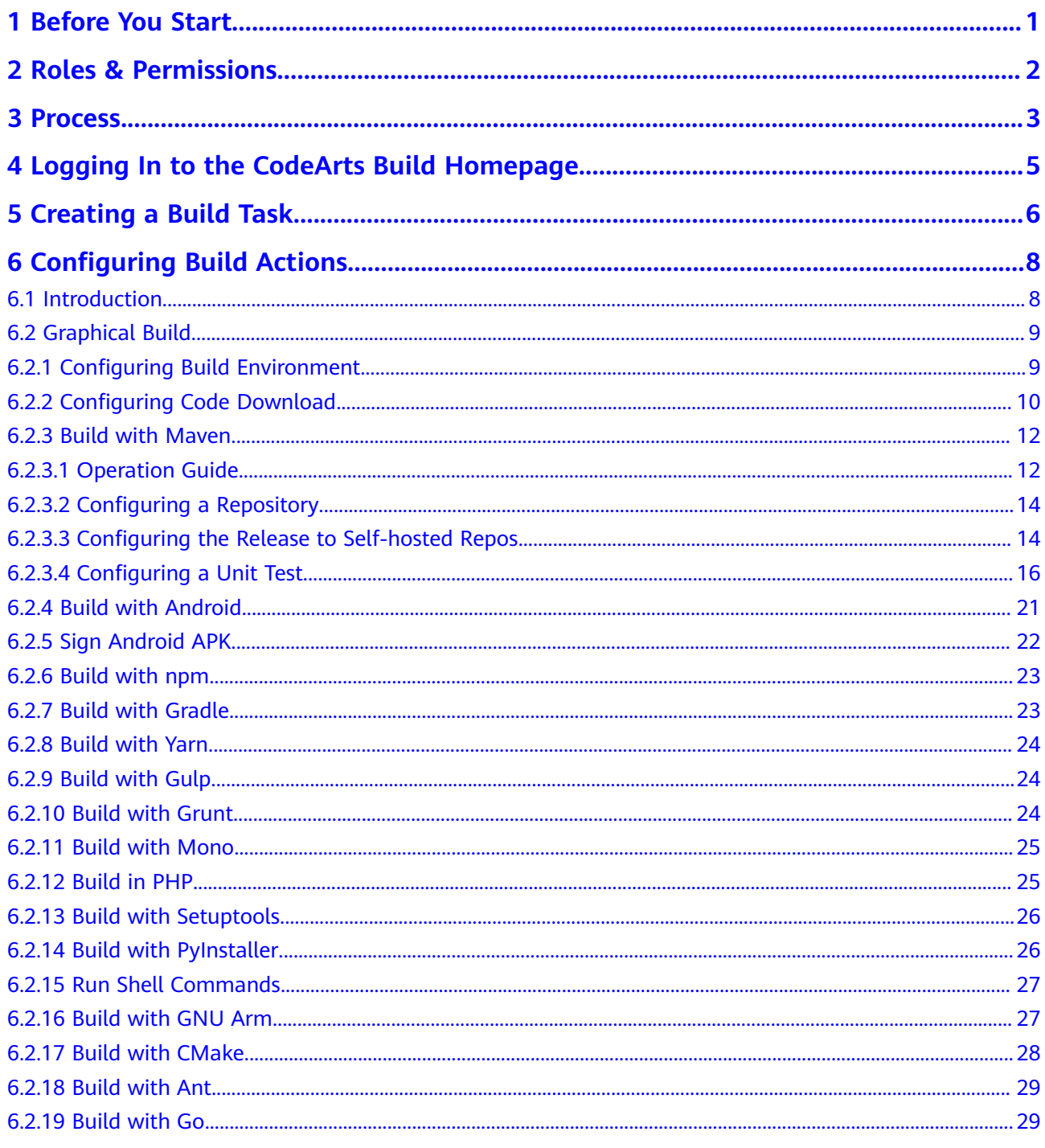

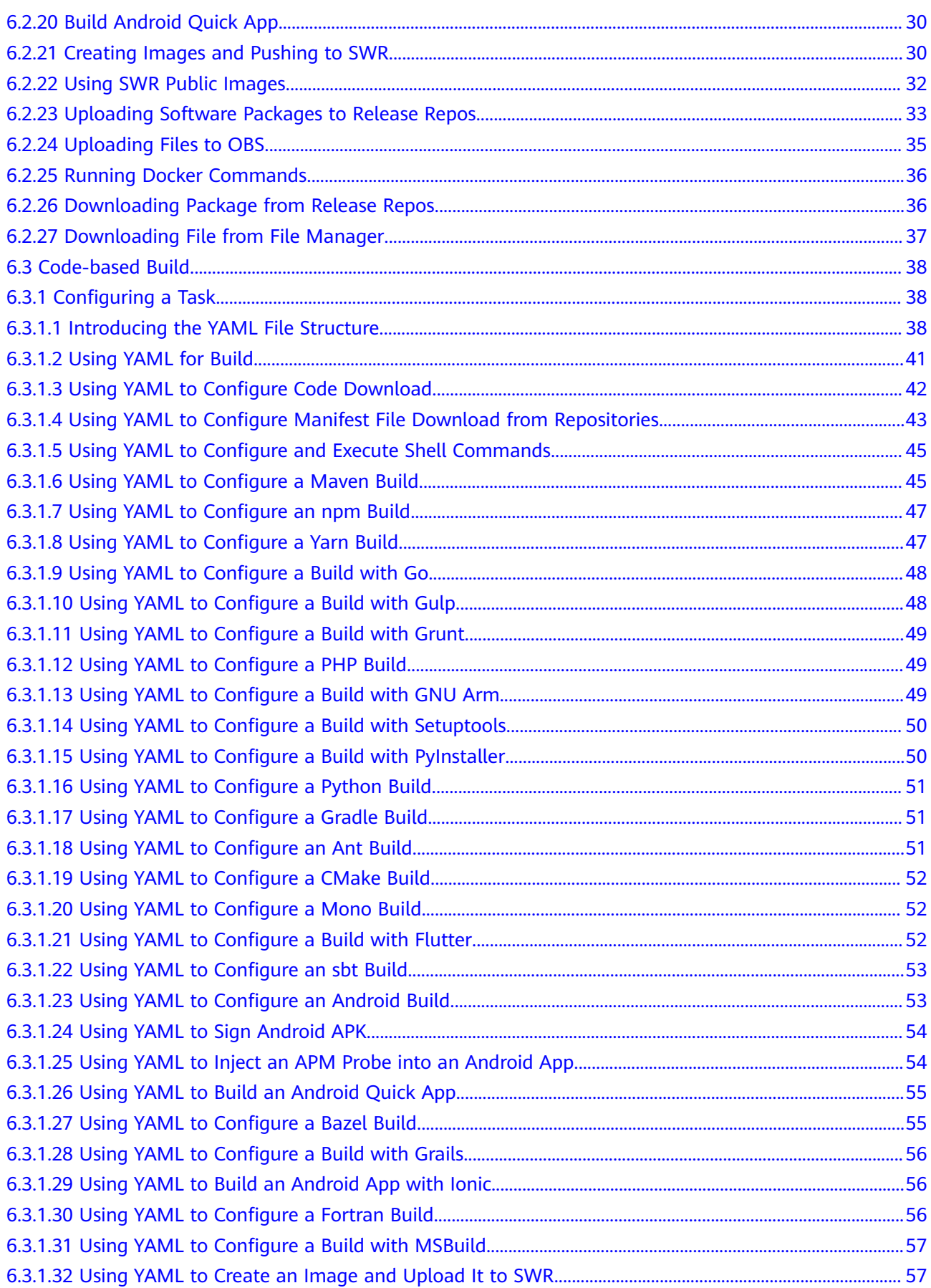

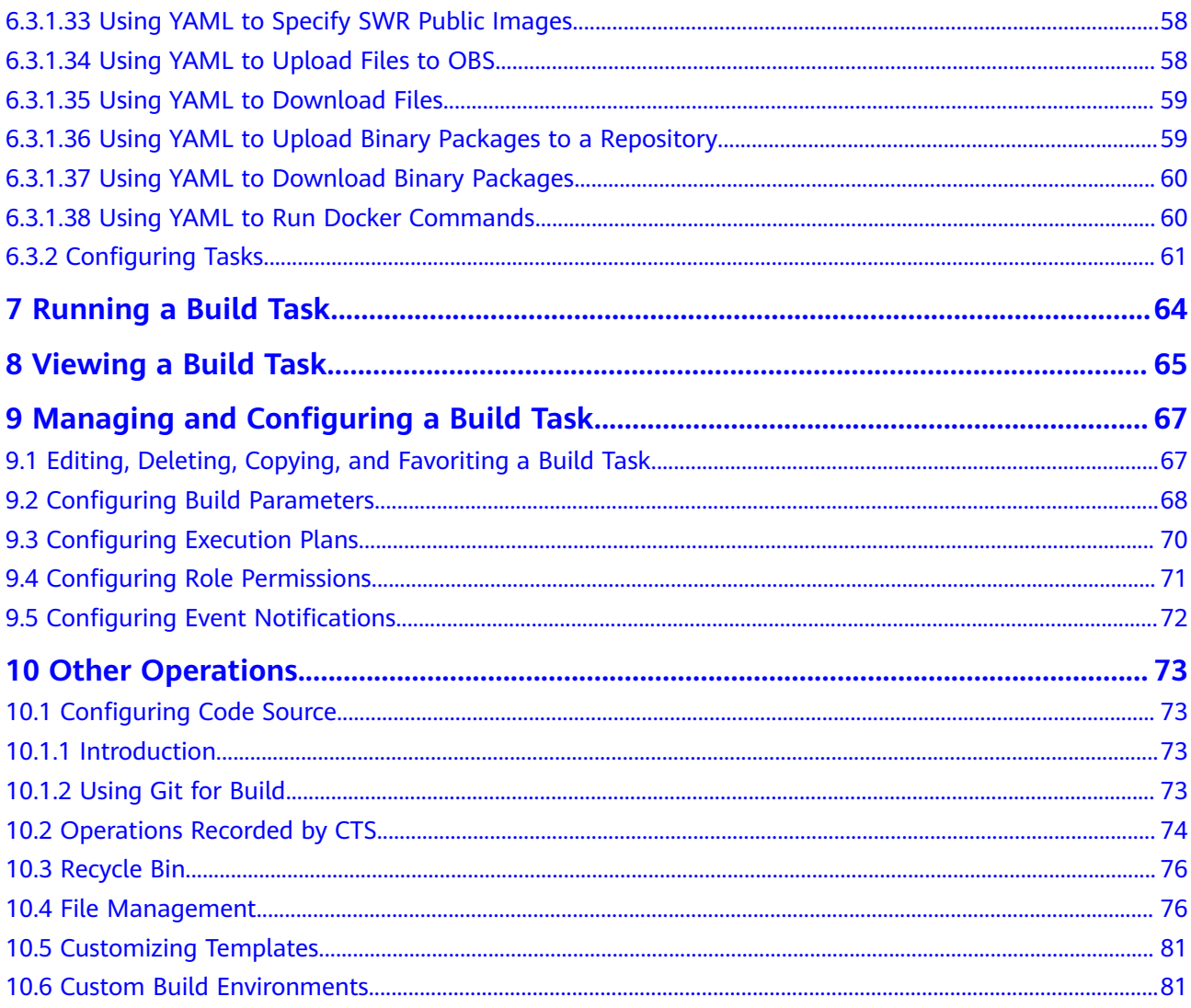

### **1 Before You Start**

<span id="page-6-0"></span>Build is the process of converting source code into a target file and packaging configuration and resource files.

CodeArts Build provides an easy-to-use, cloud-based build platform that supports multiple programming languages, helping you achieve continuous delivery, with shorter delivery period and higher delivery efficiency. With CodeArts Build, you can create, configure, and run build tasks with a few clicks. CodeArts Build also supports automation of code retrieval, build, and packaging, as well as real-time status monitoring.

For more product information, see **[Service Overview](https://support.huaweicloud.com/eu/productdesc-codeci/cloudbuild_07_0001.html)**.

Before using CodeArts Build, learn about the **[roles, permissions](#page-7-0)**, and **[process](#page-8-0)** of the service.

## **2 Roles & Permissions**

<span id="page-7-0"></span>The following table describes the default user role types and build task operation permissions in CodeArts Build.

| Role                   | <b>Edit</b>        | <b>Delete</b>        | <b>View</b>        | Run                | <b>Clone</b>       | <b>Disabl</b><br>e | <b>Assign</b><br><b>Permissions</b> |
|------------------------|--------------------|----------------------|--------------------|--------------------|--------------------|--------------------|-------------------------------------|
| Task<br>creator        | $\sqrt{\binom{*}}$ | $\sqrt{\binom{*}{}}$ | $\sqrt{\binom{*}}$ | $\sqrt{\binom{*}}$ | $\sqrt{\binom{*}}$ | $\sqrt{\binom{*}}$ | $\sqrt{\binom{*}}$                  |
| Project<br>creator     | $\sqrt{\binom{*}}$ | $\sqrt{\binom{*}{}}$ | $\sqrt{\binom{*}}$ | $\sqrt{\binom{*}}$ | $\sqrt{\binom{*}}$ | $\sqrt{\binom{*}}$ | $\sqrt{\binom{*}}$                  |
| Project<br>manager     | √                  | $\sqrt{ }$           | $\sqrt{ }$         | $\sqrt{ }$         | $\sqrt{ }$         | $\sqrt{ }$         | $\sqrt{ }$                          |
| Developer              | √                  | √                    | $\sqrt{ }$         | $\sqrt{ }$         | √                  | $\sqrt{ }$         | $\times$                            |
| <b>Test</b><br>manager | $\times$           | $\times$             | $\sqrt{ }$         | $\times$           | $\times$           | $\times$           | $\times$                            |
| Tester                 | $\times$           | $\times$             | $\times$           | $\times$           | $\times$           | $\times$           | $\times$                            |
| Participant            | ×                  | $\times$             | $\times$           | $\times$           | $\times$           | $\times$           | $\times$                            |
| Viewer                 | $\times$           | $\times$             | $\sqrt{ }$         | $\times$           | ×                  | $\times$           | $\times$                            |

**Table 2-1** Default role permission matrix

#### $\Box$  Note

п

- A check mark (√) indicates that the user has the permission by default, and a cross mark (×) indicates that the user does not have the permission by default.
- Roles who have the permission to assign permissions can modify the permission matrix, but the permissions marked with an asterisk (\*) cannot be modified.
- Project creators, project managers, and developers can create build tasks.

If the current role permissions do not meet your needs, configure the permissions by referring to **[Configuring Role Permissions](#page-76-0)**.

## **3 Process**

<span id="page-8-0"></span>CodeArts Build provides an easy-to-use cloud-based build platform that supports multiple programming languages, helping you achieve continuous delivery with shorter delivery period and higher delivery efficiency. With CodeArts Build, you can create, configure, and run build tasks with a few clicks. CodeArts Build also supports automation of code retrieval, build, and packaging, as well as real-time status monitoring.

#### **Introduction**

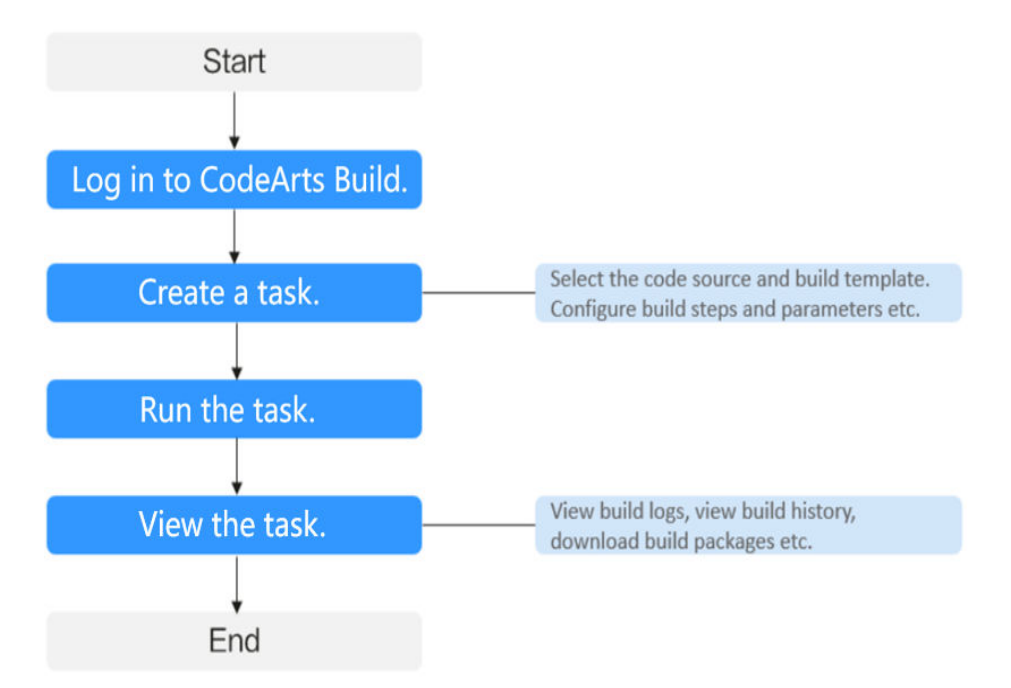

This topic describes the basic build process.

The process is described in the following table.

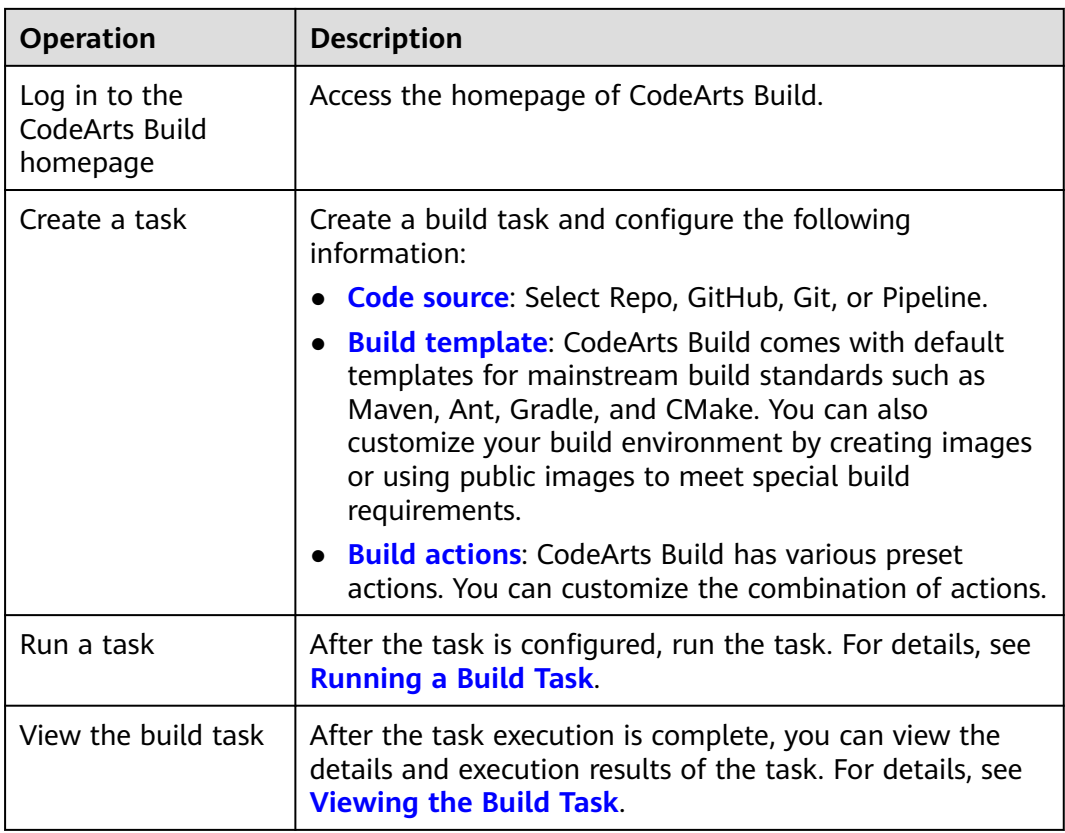

### <span id="page-10-0"></span>**4 Logging In to the CodeArts Build Homepage**

#### **Prerequisites**

You have *[registered a HUAWEI ID and enabled Huawei Cloud services](https://support.huaweicloud.com/eu/usermanual-account/account_id_001.html)*.

#### **Procedure**

- **Step 1 [Log in to the Huawei Cloud console](https://console.eu.huaweicloud.com/)**.
- **Step 2** Click  $\equiv$  in the upper left corner of the page and choose **Developer Services** > **CodeArts Build** from the service list.
- **Step 3** Click **Access Service** to go to the service homepage.

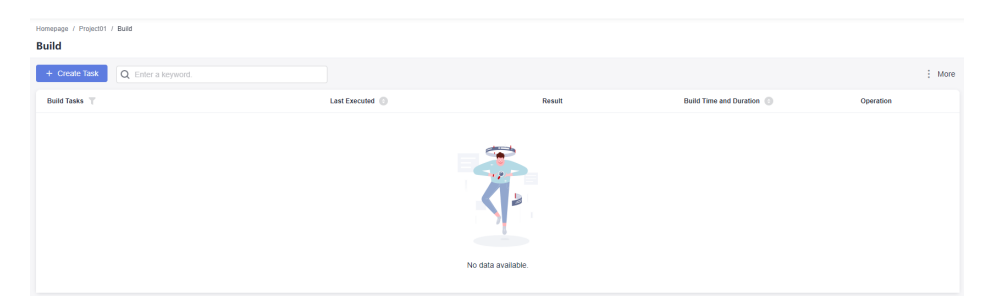

- Click  $\bullet$  in the upper left corner of the page and select a region.
- Click **More** to access the following functions:
	- **[Custom Templates](#page-86-0)**
	- **[Custom Build Environments](#page-86-0)**
	- **[Files](#page-81-0)**
	- **[Recycle Bin](#page-81-0)**
	- **[Pools](https://support.huaweicloud.com/eu/usermanual-devcloud/devcloud_01_0015.html)**

**----End**

# **5 Creating a Build Task**

#### <span id="page-11-0"></span>**Prerequisites**

- A project is available. If no project is available, **[create one](https://support.huaweicloud.com/eu/qs-projectman/projectman_qs_1000.html)**.
- A code repository has been created in the project. If no code repository is available, **[create one](https://support.huaweicloud.com/eu/usermanual-codeartsrepo/codeartsrepo_03_0017.html)**.

#### **Configuring Basic Information**

- 1. **[Log in to the CodeArts Build homepage](#page-10-0)**.
- 2. Click **Create Task**. On the displayed page, configure the basic information of the build task.

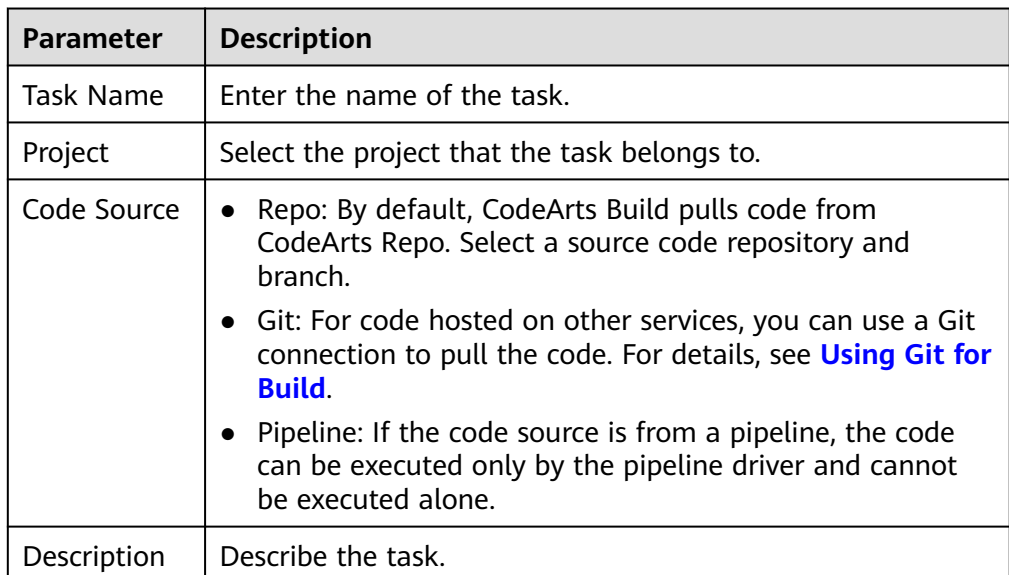

#### **Table 5-1** Basic information

#### **Configuring a Build Template**

- 1. Click **Next**. The **Build Template** page is displayed.
- 2. Select a suitable build template and click **Next**. You can also select the **Blank Template**.

If the existing templates do not meet your needs, **[customize templates](#page-86-0)**.

#### <span id="page-12-0"></span>**Configuring Build Actions**

- 1. Click **Next**. The **Build Action** tab page is displayed, showing the default action combination of the selected template.
- 2. Click  $\pm$  to add build actions as required.

For details, see **[Configuring Build Actions](#page-13-0)**.

#### $\Box$  Note

You can also **[use SoftWare Repository for Container \(SWR\) public images](#page-37-0)** to build a custom environment.

#### **Configuring Other Information**

Configure information on other tab pages of the navigation bar.

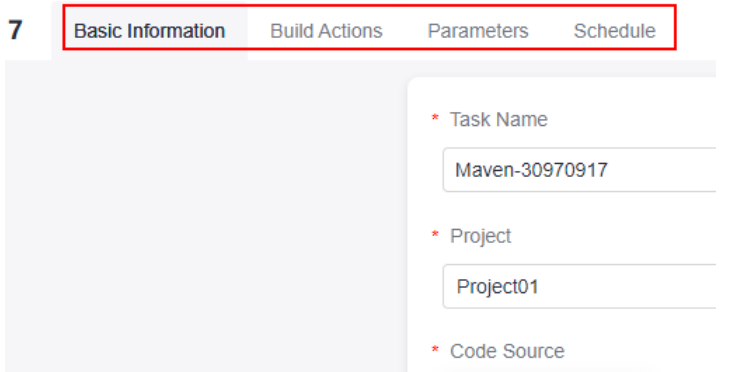

- On the **Basic Information** tab page, configure the task name, project, code source, and task description.
- On the **Build Actions** tab page, configure build actions.
- On the **[Parameters](#page-73-0)** tab page, customize parameters for running the build task.
- On the **[Schedule](#page-75-0)** tab page, configure the scheduled execution and continuous integration triggering policy.

## <span id="page-13-0"></span>**6 Configuring Build Actions**

#### **6.1 Introduction**

CodeArts Build provides **[graphical build](#page-14-0)** and **[code-based build](#page-43-0)**.

#### **Graphical Build**

CodeArts Build provides various build actions and allows you to orchestrate them as required. If the preset build tool version cannot meet your requirements, customize a build environment and package it into a Docker image. Push the image to SoftWare Repository for Container (SWR) for future use. For details, see **[Creating Images and Pushing to SWR](#page-35-0)** and **[Using SWR Public Images](#page-37-0)**.

#### **Code-based Build**

Code-based build only uses **[Repo as the code source](#page-11-0)**.

You can use YAML files to configure build scripts. To be specific, you can use YAML syntax to write a **build.yml** file based on the build environment, parameters, commands, and actions required during the build process. You can also add the **build.yml** file to a code repository together with the built code. The system uses the **build.yml** file as the build script to execute the build task, making the build process traceable, recoverable, secure, and reliable. Code-based build has the following advantages:

- The script file clearly describes the build process, including build parameters, commands, steps, and post-build operations, to make the build process trustworthy.
- The **build.yml** configuration corresponding to the current commit is used for each build to ensure that the build can be restored and traced. You do not need to worry that the previous task cannot be executed repeatedly due to build configuration modification.
- If the build script needs to be modified for a new feature, you can create a branch to modify the **build.yml** file for testing without worrying about affecting other branches.

This build method supports the configuration of **[a single task](#page-43-0)** or **[multiple tasks](#page-66-0)**.

#### <span id="page-14-0"></span>**6.2 Graphical Build**

#### **6.2.1 Configuring Build Environment**

Configure a global runtime environment for the build task.

#### $\Box$  Note

There are x86 servers and Arm servers. For software running on different chip architectures, select the corresponding hosts. Your software will run better on a server using the same architecture. Kunpeng servers are Arm-based.

#### macOS executors

- Currently, you can run build jobs on macOS executors. All macOS versions are supported.
- If you select a macOS executor, only the following build actions are available: **[Run Shell Commands](#page-32-0)**, **[Uploading Software Packages to Release Repos](#page-38-0)**, and **[Downloading Package from Release Repos](#page-41-0)**.

#### **Configuration Description**

Configure the build environment.

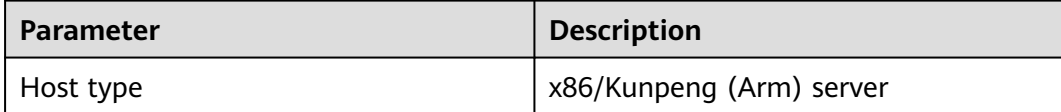

<span id="page-15-0"></span>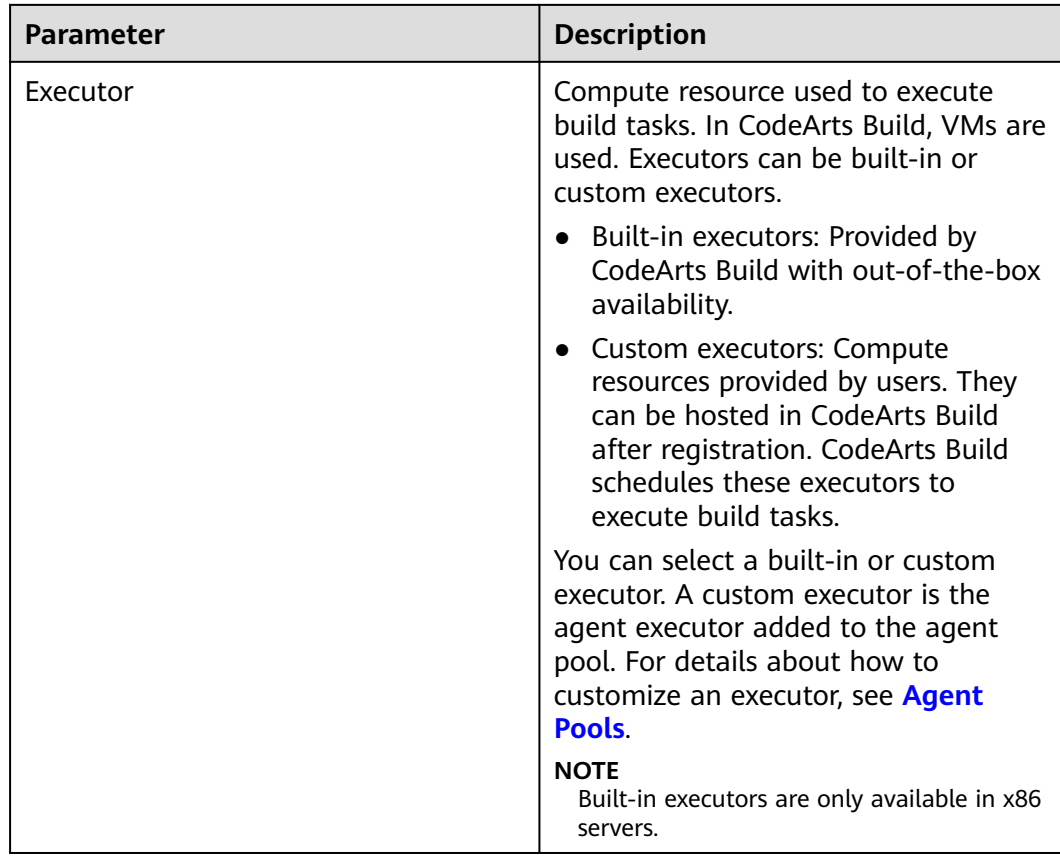

#### **6.2.2 Configuring Code Download**

Configure the code download mode. You can use the specified code repository tag or commit ID to build the code. In addition, you can enable the automatic update of submodules and Git LFS.

#### **Configuration Description**

Configure the code download.

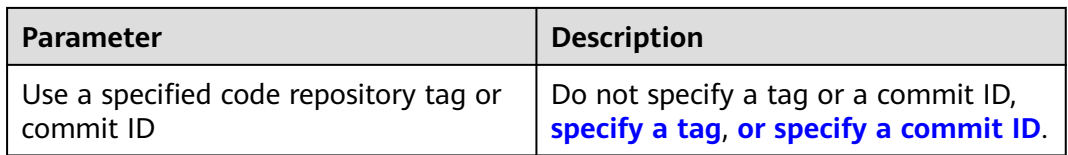

<span id="page-16-0"></span>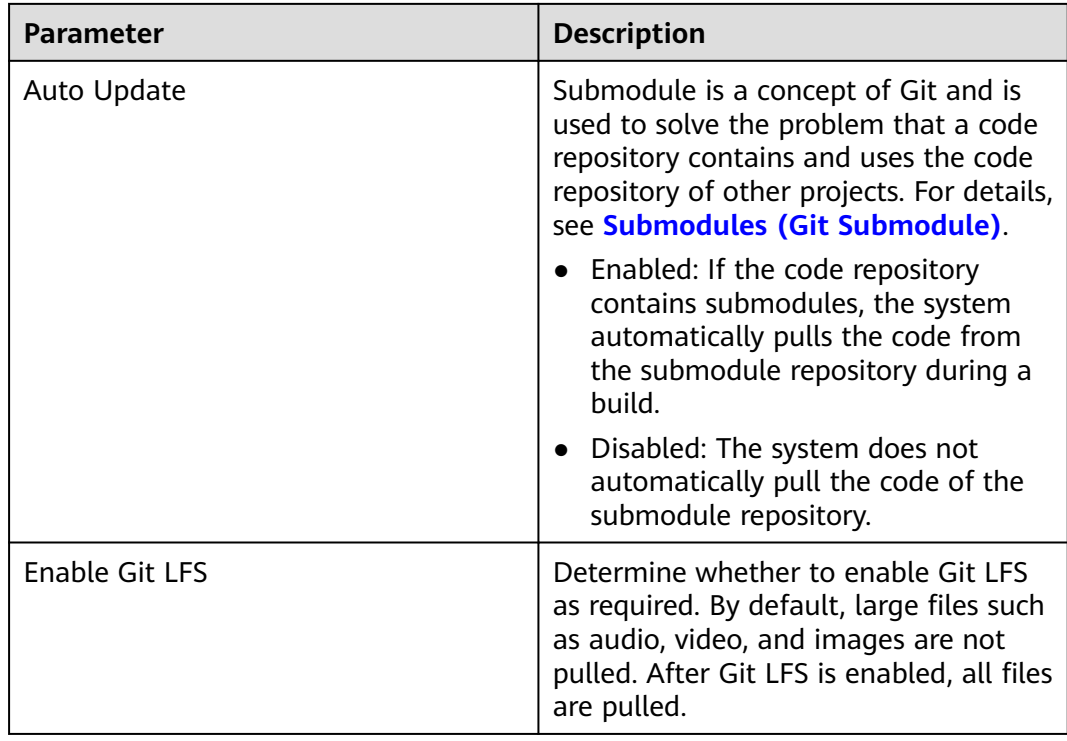

#### **Build by Tag**

A tag is associated with a code repository. If you select Repo as the code source, you can create a tag by referring to **[Managing Tags](https://support.huaweicloud.com/eu/usermanual-codeartsrepo/codeartsrepo_03_0037.html)**.

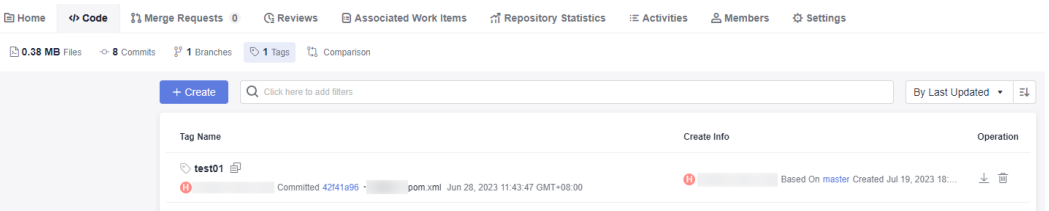

- 1. When creating a build task, select **Tag** to use the code of a previous version.
- 2. During task execution, a dialog box is displayed. Enter the tag name and click **Confirm** to run the task.

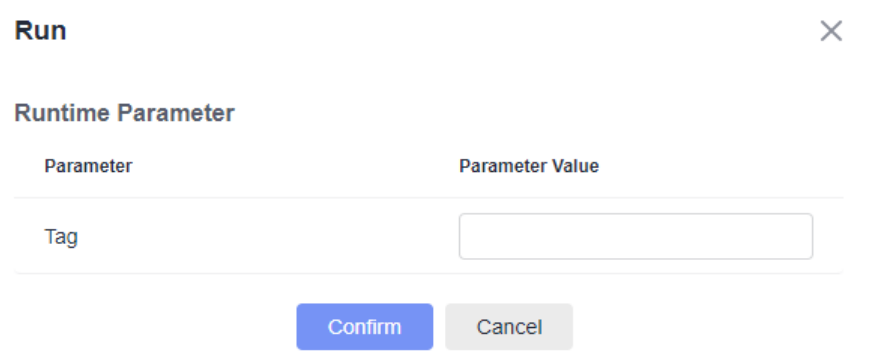

#### <span id="page-17-0"></span>**Build by Commit ID**

A commit ID is the number generated when the code is committed. If you select Repo as the code source, the commit ID is displayed in the code repository as shown in the following figure.

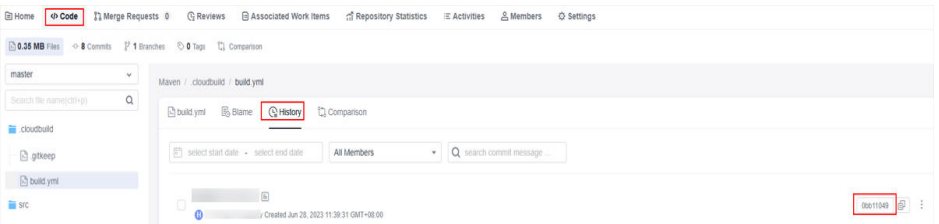

In a build task, you can specify the commit ID to use the code of a previous version for building.

1. Select **Commit ID**, enter the clone depth, and save the task.

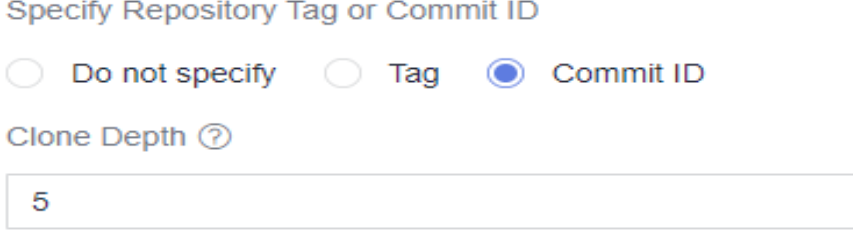

#### $\Box$  Note

The clone depth is the number of revisions of the repository that will be cloned. A larger value indicates a longer time for checking out the code. The clone depth must be a positive integer. The recommended maximum depth is 25.

For example, if **Clone Depth** is set to 5, you can set **Commit ID** to any of the previous five commits.

2. Enter the commit ID and click **Confirm** to start the task.

#### **6.2.3 Build with Maven**

#### **6.2.3.1 Operation Guide**

Built-in tools such as Maven and JDK are provided. Select a tool version based on the build scenarios.

Maven is used to build a Java project, which has the following functions:

- You can run **mvn package**, **mvn deploy**, or other shell commands for your build.
- You can use public repositories not provided by CodeArts for your build.
- You can add other private repositories.
- Deployment configurations can be automatically added to the **pom.xml** file. You can run **mvn deploy** to release private dependencies to self-hosted repos.
- You can view reports of JUnit unit testing after build.

#### **Configuration Description**

#### Add **Build with Maven** when **[configuring build actions](#page-12-0)**.

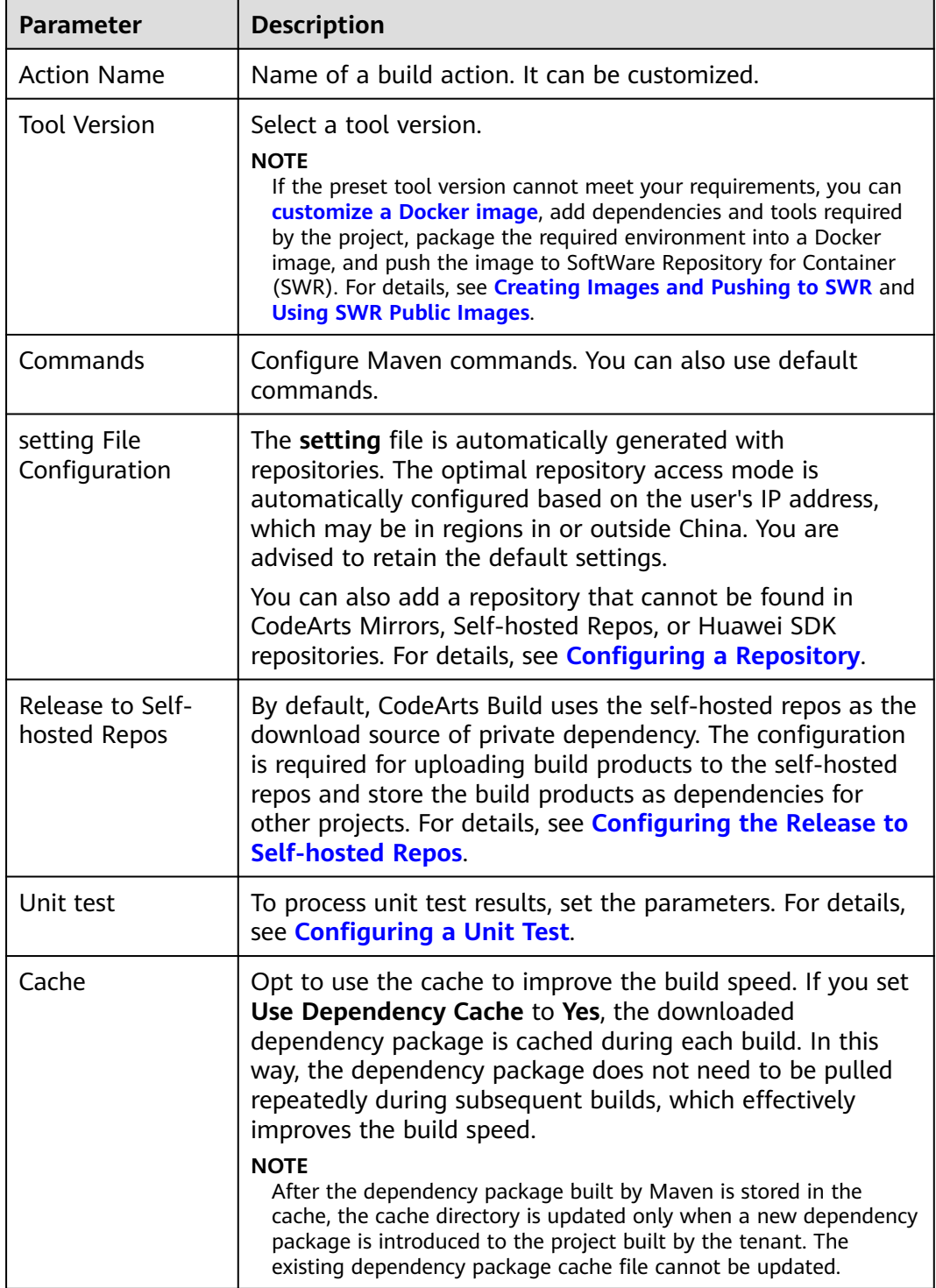

#### <span id="page-19-0"></span>**6.2.3.2 Configuring a Repository**

#### **Configuration Description**

This section describes how to configure repositories not provided by CodeArts for builds. In the **Build with Maven** action, there are public and private repositories based on their sources, networks, and permissions.

- Public Repositories
	- CodeArts Mirror: By default, CodeArts Mirror is configured. This repository can be used in build tasks without any modification.
	- Custom public repositories: A public repository not provided by CodeArts can be used only after being **configured** in the **Build with Maven** action. (A public repository is accessible in the Internet.)
- Private Repositories
	- Self-hosted Repos: By default, self-hosted repos of CodeArts Artifact (if subscribed) are configured. These repositories can be used in build tasks without any modification.
	- Custom private repository: A private repository not provided by CodeArts can be used only after being **configured** in the **Build with Maven** action. (A private repository is accessible only to authorized accounts.)

#### **Configuring a Custom Public Repository**

- 1. In the **[Build with Maven](#page-17-0)** action, expand **setting File Configuration**.
- 2. Add a public repository, enter the repository address, and select **Release** and **Snapshot** as required.
	- **Release**: If this option is selected, the build process attempts to download the release version dependency from the repository.
	- **Snapshot**: If this option is selected, the build process attempts to download the snapshot version dependency from the repository.

#### $\Box$  Note

Select either **Release** or **Snapshot**, or both.

#### **Configuring a Custom Private Repository**

- 1. **[Create a Nexus repository service endpoint](https://support.huaweicloud.com/eu/usermanual-pipeline/pipeline_01_0011.html#section4)**, such as **test01**.
- 2. In the **[Build with Maven](#page-17-0)** action, expand **setting File Configuration**.

Add a private repository, select the service endpoint created in step 1, and select **Release** and **Snapshot** as required.

#### **6.2.3.3 Configuring the Release to Self-hosted Repos**

#### **Configuration Description**

By default, CodeArts Build uses the self-hosted repos as the download source of private dependency. The configuration is required for uploading build products to the self-hosted repos and store the build products as dependencies for other projects.

- **Release repo** is used to archive software packages for deployment or other purposes.
- **Self-hosted repo** is used to store tool packages that other projects depend on.

Self-hosted Maven repositories are classified into release and snapshot repositories.

- For private dependency packages released for debugging, add the **- SNAPSHOT** suffix to the dependency version (for example, **1.0.0- SNAPSHOT**). During each release, the dependency is automatically released to the snapshot repository. The version does not need to be updated each time the dependency is released. You can add the **-U** parameter to the build command to obtain the latest version.
- For officially released private dependency packages, do not add the **- SNAPSHOT** suffix to the dependency version (for example, **1.0.0**). During each release, the dependency is automatically released to the release repository. The version must be updated each time the dependency is released. Otherwise, the latest dependency package cannot be obtained during the build.

#### $\Box$  Note

Pay attention to their differences. If you upload a dependency to a release repo, it cannot be downloaded during building.

#### **Procedure**

- **Step 1 [Create a self-hosted repo](https://support.huaweicloud.com/eu/usermanual-cloudartifact/cloudartifact_01_0008.html)**. (Skip this step if the repository is available.)
- **Step 2** Use the Maven template to **[create a code repository](https://support.huaweicloud.com/eu/usermanual-codeartsrepo/codeartsrepo_03_0017.html)**.
- **Step 3** Click the name of the code repository. On the **Files** page that is displayed, configure the self-hosted repo coordinate information (groupId, artifactId, and version) in the **pom.xml** file.

Modify the self-hosted project to be built. The coordinates specified in the **pom.xml** file are as follows:

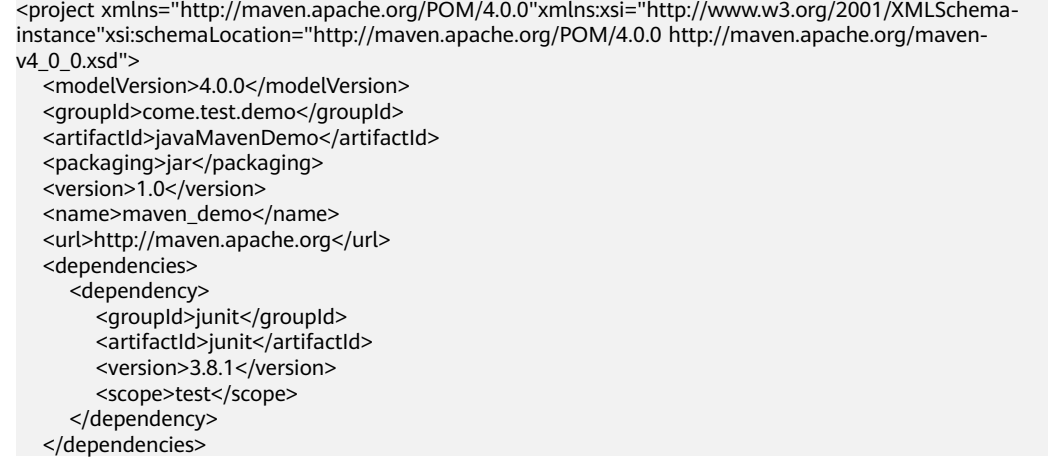

**Step 4** In the **[build with Maven](#page-17-0)** action, configure **Build with Maven**, expand **Release to Self-hosted Repos**, and select **Configure all POMs**.

- <span id="page-21-0"></span>● **Do not configure POM**: Self-hosted repos are not required.
- **Configure all POMs**: Deployment configurations are added to all **pom.xml** files of the project. The **mvn deploy** command is used to upload the built dependency package to the self-hosted repo.
- **Step 5** In the command window, use **#** to comment out the **mvn package - Dmaven.test.skip=true -U -e -X -B** command.

```
# Package a project without performing unit tests.
    package -Dmaven.test.skip=true -U -e -X -B
```
**Step 6** Delete **#** before the **#mvn deploy -Dmaven.test.skip=true -U -e -X -B** command.

Package a project and release dependencies to Self-hosted Repos # Release build results to Self-hosted Repos for other Maven projects. mvn deploy -Dmaven.test.skip=true -U -e -X -B

- **Step 7** Run the build task. After the execution is successful, the dependency package is released to the self-hosted repo.
- **Step 8** In the navigation pane, choose **Artifact** > **Self-hosted Repos**. On the displayed page, search for and view the uploaded dependency.

After the upload is successful, add the following coordinates to other projects for reference.

```
<dependency>
   <groupId>com.test.demo</groupId>
  <artifactId>javaMavenDemo</artifactId>
  <version>1.0</version>
</dependency>
```
**----End**

#### **6.2.3.4 Configuring a Unit Test**

#### **Configuration Description**

To process the unit test results, configure the unit test function provided by the **[build with Maven build](#page-17-0)**. Compile the unit test code in the project and ensure that the following conditions are met:

The storage location of unit test code must comply with the default unit test case directory specifications and naming specifications of Maven. You can specify the case location in the configuration.

For example, if the unit test cases are stored in **src/test/java/{{package}}/**, the unit test is automatically executed during a Maven build task.

The project cannot contain the configuration code of ignoring unit test cases.

Click the name of the code repository. The **Files** page of CodeArts Repo is displayed. Verify that the following code does not exist in the **pom.xml** file of the project:

<plugin>

```
 <groupId>org.apache.maven.plugins</groupId> 
<artifactId>maven-surefire-plugin</artifactId>
 <version>2.18.1</version>
```

```
 <configuration> 
     <skipTests>true</skipTests> 
   </configuration> 
</plugin>
```
● Click the code repository name. On the **File** page of CodeArts Repo, import the JUnit dependency to the **pom.xml** file. The following shows the code example.

```
<dependency>
    <groupId>junit</groupId>
   <artifactId>junit</artifactId>
    <version>4.7</version>
 </dependency>
```
#### **Procedure**

- **Step 1 [Create a code repository](https://support.huaweicloud.com/eu/usermanual-codeartsrepo/codeartsrepo_03_0017.html)** and **[upload the code to the code repository](https://support.huaweicloud.com/eu/usermanual-codeartsrepo/codeartsrepo_03_0016.html)**.
- **Step 2** Create a unit test class in the **src** directory, as shown in the following figure.

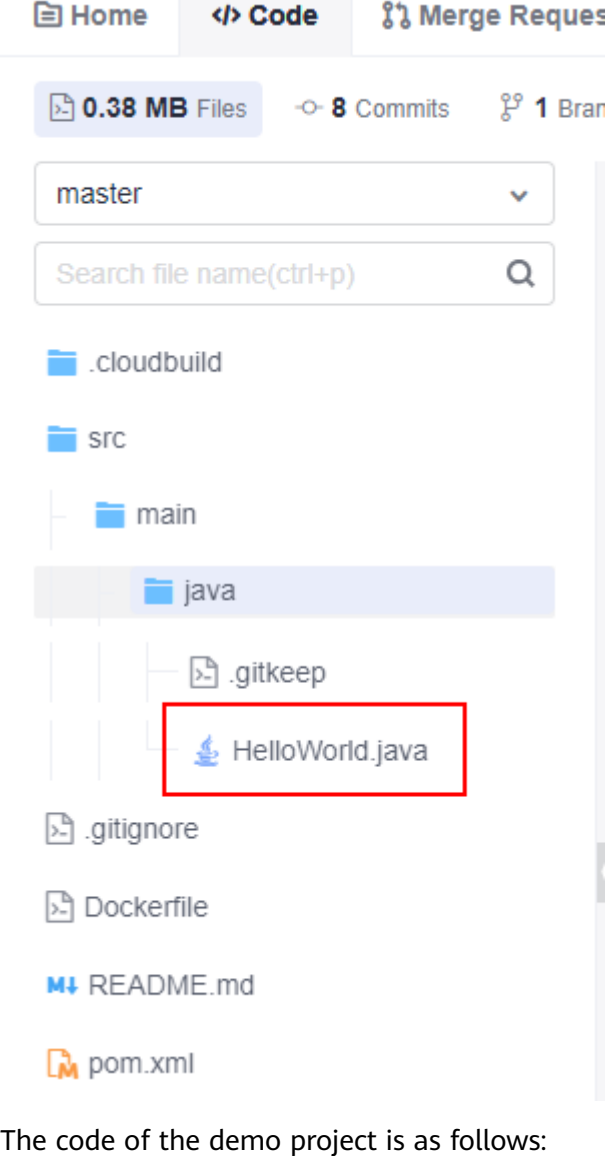

package test;

```
public class Demo {
    public String test(Integer i) {
       switch (i) {
          case 1:
             return "1";
          case 2:
             return "2";
          default:
            return "0";
       }
}
}
```
The unit test code is shown in the following section. **@Test** indicates the test method annotation.

package test;

```
import org.junit.Test;
public class DemoTest {
   private Demo demo=new Demo();
   @Test
   public void test(){
      assert demo.test(1).equals("1");
      assert demo.test(2).equals("2");
      assert demo.test(3).equals("0");
   }
}
```
**Step 3** In the command window displayed in the **[build with Maven](#page-17-0)**, use **#** to comment out the **mvn package -Dmaven.test.skip=true -U -e -X -B** command.

> Package a project without performing unit tests. #mvn package -Dmaven.test.skip=true -U  $-R$

**Step 4** Delete **#** before the **#mvn deploy -Dmaven.test.skip=true -U -e -X -B** command.

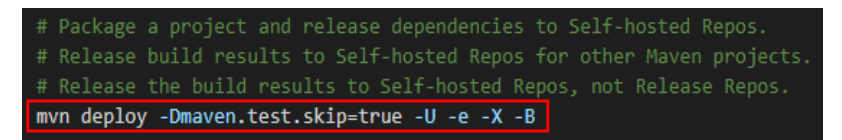

**Step 5** Expand **Unit Test**.

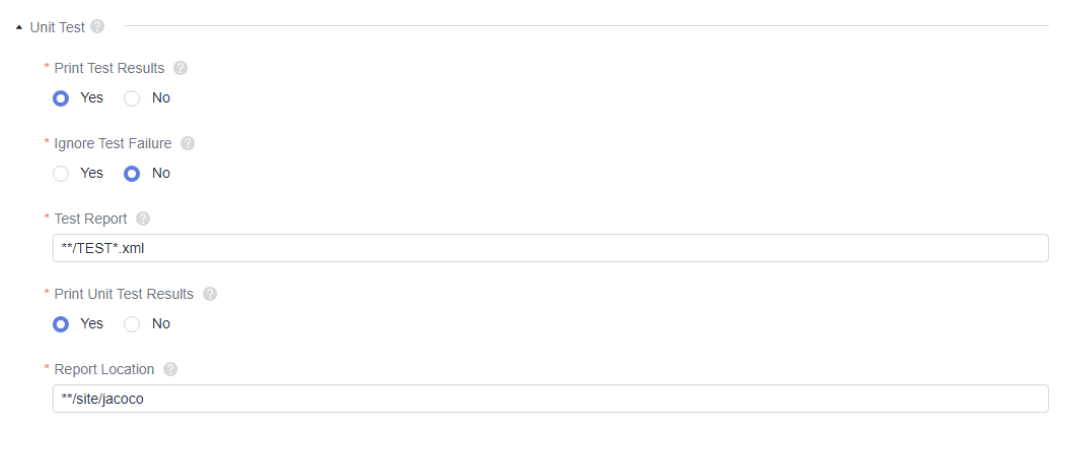

- Select **Yes** for **Print Test Results**.
- Configure **Ignore Test Failure** as required.
- If **Yes** is selected, the build task is successful when the test case fails.
- If **No** is selected, the build task fails when the test case fails.
- Configure the path of the unit test result file.

The test report needs to collect the unit test result to generate a visual report. Therefore, specify the path of the unit test result file.

- In most cases, retain the default path **\*\*/TEST\*.xml**.
- To improve the accuracy of the result, you can specify a precise report path, for example, **target/surefire-reports/TEST\*.xml**.
- Configure **Print Unit Test Results** as required. For details about the configuration method, see **Generating a Unit Test Report Using JaCoCo**.
- Configure the report location.

A relative path in the project whose files will all be uploaded. Example: target/ site/jacoco

**Step 6** Run the build task.

After the task is successfully executed, you can view the test report on the **Test** tab page of the task execution details page. If you set **Print Unit Test Results** to **Yes**, a test report is generated. You can click **Download Test Coverage Report** to download the report.

**----End**

#### **Generating a Unit Test Report Using JaCoCo**

Configuration method for a single-module project

The jacoco-maven-plugin add-on has been added to the project to generate the unit coverage report. That is, the following configuration has been added to the pom.xml file:

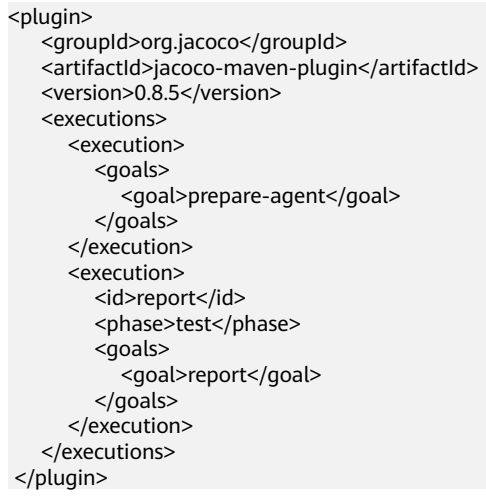

By default, the JaCoCo report target is in the verify phase. You need to define the report target as the test phase. When **mvn test** is executed, the unit test report is generated in the **target/site/jacoco** directory of the code.

Configuration method for a multi-module project

Assume that the code structure of a multi-module project is as follows to describe how to configure and generate a unit test report.

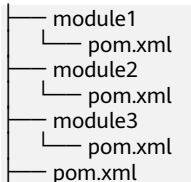

a. Add a module for aggregation under the project. The name is **report**. The code structure after the aggregation module is added is as follows:

- module1 - pom.xml  $-$  module2 - pom.xml ├── module3 - pom.xml  $-$  report  $-$  pom.xml ├── pom.xml

- b. Add the jacoco-maven-plugin add-on to the pom.xml file in the root directory of the project.
	- <!--Configure unit test coverage--> <plugin> <groupId>org.jacoco</groupId> <artifactId>jacoco-maven-plugin</artifactId> <version>0.8.3</version> <executions> <execution> <goals> <goal>prepare-agent</goal> </goals> </execution> </executions> </plugin>
- c. Configure the pom.xml file of the aggregation module.

Introduce all dependent modules in dependency mode and use **reportaggregate** to define the JaCoCo aggregation target.

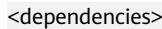

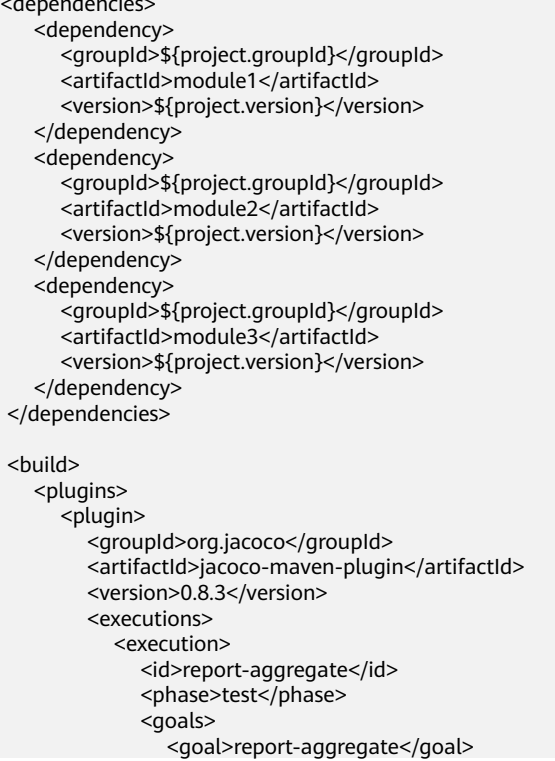

<span id="page-26-0"></span> </goals> </execution> </executions>  $\langle$ hlugin $\rangle$  </plugins> </build>

After the configuration, run **mvn test** in the root directory of the project. After the command is successfully executed, the coverage report of each module is generated in the **report/target/site/jacoco-aggregate** directory. You can also customize the output path of the report in outputDirectory.

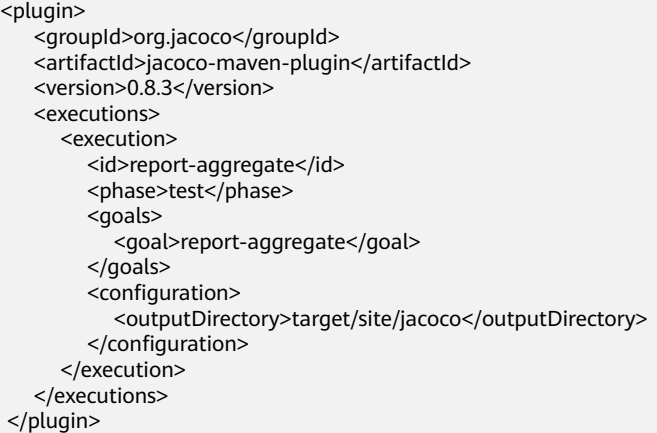

#### **6.2.4 Build with Android**

The Android build system compiles application resources and source code, and then packages them into APKs that can be deployed, signed, and distributed.

#### **Custom Installation**

**sdkmanager** command (sdkmanager packages [options]): installs the required Android build environment. For example, **sdkmanager "platform-tools" "platforms;android-28" --sdk\_root=./** indicates that sdkmanager is used to download platform-tools and platforms;android-28 to the root directory of the current code.

#### **Configuration Description**

#### Add **Build with Android**, when **[configuring build actions](#page-12-0)**.

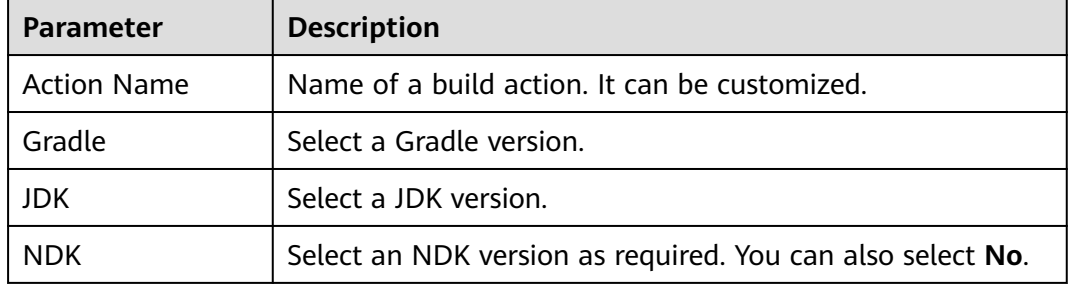

<span id="page-27-0"></span>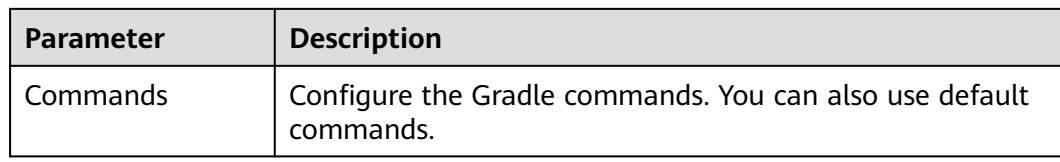

#### **Android Version Description**

- SDK: used to specify compileSdkVersion.
- Build Tools: used to specify buildToolsVersion.

You can find the two versions in the **build.gradle** file or the global configuration file (user-defined) of the project.

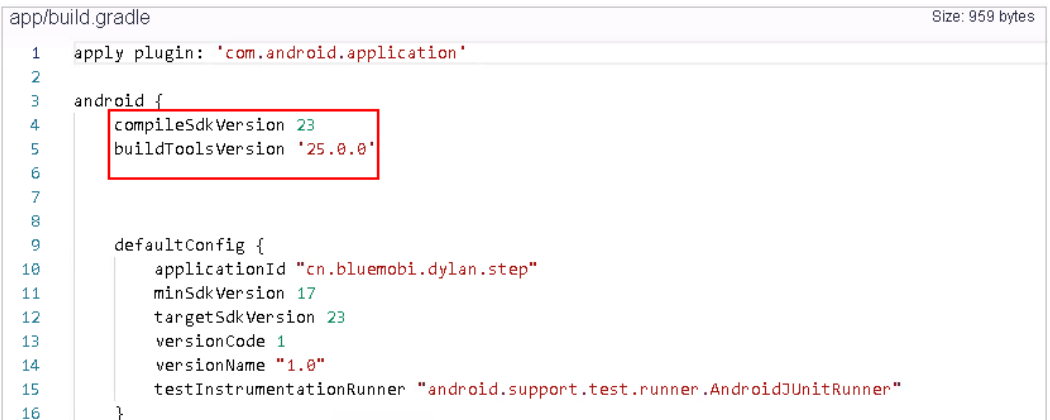

#### $\Box$  Note

- Select compileSdkVersion or buildToolsVersion based on project requirements.
- The Gradle wrapper build mode is also supported. If the provided Gradle version does not meet your requirements, you can run the **gradlew** command for build using the wrapper. The required Gradle version will be automatically downloaded. Example of the build command: **./gradlew clean build**.

#### **6.2.5 Sign Android APK**

With the **Sign Android APK** action, use apksigner to sign the Android APK.

#### **Configuration Description**

#### 1. Add **Sign Android APK** after **Build with Android**, when **[configuring build](#page-12-0) [actions](#page-12-0)**.

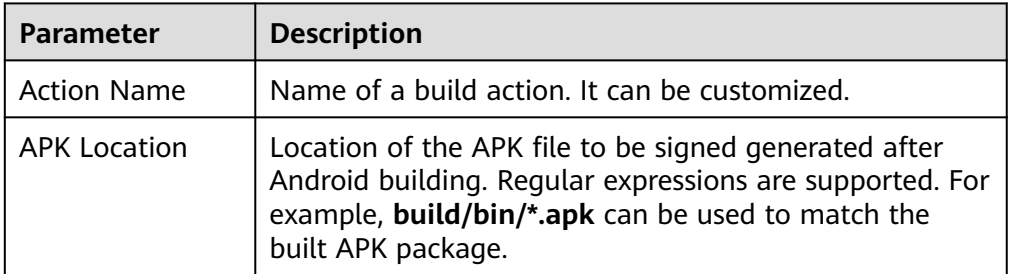

<span id="page-28-0"></span>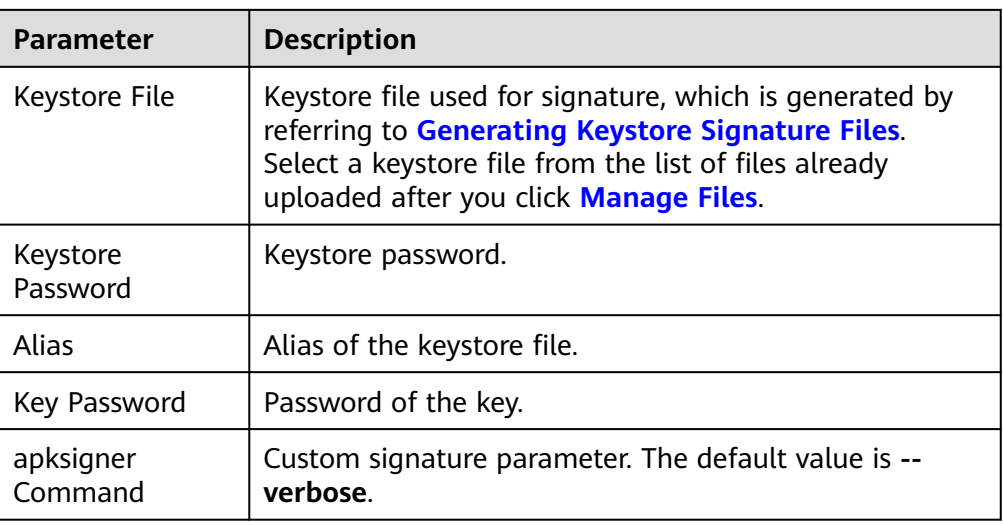

2. Check whether the signing is successful.

After the configuration is complete, run the build task. After the task is executed successfully, view the build log. If "result: Signed" is displayed in the Android APK signature log, the signing is successful.

#### **6.2.6 Build with npm**

Build Vue and Webpack projects with npm.

#### **Configuration Description**

#### Add **Build with npm**, when **[configuring build actions](#page-12-0)**.

The parameters are described in the following table.

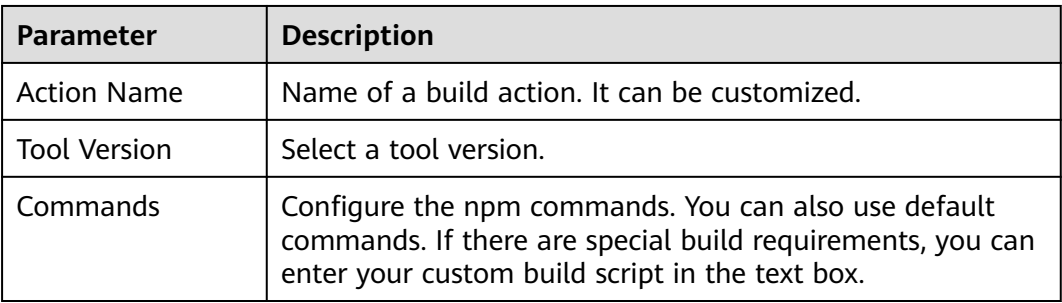

#### **6.2.7 Build with Gradle**

Build a Java, Groovy, or Scala project with Gradle.

#### **Configuration Description**

#### Add **Build with Gradle**, when **[configuring build actions](#page-12-0)**.

<span id="page-29-0"></span>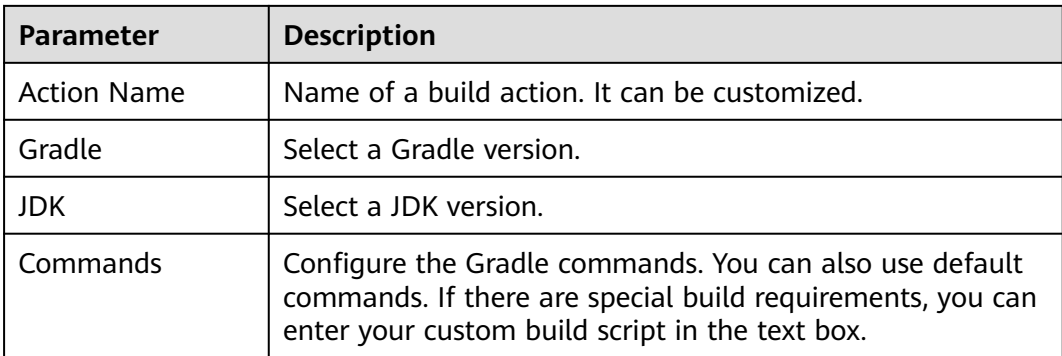

#### **6.2.8 Build with Yarn**

Build a JavaScript project with Yarn.

#### Add **Build with Yarn**, when **[configuring build actions](#page-12-0)**.

The parameters are described in the following table.

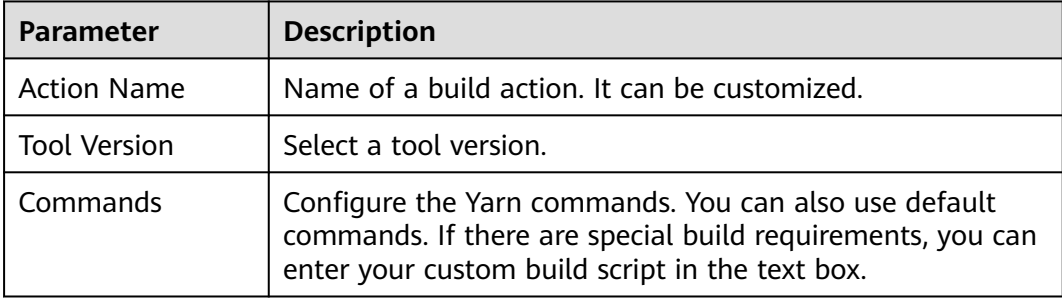

#### **6.2.9 Build with Gulp**

Build a frontend IDE with Gulp.

Add **Build with Gulp**, when **[configuring build actions](#page-12-0)**.

The parameters are described in the following table.

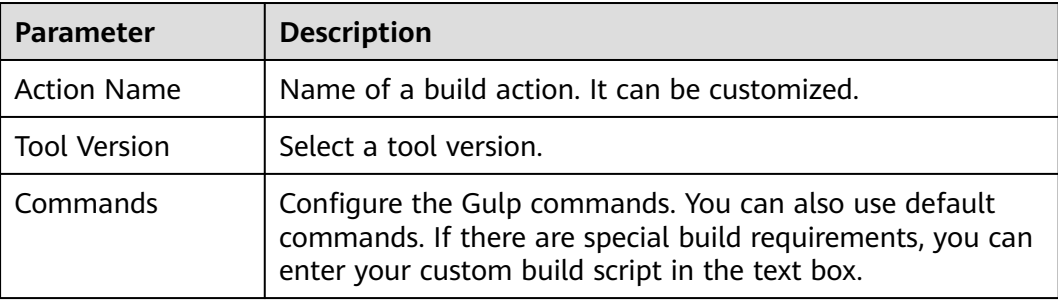

#### **6.2.10 Build with Grunt**

Build a JavaScript project with Grunt.

#### <span id="page-30-0"></span>Add **Build with Grunt**, when **[configuring build actions](#page-12-0)**.

The parameters are described in the following table.

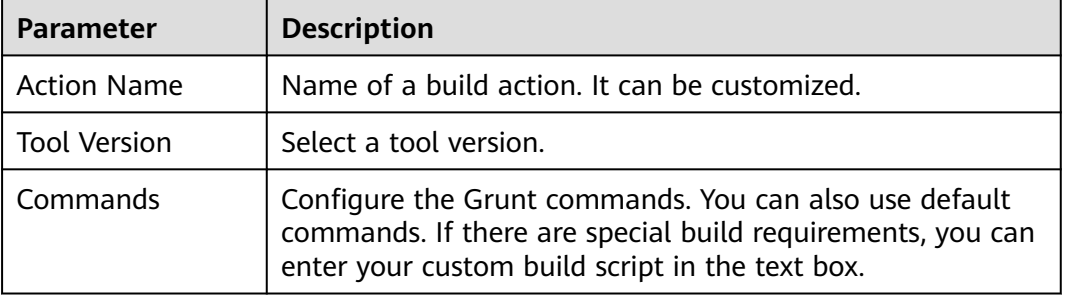

#### **6.2.11 Build with Mono**

Build a project with MSBuild and .NET on Mono Linux for x86 and Arm.

Add **Build with Mono**, when **[configuring build actions](#page-12-0)**.

The parameters are described in the following table.

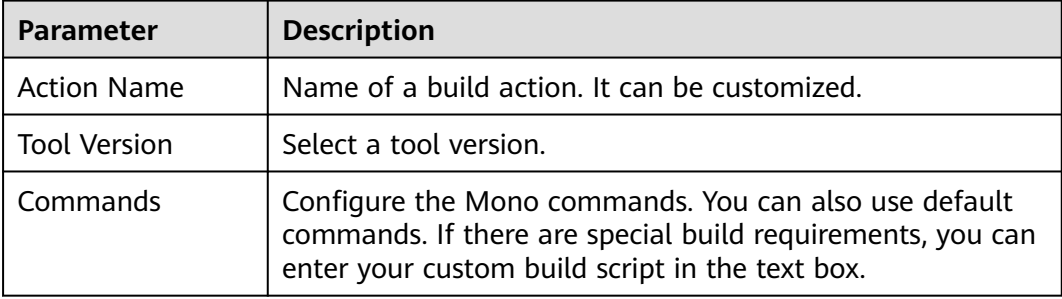

#### **6.2.12 Build in PHP**

Install PHP and Composer for PHP libraries.

#### Add **Build in PHP**, when **[configuring build actions](#page-12-0)**.

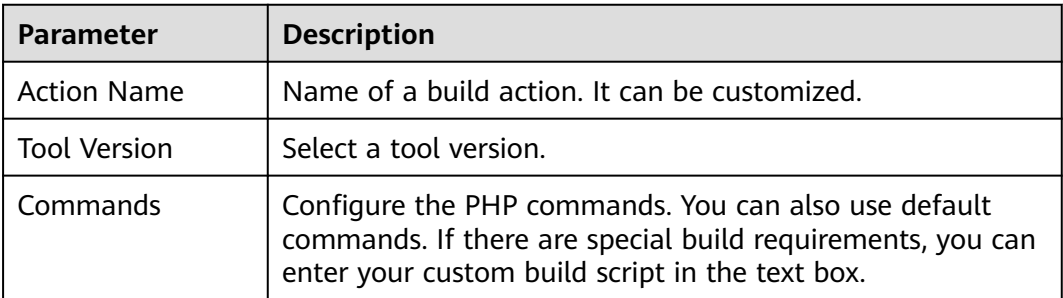

#### <span id="page-31-0"></span>**6.2.13 Build with Setuptools**

Build a Python project with setuptools.

#### **Prerequisites**

When using setuptools to pack the code, ensure that the **setup.py** file exists in the root directory of the code. For details on how to write the file, see the **[official](https://www.python.org/search/?q=setup&submit=) [instructions of Python](https://www.python.org/search/?q=setup&submit=)**.

#### **Configuration Description**

#### Add **Build with Setuptools**, when **[configuring build actions](#page-12-0)**.

The parameters are described in the following table.

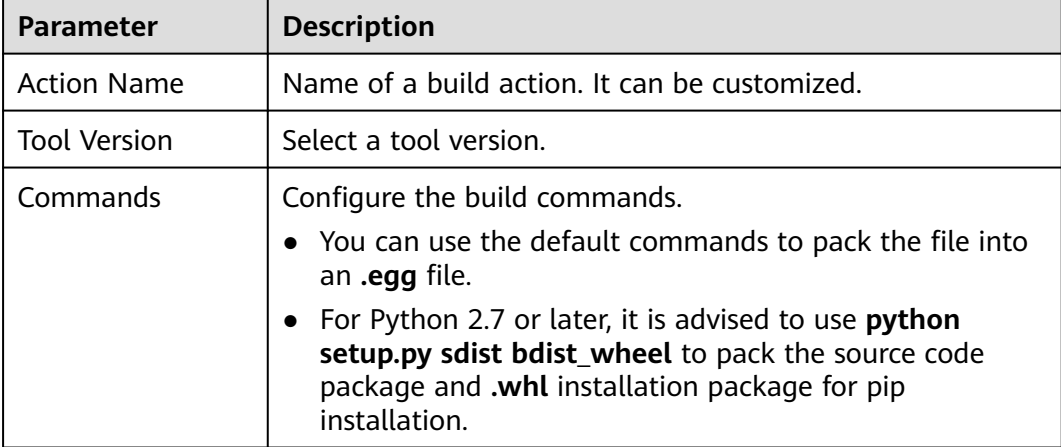

#### **6.2.14 Build with PyInstaller**

Build a Python project with PyInstaller.

#### **Configuration Description**

#### Add **Build with PyInstaller**, when **[configuring build actions](#page-12-0)**.

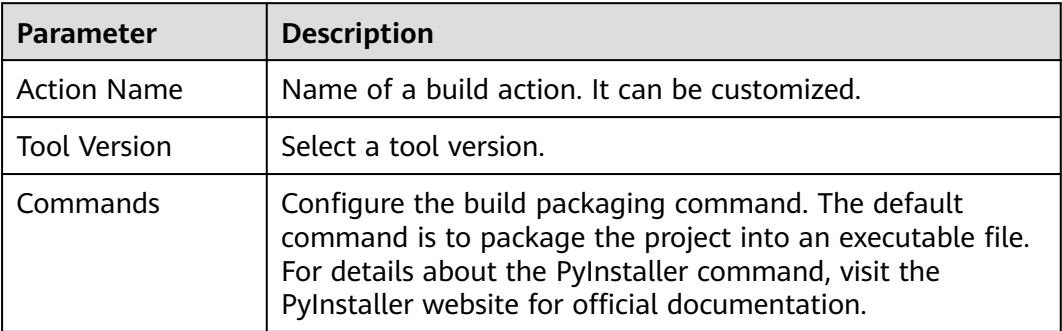

#### <span id="page-32-0"></span>**6.2.15 Run Shell Commands**

#### Add **Run Shell Commands**, when **[configuring build actions](#page-12-0)**.

The parameters are described in the following table.

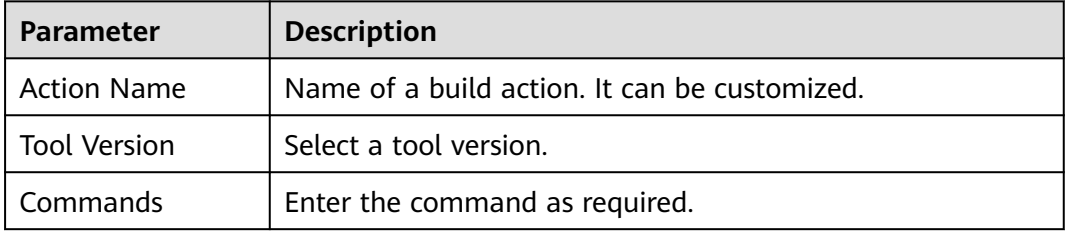

#### **6.2.16 Build with GNU Arm**

Design, develop, and use an Arm simulator with the GNU Arm embedded toolchain.

#### **Configuration Description**

#### Add **Build with GNU Arm**, when **[configuring build actions](#page-12-0)**.

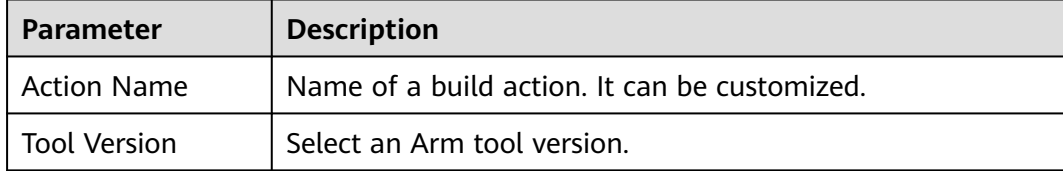

<span id="page-33-0"></span>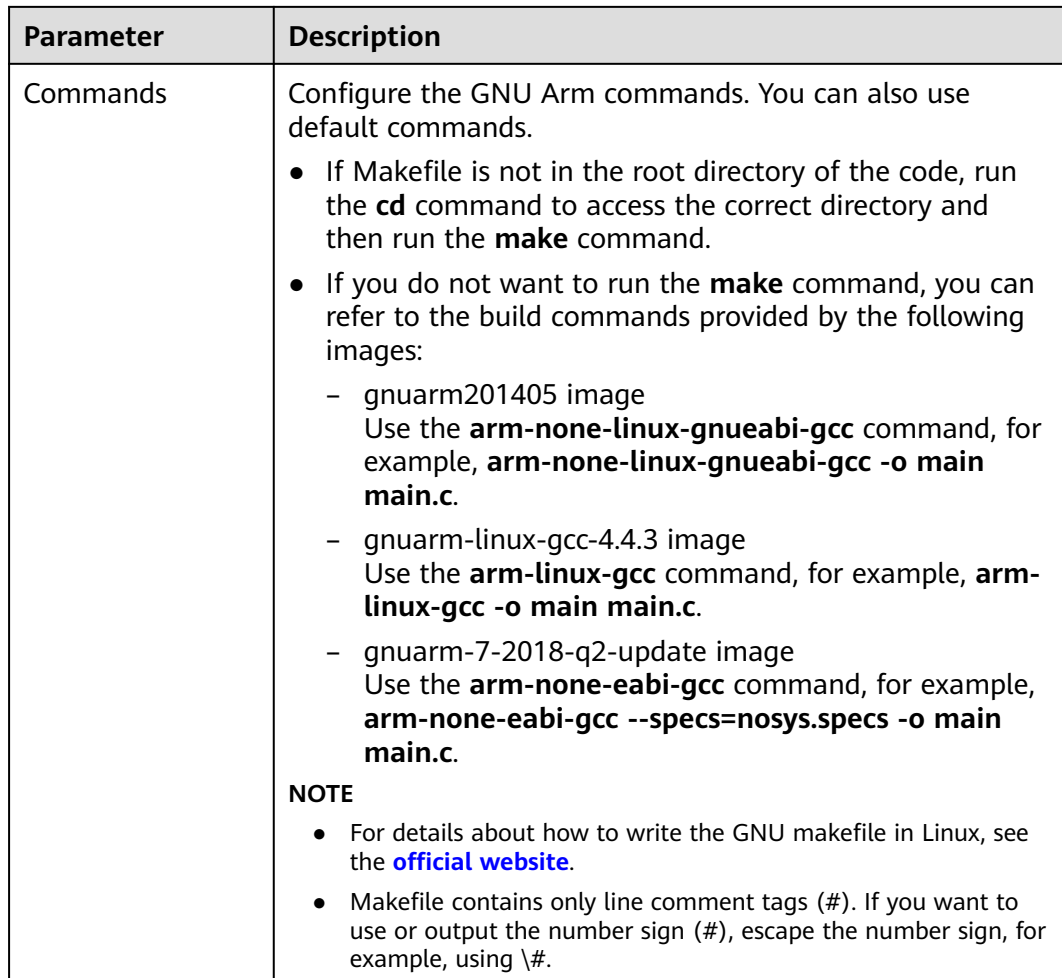

#### **6.2.17 Build with CMake**

Build a cross-platform project with CMake.

#### **Configuration Description**

#### Add **Build with CMake**, when **[configuring build actions](#page-12-0)**.

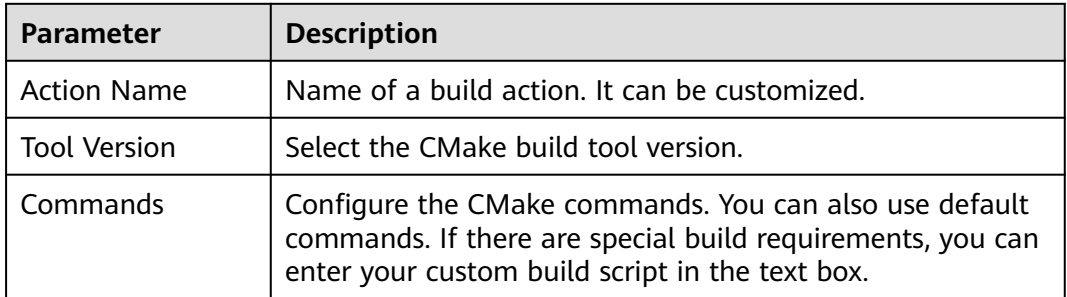

#### <span id="page-34-0"></span>**6.2.18 Build with Ant**

Apache Ant is a tool used to compile, test, and deploy Java projects.

#### **Prerequisites**

The project is in the Ant structure using the Java language, and a correct build description file **build.xml** is available.

#### **Configuration Description**

#### Add **Build with Ant**, when **[configuring build actions](#page-12-0)**.

The parameters are described in the following table.

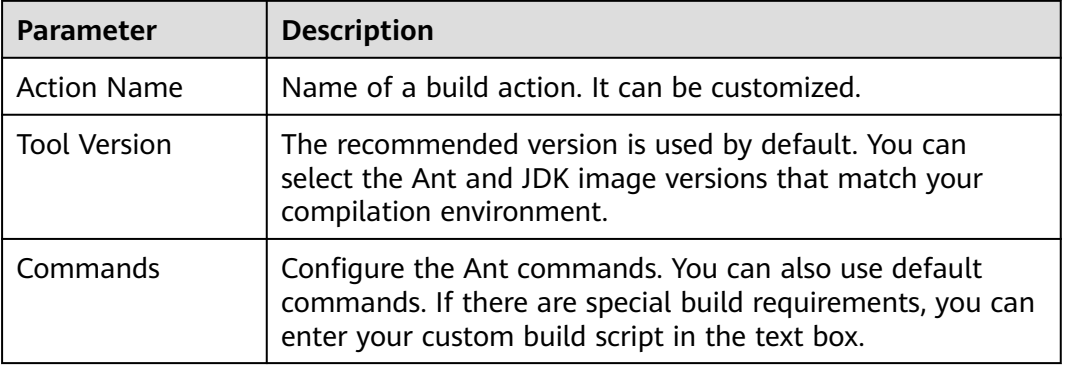

#### **6.2.19 Build with Go**

Build a Go project.

#### **Prerequisites**

The project is developed using the Go language, and the build description file exists in the code.

#### **Configuration Description**

#### Add **Build with Go**, when **[configuring build actions](#page-12-0)**.

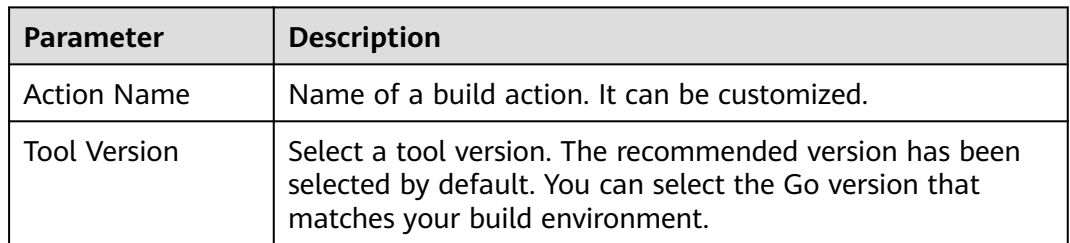

<span id="page-35-0"></span>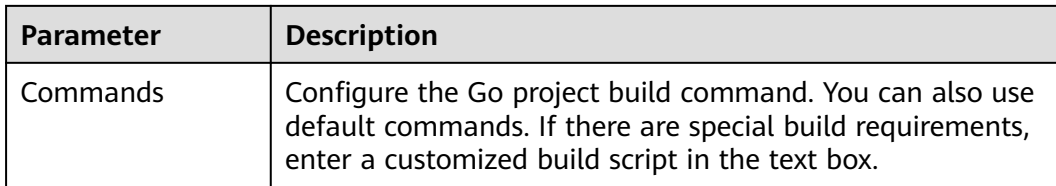

#### **6.2.20 Build Android Quick App**

Use the **npm config set xxx** command.

#### **Configuration Description**

#### Add **Build Android Quick App**, when **[configuring build actions](#page-12-0)**.

The parameters are described in the following table.

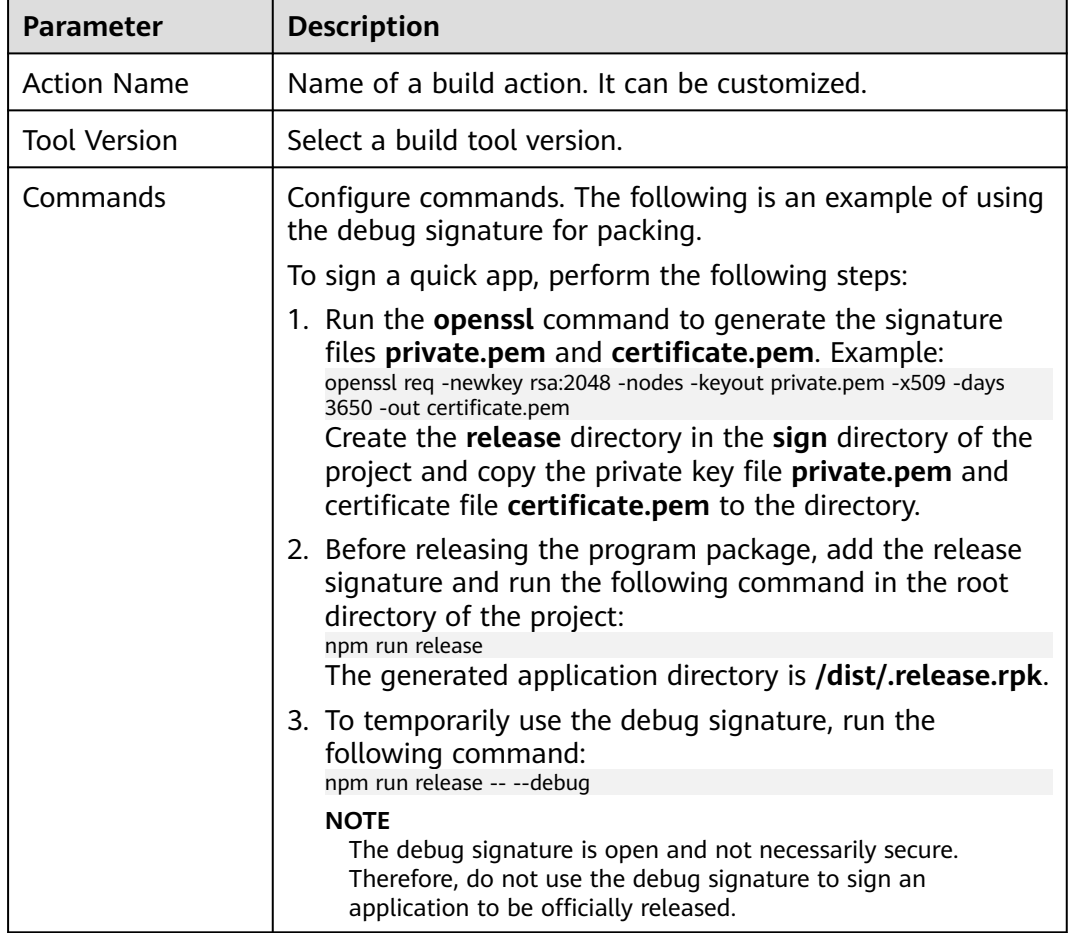

#### **6.2.21 Creating Images and Pushing to SWR**

CodeArts Build provides a large number of default build actions and templates. If necessary dependency packages and tools are missing, you can create an image from a Dockerfile and push it to the specified repository in SWR.
This document uses Maven build as an example.

#### **Prerequisites**

- You have **[created an organization](https://support.huaweicloud.com/eu/usermanual-swr/swr_01_0014.html)** in SWR. For details about organization restrictions, see **[Notes and Constraints](https://support.huaweicloud.com/eu/productdesc-swr/swr_03_0007.html)**.
- You have created a code repository by using system template Java Maven Demo. For details, see **[Creating a Repository Using a Template](https://support.huaweicloud.com/eu/usermanual-codeartsrepo/codeartsrepo_03_0020.html)**.
- You have **[customized a build environment](#page-86-0)** and upload the Dockerfile and other files required for image creation to the root directory of the code repository.

#### **Configuration Description**

Add **Build Image and Push to SWR** after **Build with Maven**, when **[configuring](#page-12-0) [build actions](#page-12-0)**.

In the **Build with Maven** action, retain default values of the parameters. In the **Build Image and Push to SWR** action, set the parameters as described in the following table.

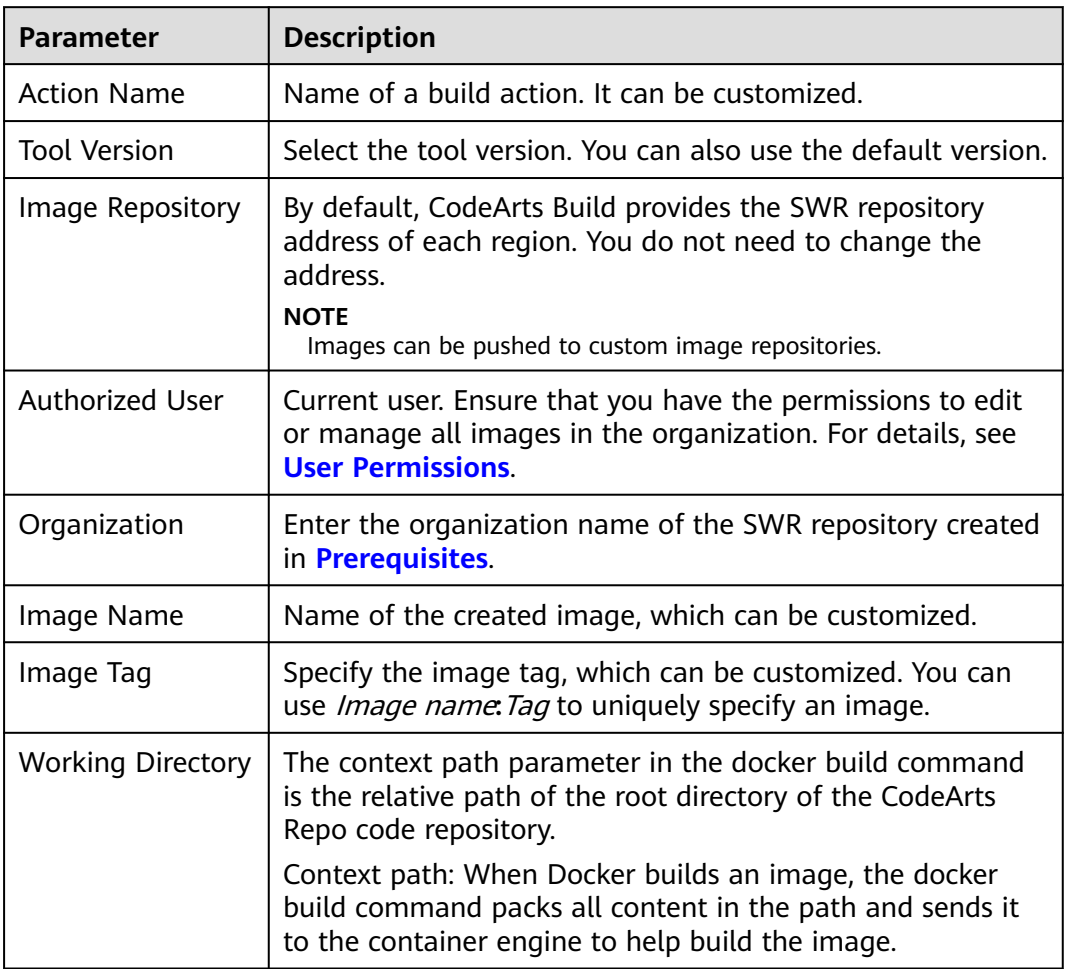

<span id="page-37-0"></span>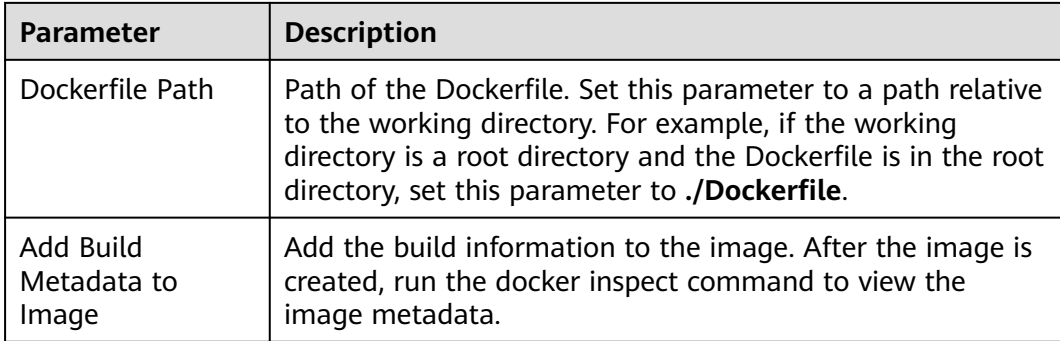

## **6.2.22 Using SWR Public Images**

#### **Prerequisites**

You have **[created an image and push it to SWR](#page-35-0)**.

#### **Procedure**

- **Step 1** Images in SWR cannot be pulled during building. Therefore, you need to set the image type to **Public**.
	- 1. Log in to **[SWR](https://console.eu.huaweicloud.com/swr/?locale=en-us)**.
	- 2. In the navigation pane, choose **My Images**, click the image name to go to the image details page, and click **Edit** in the upper right corner.
	- 3. In the dialog box, set the type to be public.

#### **Edit Image**

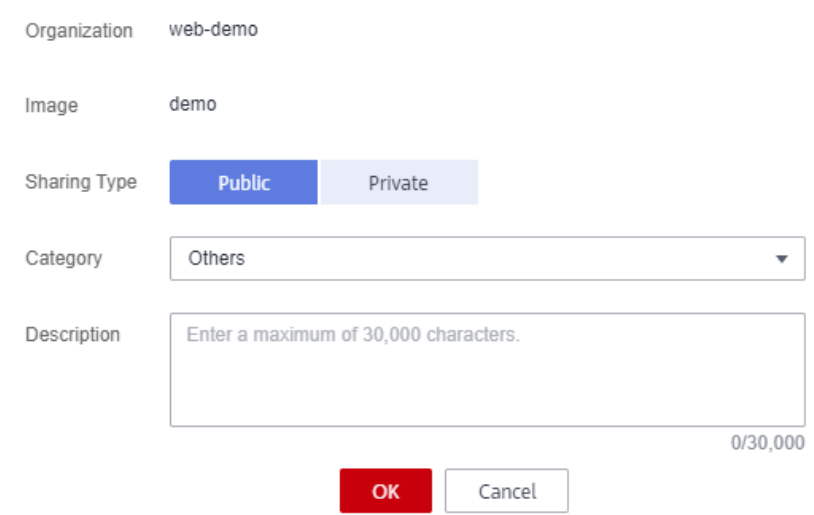

4. To obtain the complete image path, click  $\Box$  to copy the image download command. The part following **docker pull** is the image path.

#### **Step 2** Add **Use SWR Public Image**, when **[configuring build actions](#page-12-0)**.

**Step 3** Paste the image address obtained in **[step 1](#page-37-0)** to the text box.

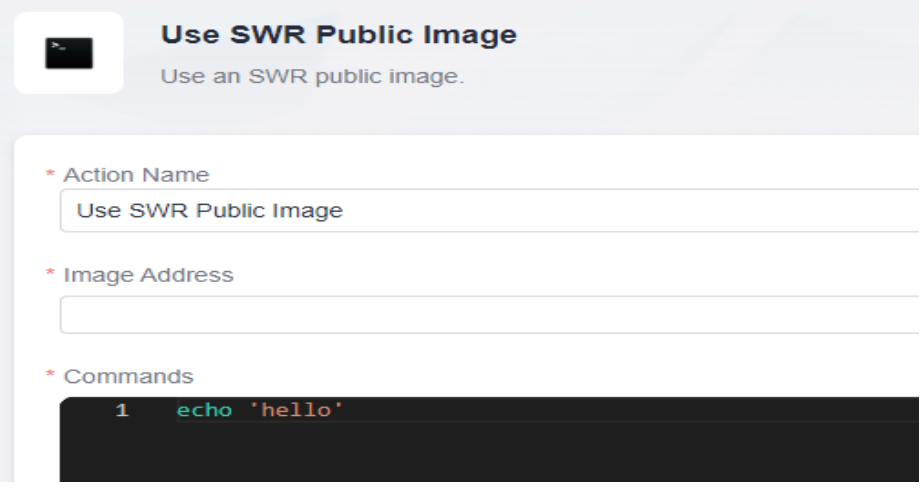

#### $\Box$  Note

When pasting the download command to the image address text box, delete **docker pull**.

**Step 4** Enter the build commands in the command window and run the build task commands to complete the build.

**----End**

## **6.2.23 Uploading Software Packages to Release Repos**

To upload generated software packages to release repos, add **Upload to Release Repos** when **[configuring build actions](#page-12-0)**.

#### $\Box$  Note

When you choose Windows executors, add action **Upload Software Package to Release Repos (Windows)**.

Only one or more files can be uploaded. Folders cannot be uploaded and directories cannot be automatically created.

For example, the **a** directory contains the **aa** file and **b** directory that contains the **bb** file, and the build package directory is set to **a/\*\***.

When the **a** directory is scanned, both **aa** and **bb** will be uploaded to the same directory, and the system will not create a **b** directory in release repos.

- To upload a folder, package it before adding the **Upload to Release Repos** action. You can package the folder by running the packaging command or adding the **Run Shell Commands** action.
- For details about the restrictions on the uploaded software packages, see **[Constraints](https://support.huaweicloud.com/eu/productdesc-cloudartifact/cloudartifact_07_0002.html)** of CodeArts Artifact.

The parameters are described in the following table.

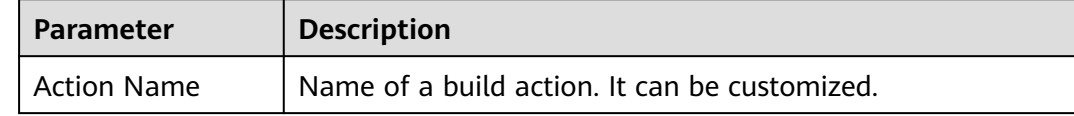

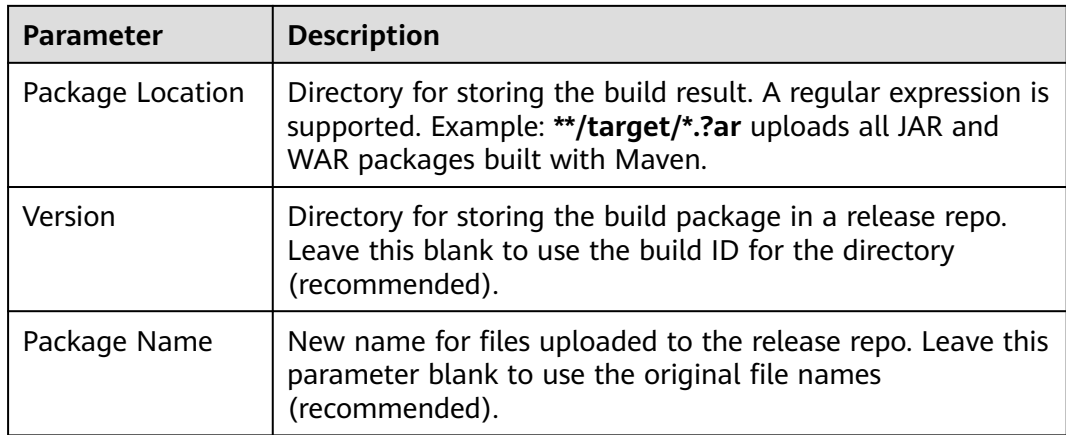

#### **Parameter Settings**

#### ● **Build Package Directory**

The build package directory supports regular expression matching. **\*\*** means that the system recursively traverses the current directory. **\*** indicates zero or multiple characters. **?** indicates one character.

The system file separator is a slash **/**, and the path is case-insensitive. Examples:

– \*.class

Matches files whose names end with **.class** in the current directory.

 $**/*.class$ 

Recursively matches all files whose names end with **.class** in the current directory.

– test/a??.java

Matches Java files whose names start with **a** followed by two characters in the **test** directory.

– \*\*/test/\*\*/XYZ\*

Recursively matches all files whose parent directory is **test** and whose names start with **XYZ**, for example, **abc/test/def/ghi/XYZ123**.

#### **Release Version and Package Name**

Leave **Package Name** unspecified so that all files matching the build package directory can be uploaded.

After the package name is set, overwriting may occur if multiple files are matched. If the package name needs to be set and multiple files need to be uploaded, add the uploading action for multiple times.

The figure below illustrates the impact of an unspecified release version and package name on uploads.

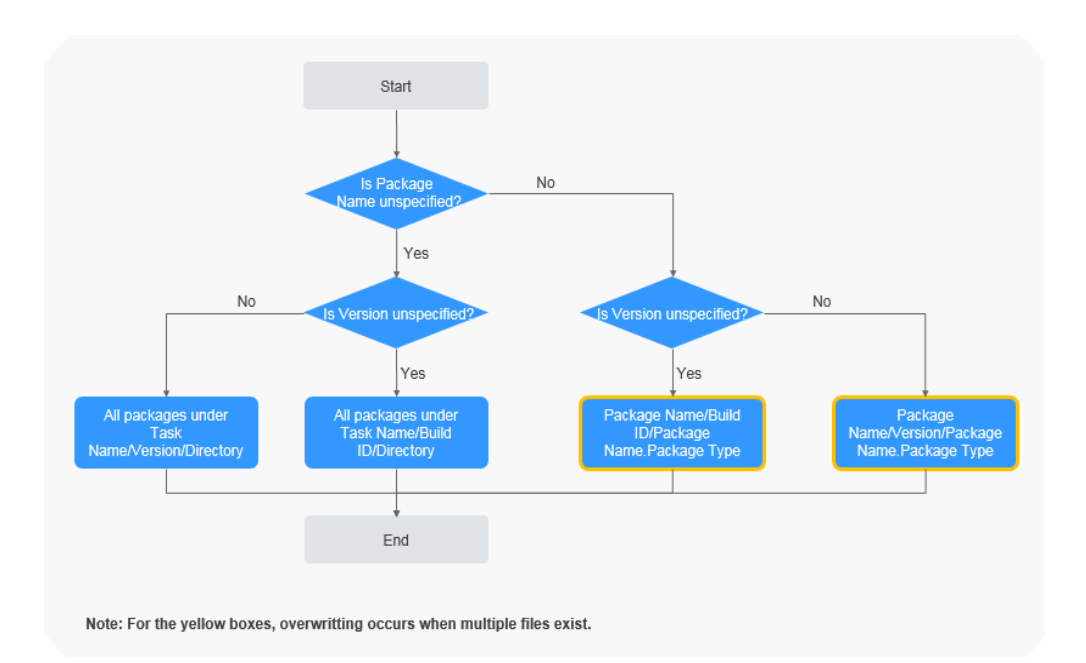

## **6.2.24 Uploading Files to OBS**

For details about the restrictions on using OBS, see **[Restrictions and Limitations](https://support.huaweicloud.com/eu/productdesc-obs/obs_03_0360.html)**.

## **Configuration Description**

#### Add **Upload Files to OBS**, when **[configuring build actions](#page-12-0)**.

The parameters are described in the following table.

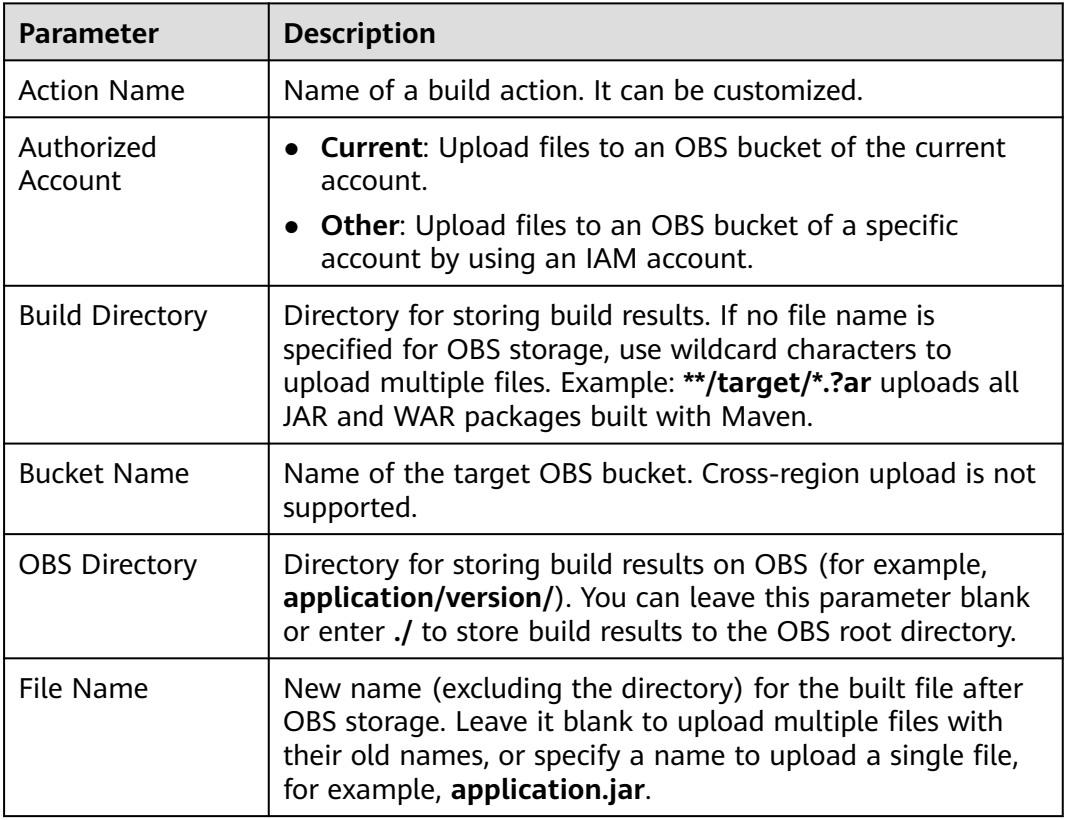

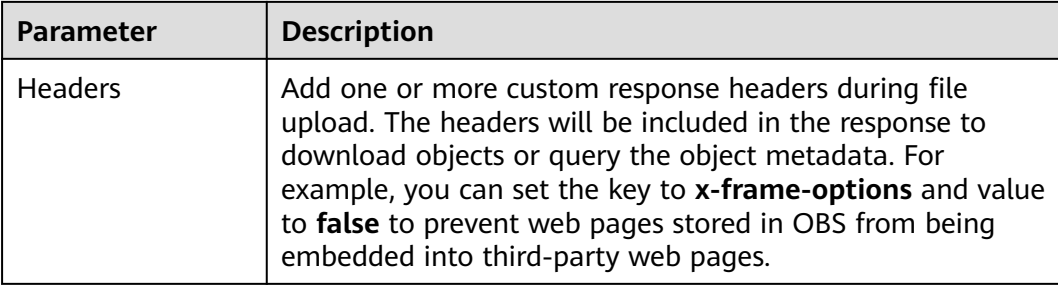

## **6.2.25 Running Docker Commands**

Add **Run Docker Commands**, when **[configuring build actions](#page-12-0)**.

The parameters are described in the following table.

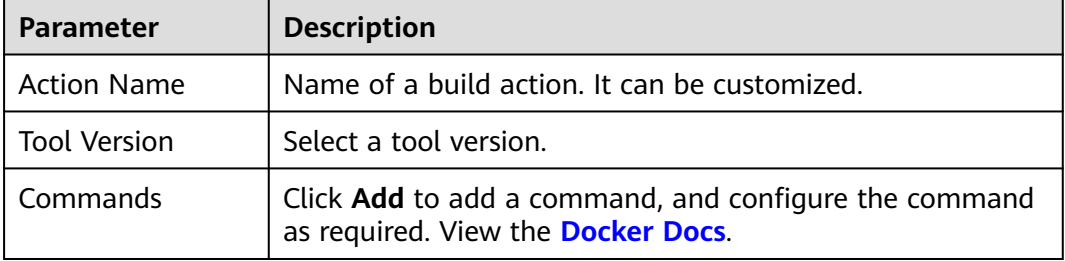

## **6.2.26 Downloading Package from Release Repos**

By configuring the action **Download from Release Repos**, you can download the packages or other files in the release repos to the root directory of a build task so that these packages or files can be used in subsequent build actions.

#### **Obtaining the Download Address**

- **Step 1** Log in to CodeArts.
- **Step 2** Search for the target project and click the project name. In the navigation pane, choose **Artifact** > **Release Repos**.
- **Step 3** On the **Release Repos** page, search for the repository package to download.

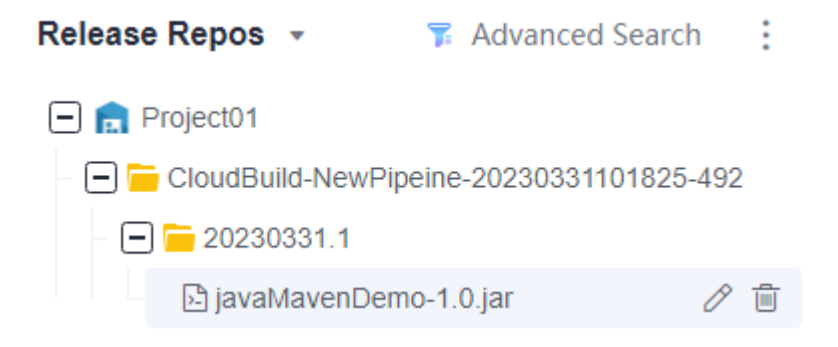

**Step 4** Click the name of the package. The package details page is displayed.

The repository path is the address for downloading the package. Click  $\Box$  to copy the address.

| CloudBuild-NewPipeine-20230331101 / 20230331.1 / javaMavenDemo-1.0.jar<br>Project01 / |                        |                                                                                         |
|---------------------------------------------------------------------------------------|------------------------|-----------------------------------------------------------------------------------------|
| General<br><b>Constructing Metadata</b><br><b>Build Packages</b>                      |                        |                                                                                         |
|                                                                                       | <b>Details</b>         |                                                                                         |
|                                                                                       | <b>Repository Name</b> | Project01                                                                               |
|                                                                                       | <b>Repository Type</b> |                                                                                         |
|                                                                                       | <b>Relative Path</b>   | /CloudBuild-NewPipeine-20230331101825-492/20230331.1/20230331.1/javaMavenDemo-1.0.jar ( |
|                                                                                       | <b>Repository Path</b> | https://dev<br>■ dec7f985464ca26c3275575 □                                              |
|                                                                                       | Version                | 20230331.1 $\oslash$                                                                    |
|                                                                                       | <b>Created By</b>      | $\sim$ $\sim$                                                                           |
|                                                                                       | <b>Created At</b>      | Mar 31, 2023 10:20:51 GMT+08:00                                                         |
|                                                                                       | Modified By            |                                                                                         |
|                                                                                       | <b>Last Modified</b>   | Mar 31, 2023 10:20:51 GMT+08:00                                                         |
|                                                                                       | <b>Size</b>            | 2.18 KB                                                                                 |
|                                                                                       |                        |                                                                                         |

**----End**

#### **Configuring the Download Action**

Add **Download Package from Release Repos** when **[configuring build actions](#page-12-0)**.

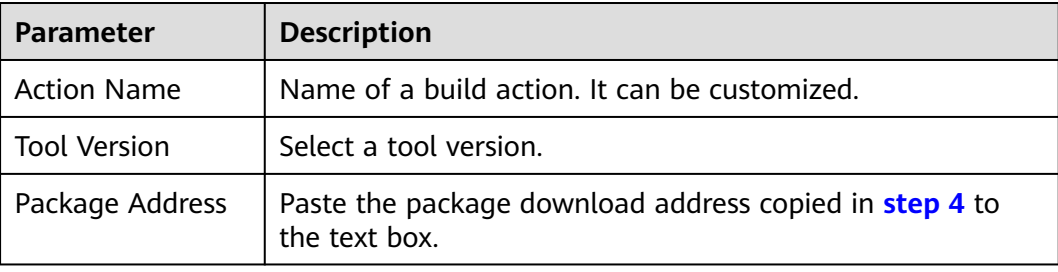

The parameters are described in the following table.

## **6.2.27 Downloading File from File Manager**

File management stores Android APK signature files and the **settings.xml** files of Maven build, and manages these files (For example, you can create, edit, and delete these files, and modify users' permissions on them). For details about how to upload files, see **[File Management](#page-81-0)**. Add the **Download File from File Manager** action to download files from **Files** to the working directory for use.

#### **Configuration Description**

Add **Download File from File Manager**, when **[configuring build actions](#page-12-0)**.

The parameters are described in the following table.

<span id="page-43-0"></span>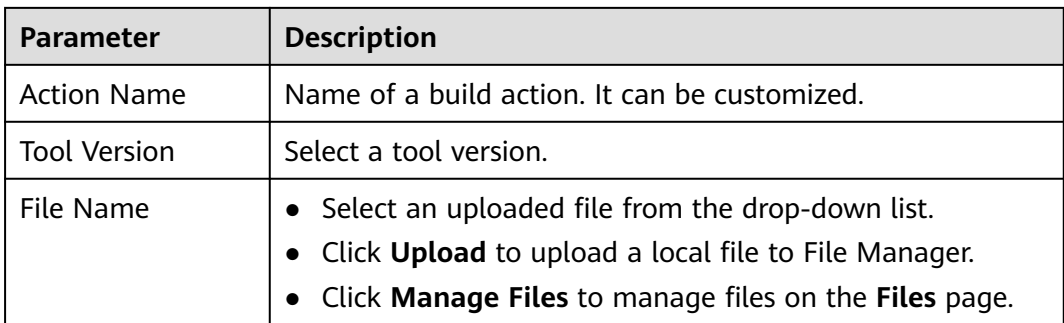

## **6.3 Code-based Build**

## **6.3.1 Configuring a Task**

#### **6.3.1.1 Introducing the YAML File Structure**

#### **YAML File Example**

In this example, the Maven build template is executed using the YAML file.

version: 2.0 # The value must be 2.0. params: # Build parameters, which can be referenced during a build. - name: paramA value: valueA - name: paramB value: valueB env: # This parameter is optional but has the highest priority. The host specifications and type (if any) defined here will be used instead of those you configured on the basic information page for a task. resource: type: docker # The agent pool type can be: Docker, Linux, macOS or custom ones. arch: X86 # The host type of the build environment can be: x86 or Arm. class: 8 vCPUs | 16 GB # The specification can be: 2 vCPUs | 8 GB, 4 vCPUs | 8 GB, 8 vCPUs | 16 GB, 16 vCPUs | 32 GB, or 16 vCPUs | 64 GB. **This parameter is not required when the agent pool type is set to a custom one.** pool: Mydocker # Agent pool name. **This parameter is required when the agent pool type is set to a custom one.** steps: PRE\_BUILD: - checkout: name: Download Code # This field is optional. inputs: # Action parameters scm: codehub # Code source: Repo only url: xxxxxxxxx # SSH address for the URL to pull code branch: \${codeBranch} # Pulled code branch, which can be parameterized. - sh: inputs: command: echo \${paramA} BUILD: - maven: # Action keyword. Only specified keywords are supported. name: maven build # Optional image: xxx # You can customize the image path. For details, see the following description. inputs: command: mvn clean package - upload\_artifact: inputs: path: "\*\*/target/\*.?ar"

The **.yml** file consists of four parts:

- **Version:** In the example file, **version** is set to 2.0. The version number is mandatory and unique.
- Build environment **(env)**: The sample file defines the resource pool type, build environment host type, and host specifications.
- Build parameters (**params**): Optional. **paramA** and **paramB** are defined in the sample file and can be referenced during the build process. Build parameters created during task configuration are preferentially used.
- Build actions (steps): In the example file, there are three phases under the steps level:
	- **PRE\_BUILD:** used to prepare for building, for example, downloading code and executing shell.
	- **BUILD**: used to build mainstream projects such as Maven, npm, Go, Python, Ant, CMake, Mono, sbt, Android and Bazel. After the build is complete, you can define post-build operations, such as creating images and uploading them to SWR, uploading files to OBS, downloading files, uploading binary packages to the specified repository, downloading binary packages, and running Docker commands.

#### $\Box$  Note

● After the **build.yml** file is defined, strictly comply with the file storage path rules and place the **build.yml** file in the **.cloudbuild** path.

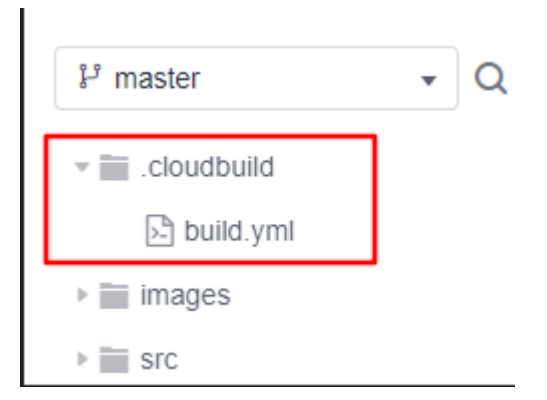

- The image can be in either of the following formats:
	- **cloudbuild@maven3.5.3-jdk8-open**, which starts with **cloudbuild**, uses **@** as the separator, and is followed by the default image provided by CodeArts Build.
	- Complete SWR image path, for example, **swr.example.example.com/ codeci\_test/demo:141d26c455abd6d7**xxxxxxxxxxxxxxxxxxxx.

#### **Build Procedure**

In steps, there are two phases: **PRE\_BUILD** and **BUILD**. Each phase can define a series of build steps. For details, see the following table.

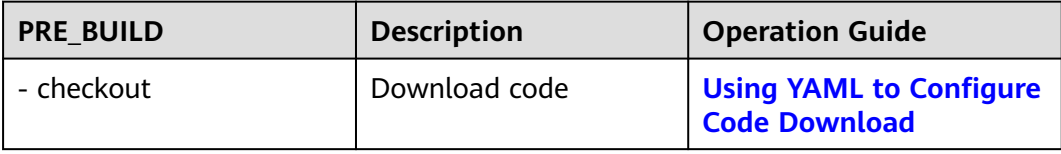

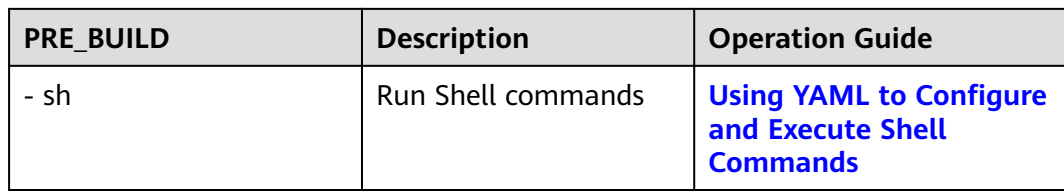

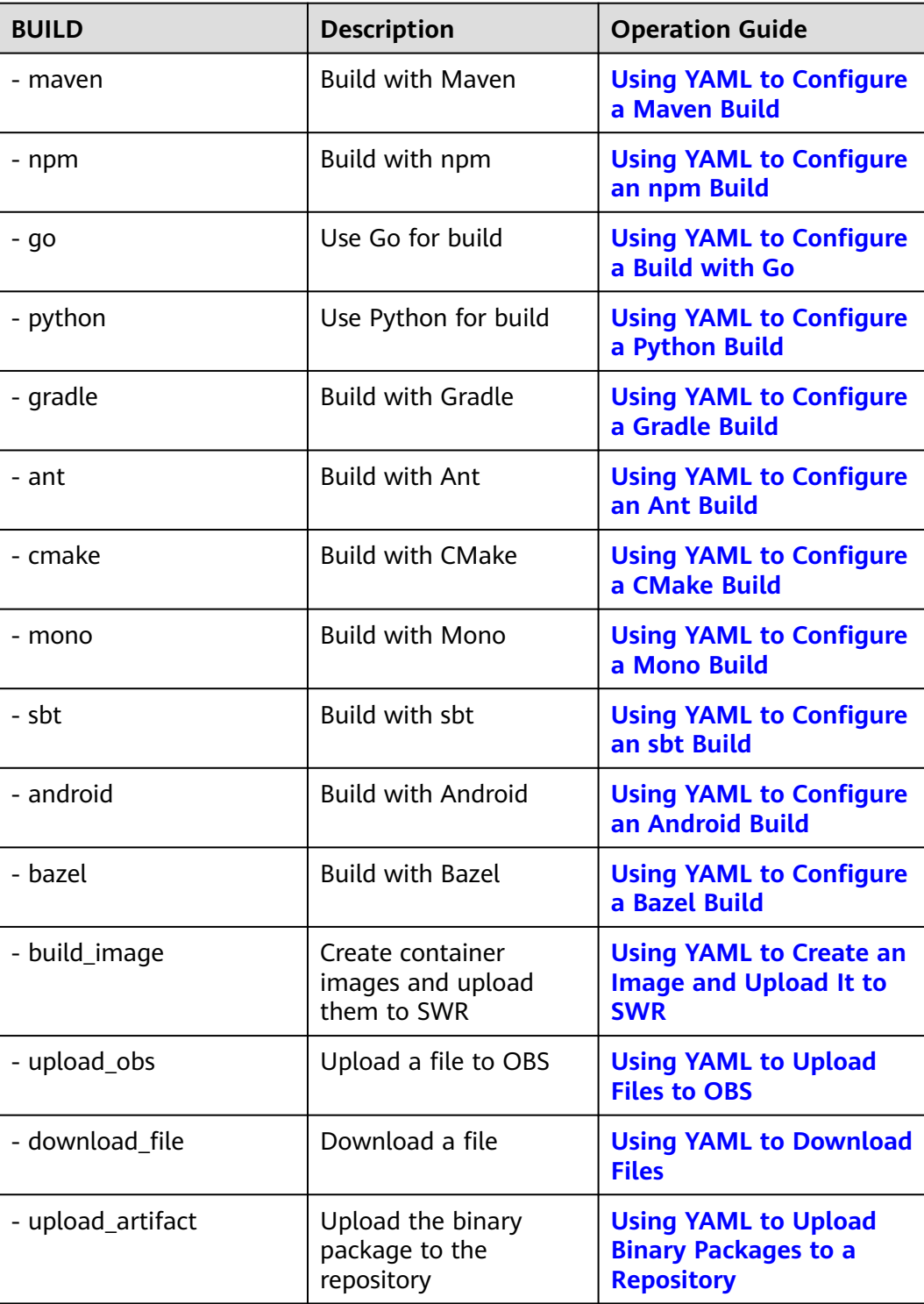

<span id="page-46-0"></span>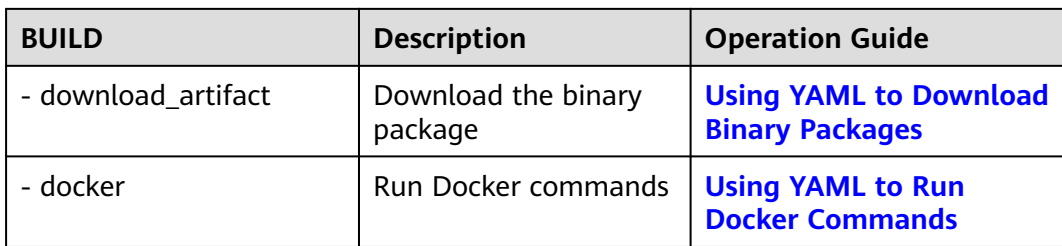

#### **6.3.1.2 Using YAML for Build**

#### **Prerequisites**

- A project is available. If no project is available, **[create one](https://support.huaweicloud.com/eu/qs-projectman/projectman_qs_1000.html)**.
- A code repository has been created in the project. If no code repository is available, **[create one](https://support.huaweicloud.com/eu/usermanual-codeartsrepo/codeartsrepo_03_0017.html)**.
- In the code repository, create the **.cloudbuild** directory and store the YAML file in the directory. For details about how to write the YAML file and its specifications, see **[Introducing the YAML File Structure](#page-43-0)**.

#### $\Box$  Note

If the YAML file is not stored in the **.cloudbuild** directory, you can use **CB\_BUILD\_YAML\_PATH** to specify the path of the YAML file in the code repository.

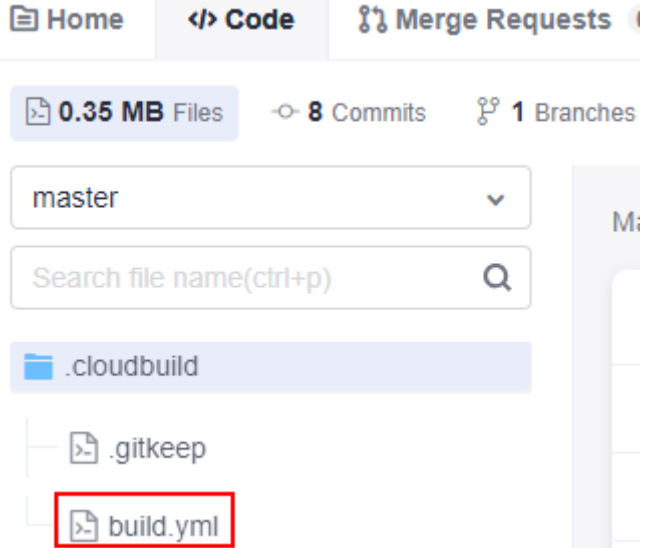

#### **Selecting a Code Source**

- 1. **[Log in to the CodeArts Build homepage](#page-10-0)**.
- 2. Click **Create Task**. The **Basic Information** page is displayed.
- 3. Select **Repo** as the source code source and configure the source code repository and branch to be used.

#### <span id="page-47-0"></span>**Configuring and Executing the YAML Build Task**

- 1. Click **Next**. The **Build Template** page is displayed.
- 2. Select **Blank Template** and click **Next**.

Or select a recommended template. This does not affect the YAML build.

3. Go to the **Build Actions** tab page. In the upper left corner, select the **Code** tab.

You can modify the YAML file here. The system automatically reads the YAML file in the code repository and branch configured when you **[select a code](#page-46-0) [source](#page-46-0)**.

- 4. After the configuration, click **Create** in the upper right corner.
- 5. Click **Create and Run**. Changes to the YAML file take effect and the YAML build task file is executed. After the build script is submitted, the original **build.yml** file is overwritten.

#### **6.3.1.3 Using YAML to Configure Code Download**

The following configurations are for your reference.

```
version: 2.0 # The value must be 2.0.
steps:
  PRE_BUILD:
   - checkout:
      name: checkout
     inputs:
       scm: codehub # Code source: Repo and open source
       url: xxxxxxxxx # SSH address for the URL to pull code
       branch: ${codeBranch} # Mandatory at any time and can be parameterized.
       commit: ${commitId}
       lfs: true
       submodule: true
       depth: 100
       tag: ${tag}
       path: test
```
The parameters are described in the following table.

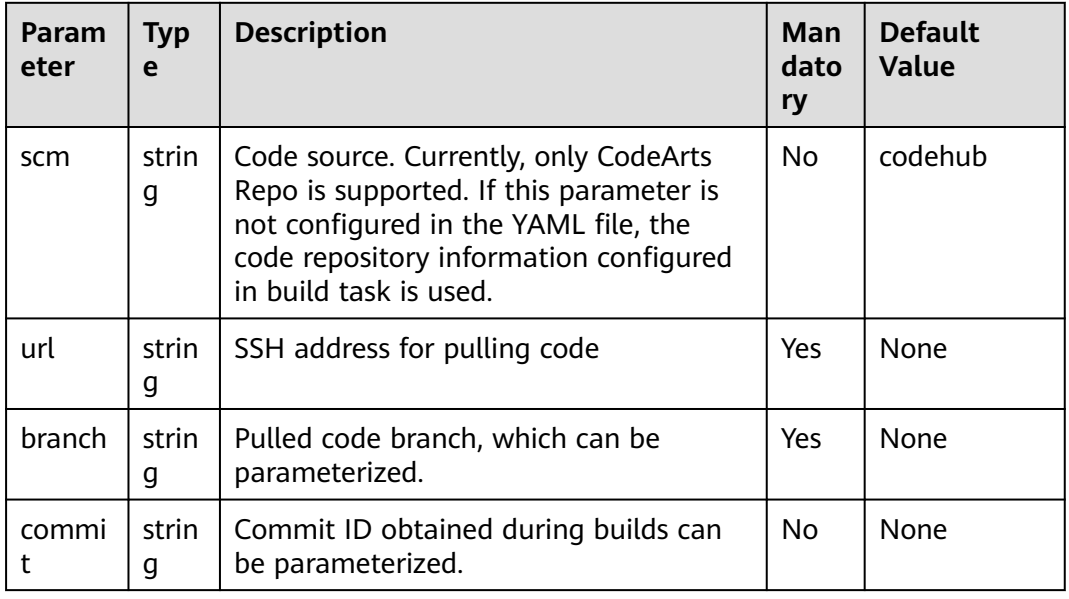

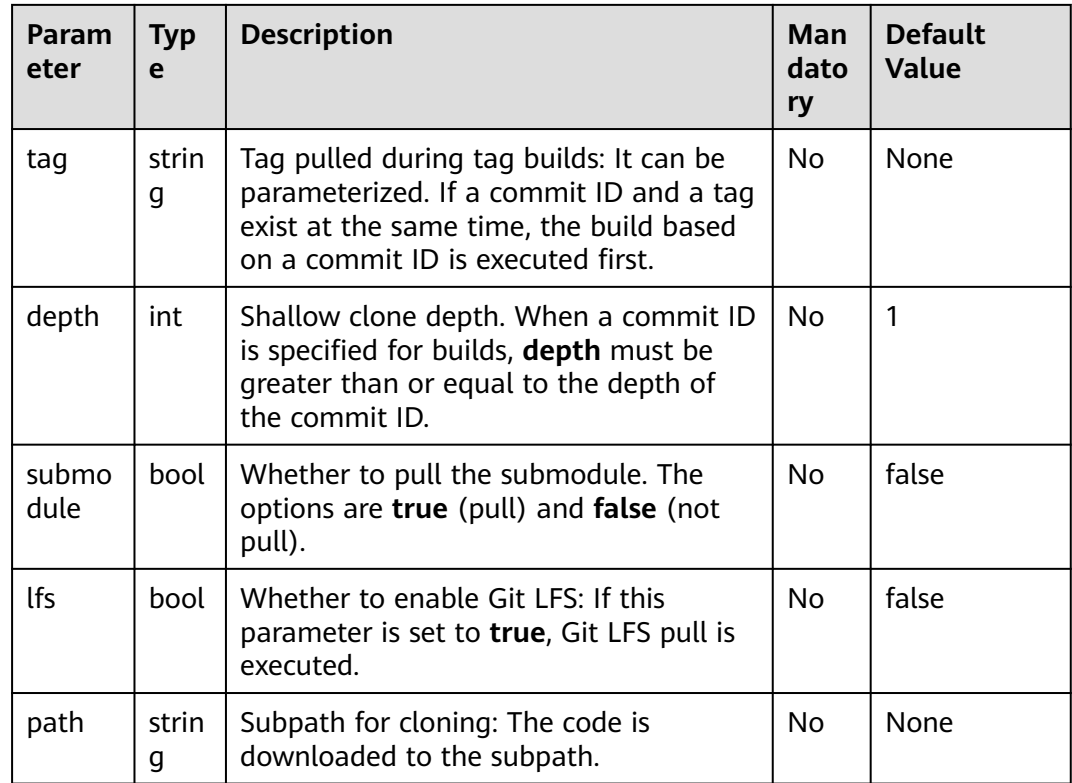

#### **6.3.1.4 Using YAML to Configure Manifest File Download from Repositories**

In scenarios such as Android and Harmony, hundreds or even thousands of code repositories need to be integrated at the same time during one build. The integration and download efficiency of multiple code repositories is critical.

CodeArts Build has integrated the CodeArts Repo download tool. You only need to perform simple configurations to download multiple code repositories. Currently, Repo and Gerrit are supported.

The following configurations are for your reference.

```
version: 2.0 # The value must be 2.0.
steps:
 PRE_BUILD:
  - manifest_checkout:
    name: "manifest"
    inputs:
      manifest_url: "https://example.example.example.example.example.com/xx/manifest.git"
      manifest_branch: "master"
      manifest_file: "default.xml"
      path: "dir/dir02"
      repo_url: "https://example.example.example.example.example.com/xx/git-repo.git"
      repo_branch: "master"
      username: "someone"
      password: "${PASSWD}"
```
The parameters are described in the following table.

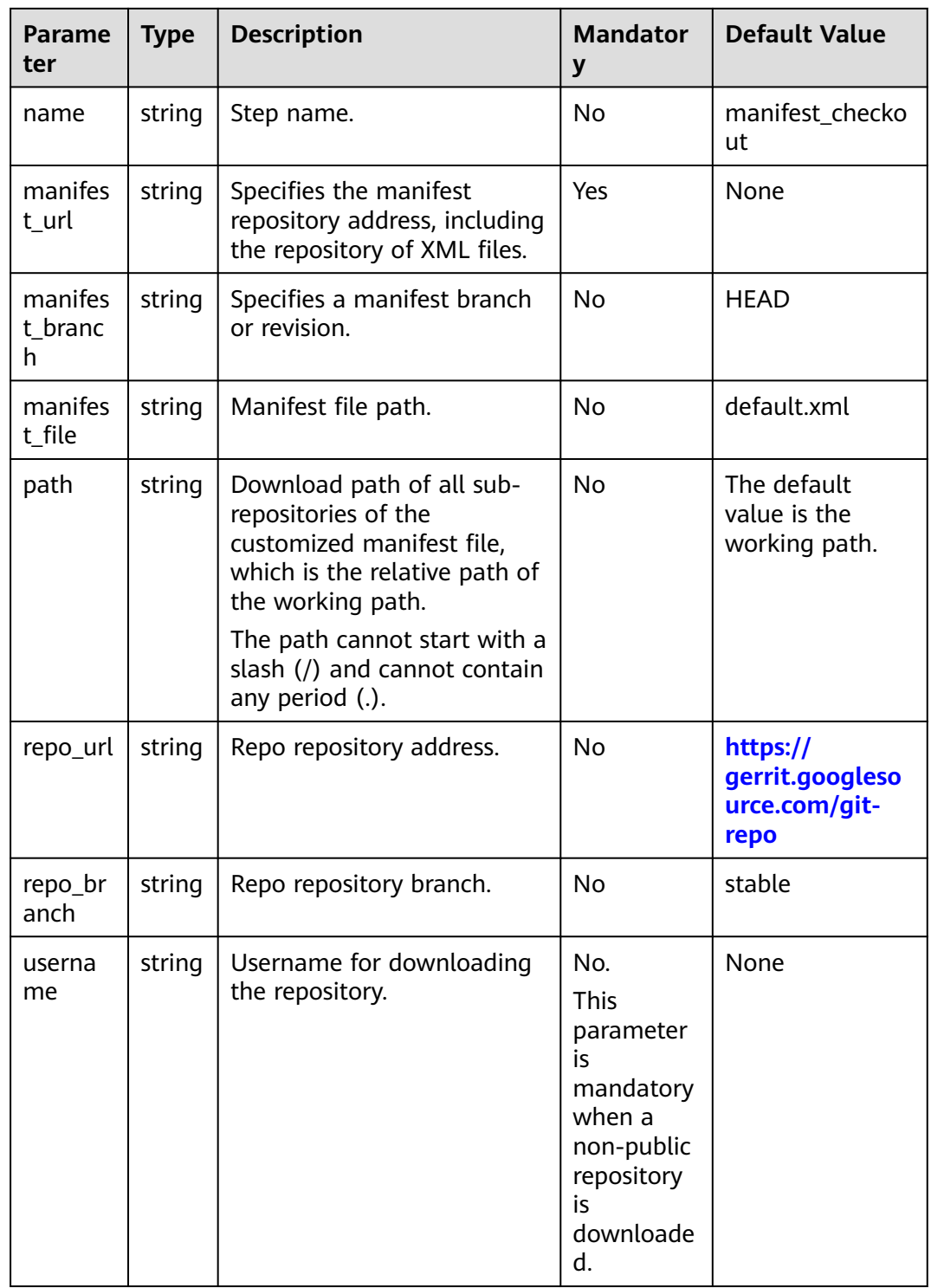

<span id="page-50-0"></span>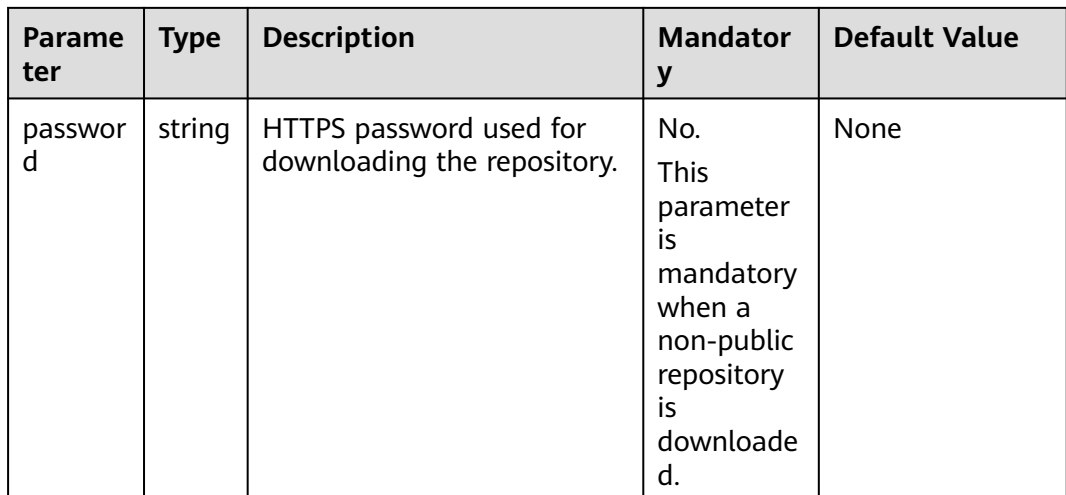

#### $\Box$  Note

- 1. The repositories defined in manifest file must be of the same source code source.
- 2. **manifest\_url** and **manifest\_file** must use the same code source. For a non-public repository, **username** and **password** must have the download permission.
- 3. The repo repository corresponding to **repo\_url** must have the download permission (the repository is open-source, or the repository is private but configured with an account and password).
- 4. If the values of the preceding optional parameters are empty, the default values are used.
- 5. When a non-public repository is used, you are advised to configure the username and password using the constructed private parameters. For details, see **[Parameter Settings](#page-73-0)**.

#### **6.3.1.5 Using YAML to Configure and Execute Shell Commands**

version: 2.0 # The value must be 2.0. steps: PRE\_BUILD: - sh: inputs: command: echo \${a}

The parameters are described in the following table.

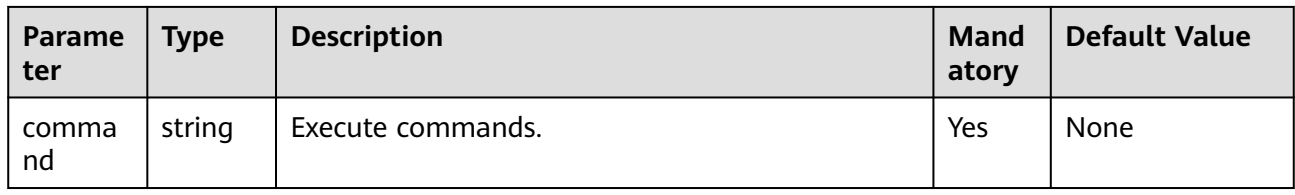

#### **6.3.1.6 Using YAML to Configure a Maven Build**

version: 2.0 # The value must be 2.0. steps: BUILD: - maven: image: cloudbuild@maven3.5.3-jdk8-open # You can customize the image path. For details, see the following description.

```
 inputs:
        settings:
         public_repos:
           - https://mirrors.example.com/maven
        cache: true # Indicates whether to enable the cache.
        unit_test:
         coverage: true
 ignore_errors: false
 report_path: "**/TEST*.xml"
         enable: true
         coverage_report_path: "**/site/jacoco"
        command: mvn package -Dmaven.test.failure.ignore=true -U -e -X -B
```
#### $\Box$  Note

The image can be in either of the following formats:

1. **cloudbuild@maven3.5.3-jdk8-open**, which starts with **cloudbuild**, uses **@** as the separator, and is followed by the default image provided by CodeArts Build.

2. Complete SWR image path, for example, **swr.example.example.com/codeci\_test/ demo:141d26c455abd6d7**xxxxxxxxxxxxxxxxxxxx.

#### **Configuration Description**

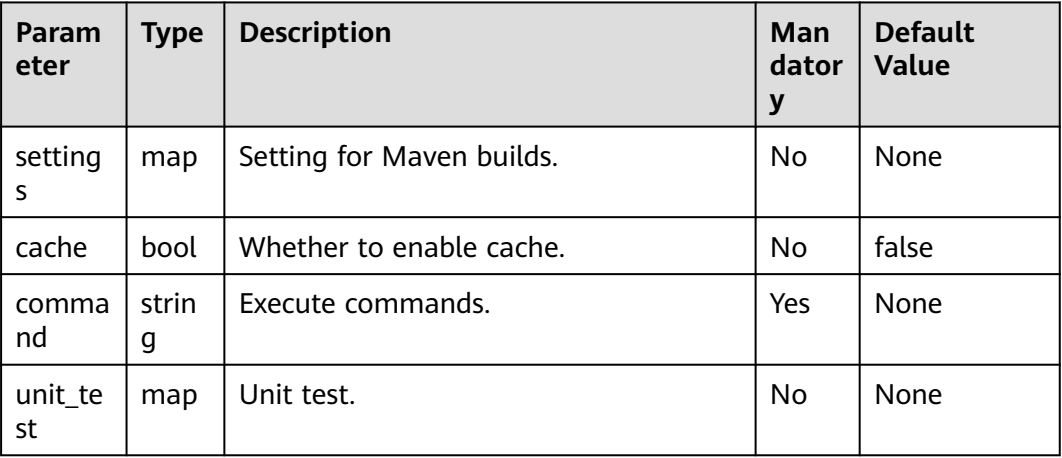

**Parameters for unit\_test are described in the following table.**

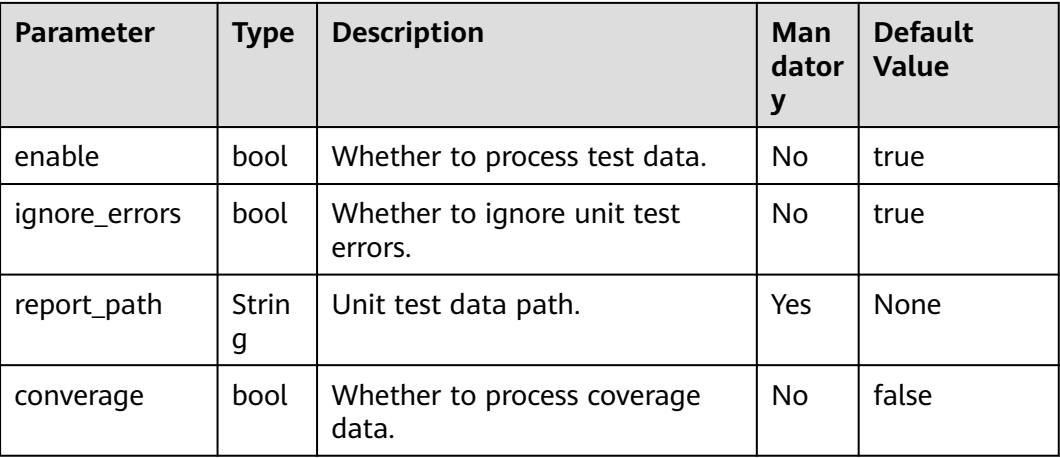

<span id="page-52-0"></span>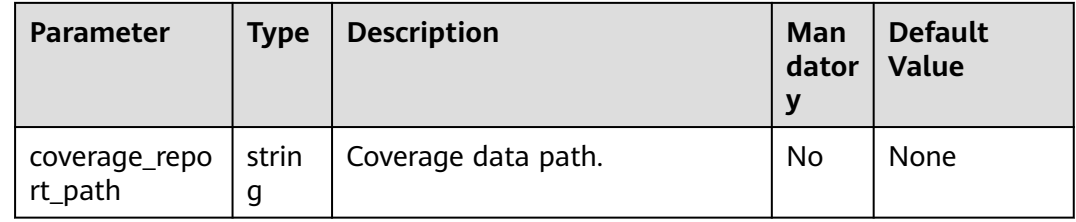

## **6.3.1.7 Using YAML to Configure an npm Build**

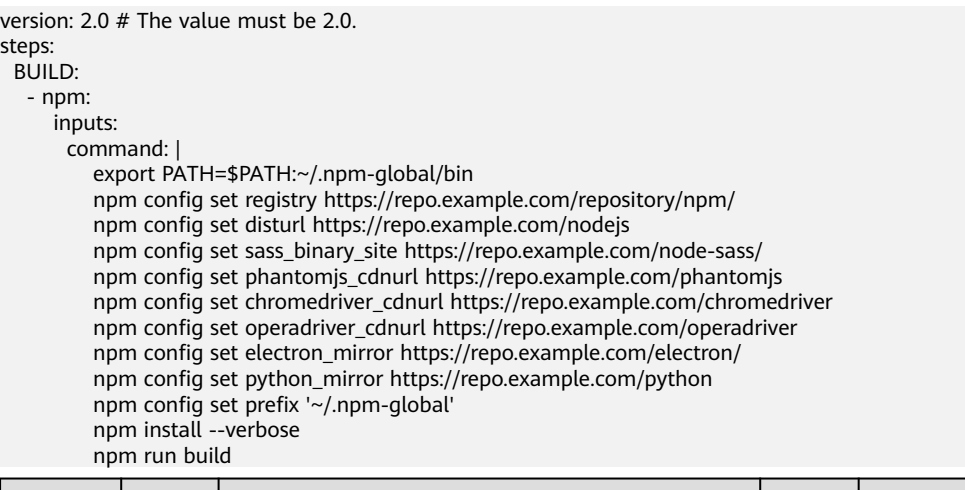

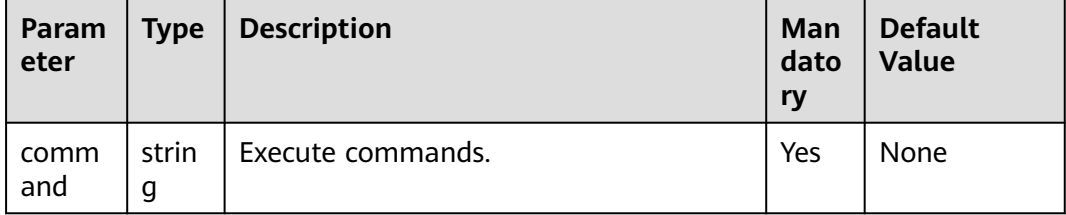

## **6.3.1.8 Using YAML to Configure a Yarn Build**

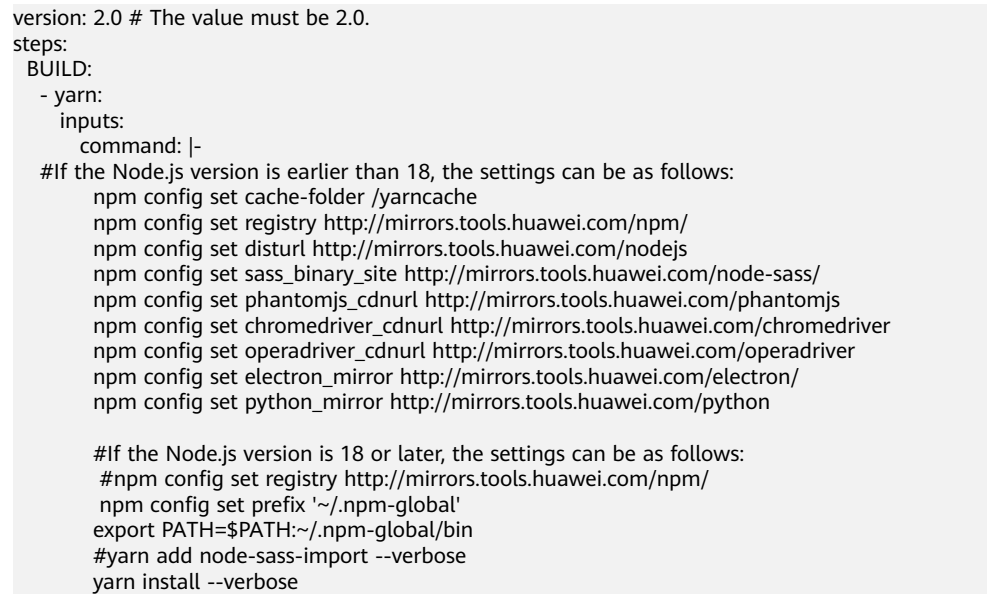

<span id="page-53-0"></span>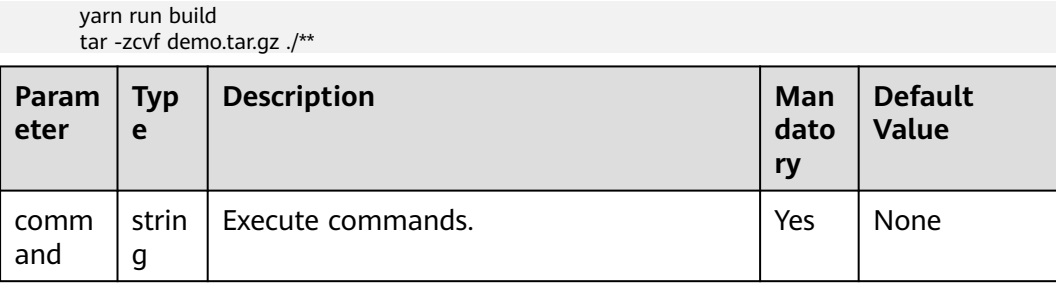

## **6.3.1.9 Using YAML to Configure a Build with Go**

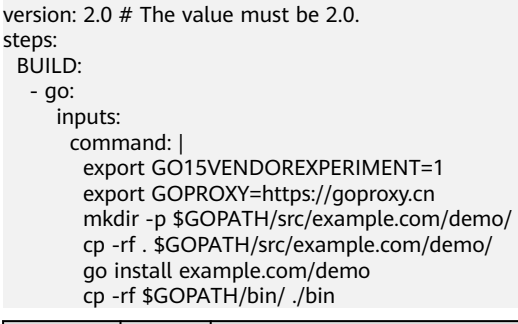

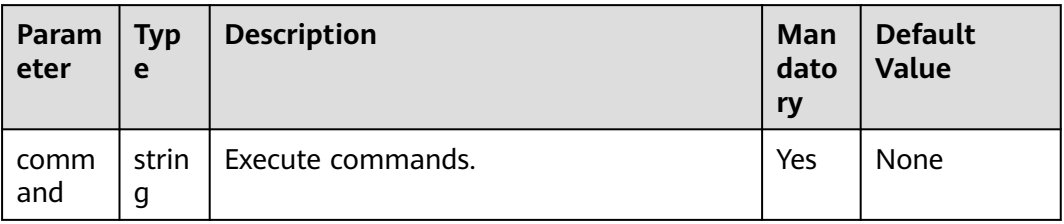

## **6.3.1.10 Using YAML to Configure a Build with Gulp**

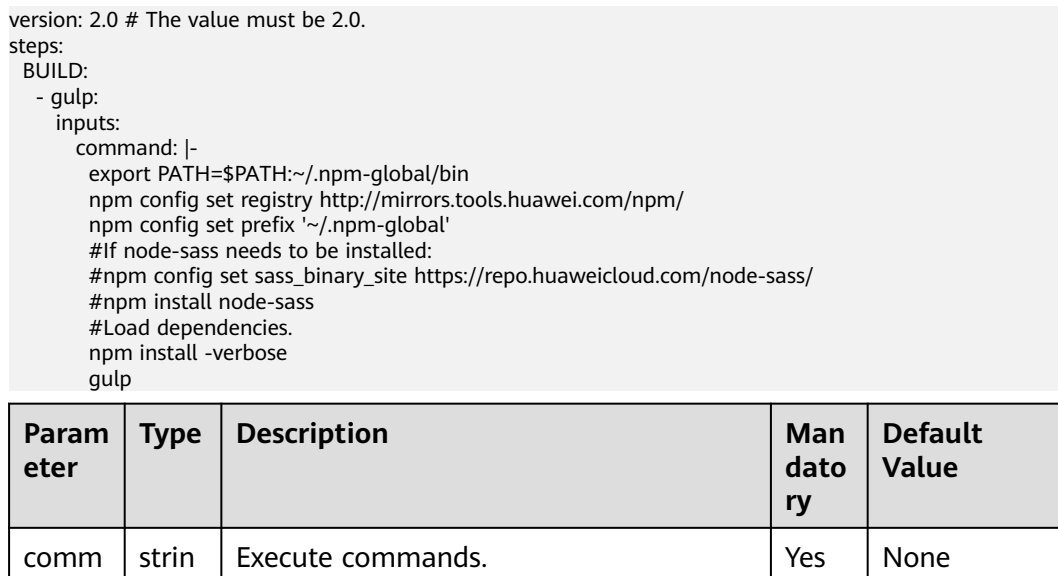

and

g

#### **6.3.1.11 Using YAML to Configure a Build with Grunt**

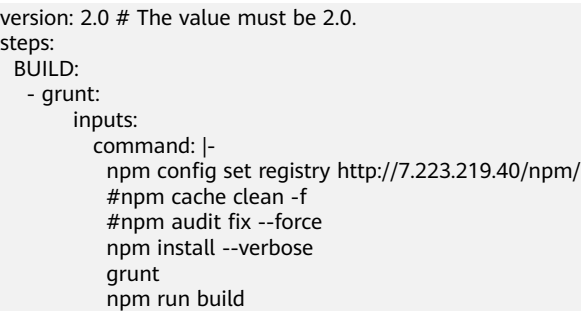

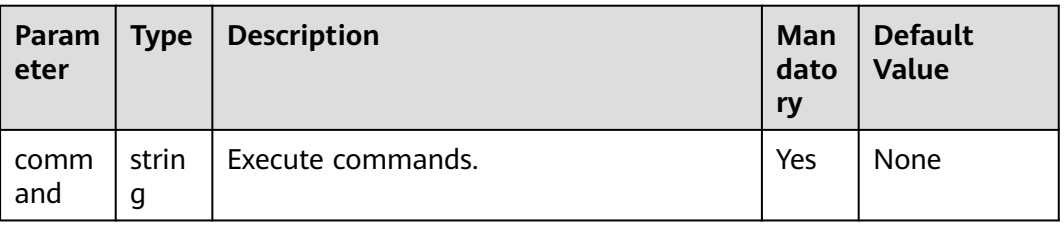

#### **6.3.1.12 Using YAML to Configure a PHP Build**

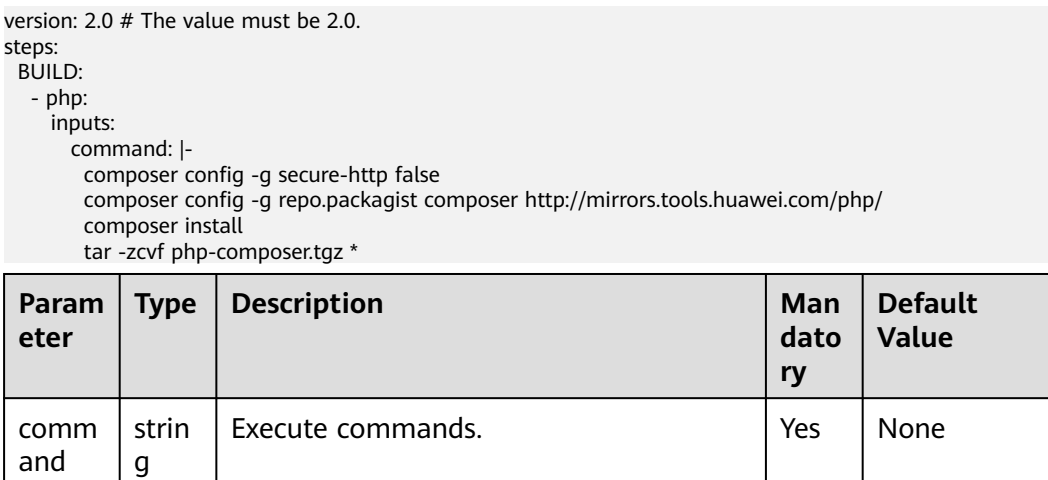

#### **6.3.1.13 Using YAML to Configure a Build with GNU Arm**

version: 2.0 # The value must be 2.0. steps:

BUILD:

- gnu\_arm:

inputs:

command: make

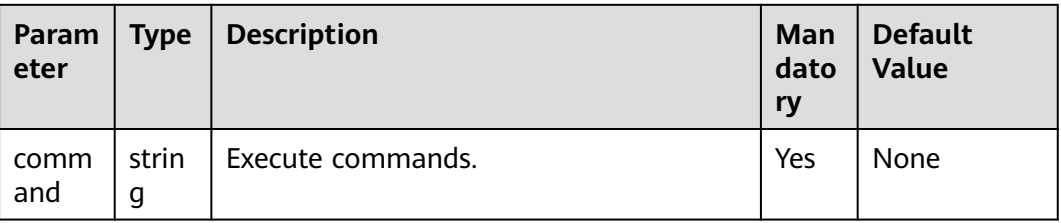

#### **6.3.1.14 Using YAML to Configure a Build with Setuptools**

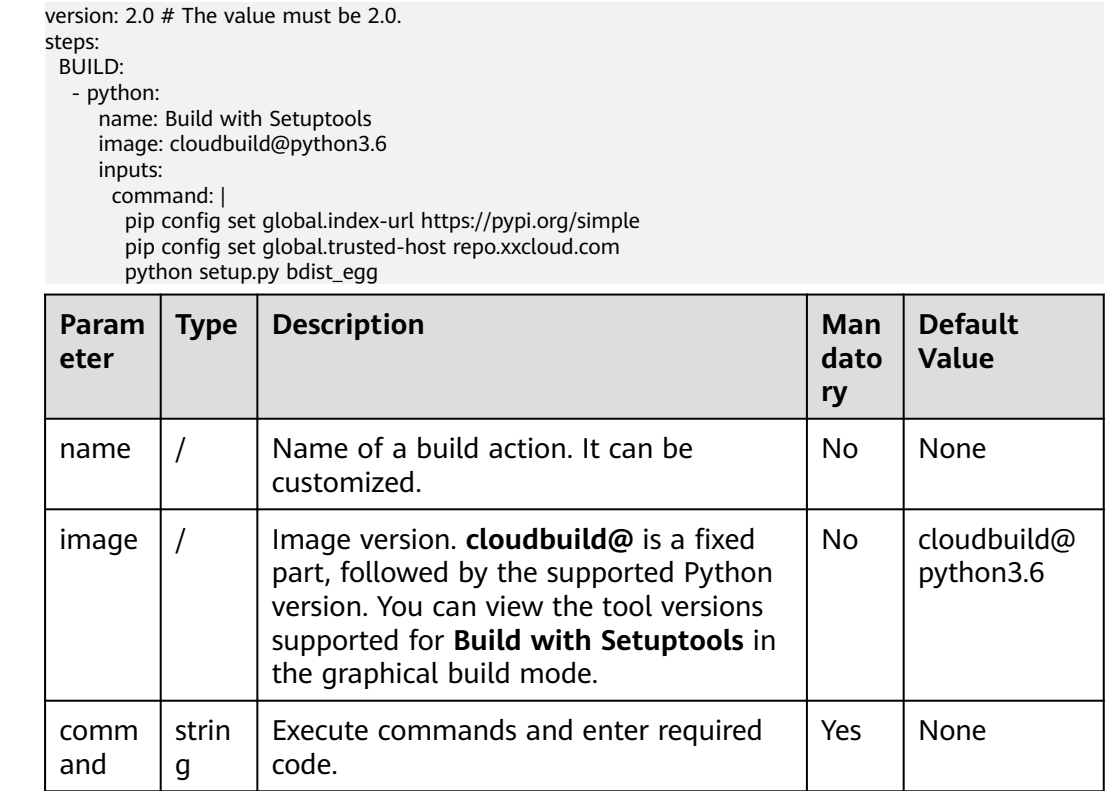

#### **6.3.1.15 Using YAML to Configure a Build with PyInstaller**

version: 2.0 # The value must be 2.0.

steps: BUILD:

- python:

- name: Build with PyInstaller
- image: cloudbuild@python3.6

inputs:

command: |

pip config set global.index-url https://pypi.org/simple

pip config set global.trusted-host repo.xxcloud.com

# Create a single executable file in the dist directory with -F.

# For command details, see https://pyinstaller.readthedocs.io/en/stable/usage.html.

pyinstaller -F \*.py

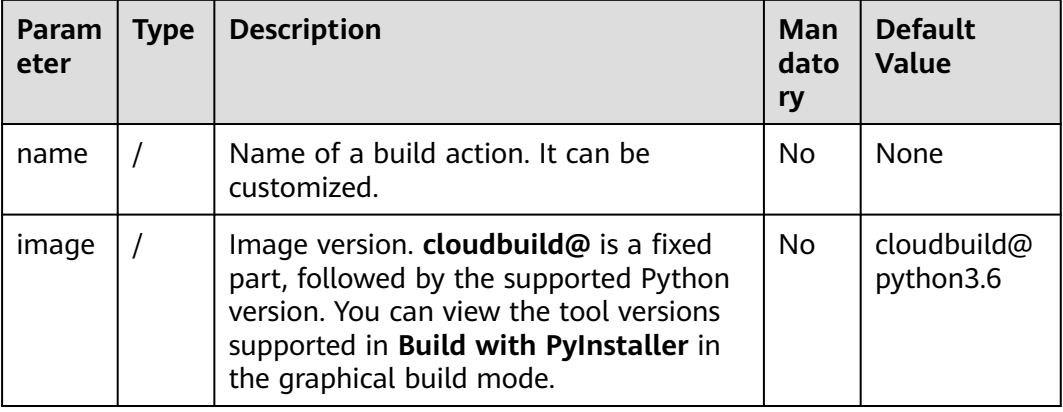

<span id="page-56-0"></span>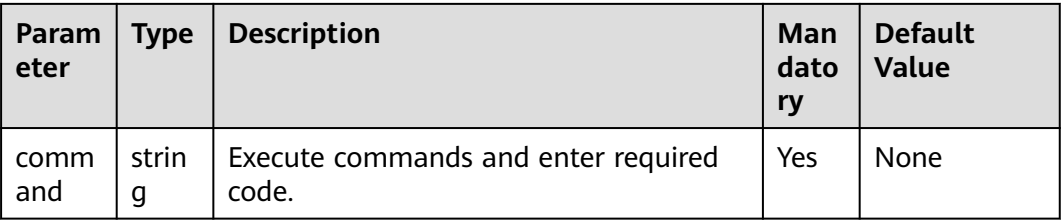

#### **6.3.1.16 Using YAML to Configure a Python Build**

version: 2.0 # The value must be 2.0. steps: BUILD: - python: inputs: command: | pip config set global.index-url https://pypi.org/simple pip config set global.trusted-host repo.xxcloud.com python setup.py bdist\_egg

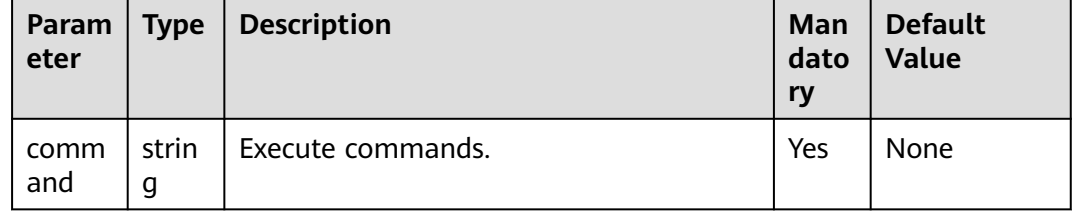

#### **6.3.1.17 Using YAML to Configure a Gradle Build**

version: 2.0 # The value must be 2.0. steps: BUILD:

- gradle:

inputs:

gradle: 4.8

 jdk: 1.8 command: |

# Gradle Wrapper provided by CodeArts and cache are used for acceleration.

 cp /cache/android/wrapper/gradle-wrapper.jar ./gradle/wrapper/gradle-wrapper.jar # Build an unsigned APK.

/bin/bash ./gradlew build --init-script ./.codeci/.gradle/init\_template.gradle -

Dorg.gradle.daemon=false -Dorg.gradle.internal.http.connectionTimeout=800000

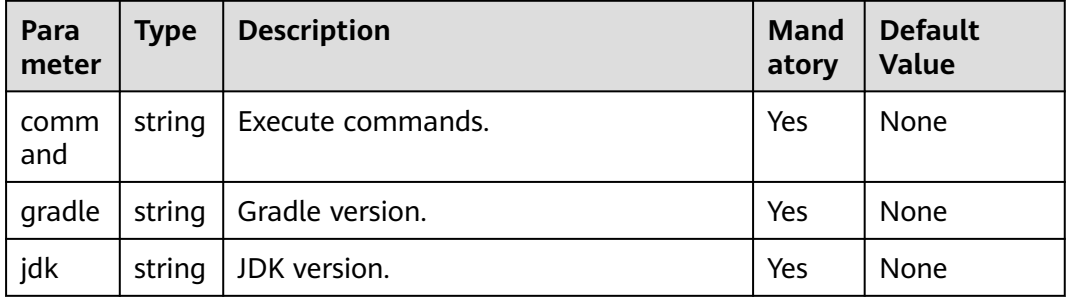

#### **6.3.1.18 Using YAML to Configure an Ant Build**

version: 2.0 # The value must be 2.0. steps:

<span id="page-57-0"></span>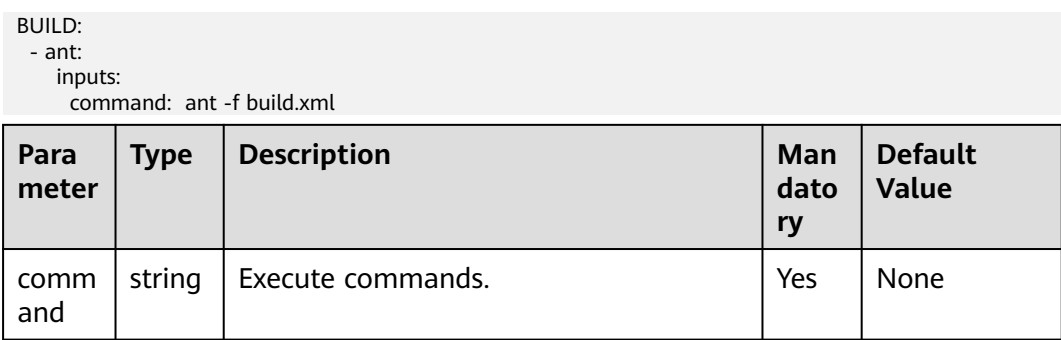

## **6.3.1.19 Using YAML to Configure a CMake Build**

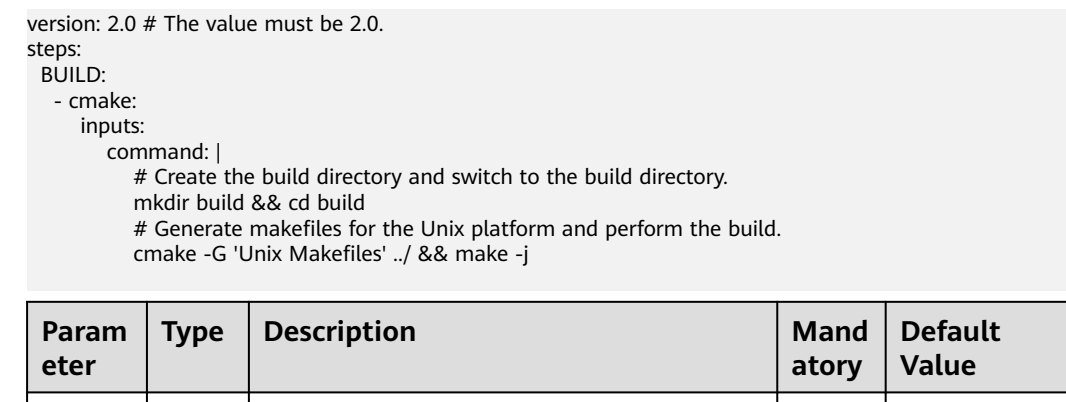

string | Execute commands. | Yes | None

#### **6.3.1.20 Using YAML to Configure a Mono Build**

comm and

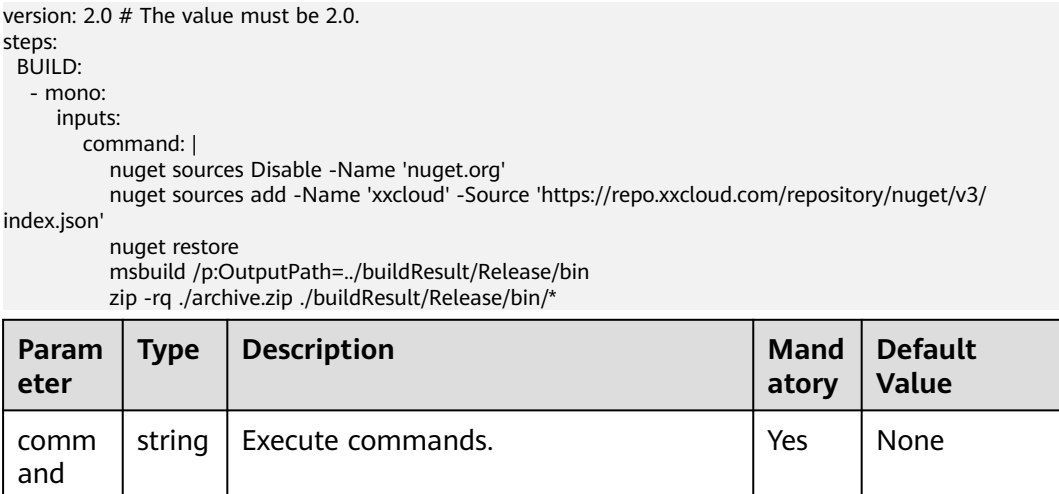

#### **6.3.1.21 Using YAML to Configure a Build with Flutter**

version: 2.0 # The value must be 2.0. steps:

<span id="page-58-0"></span>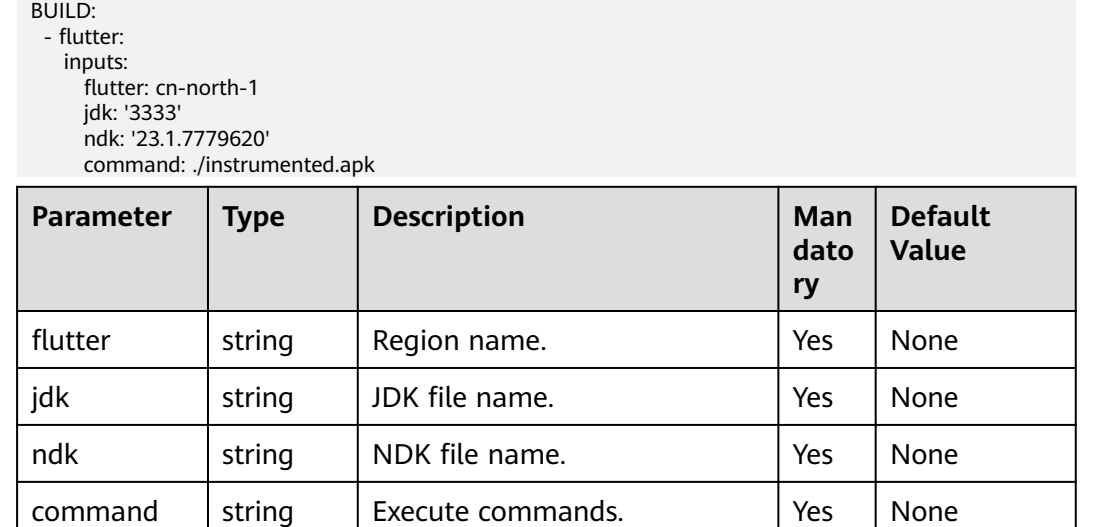

#### **6.3.1.22 Using YAML to Configure an sbt Build**

version: 2.0 # The value must be 2.0. steps: BUILD: - sbt: inputs: command: | sbt package

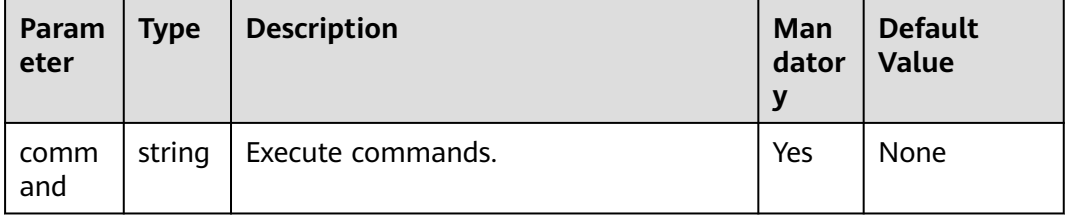

#### **6.3.1.23 Using YAML to Configure an Android Build**

version: 2.0 # The value must be 2.0. steps: BUILD: - android: inputs: gradle: 4.8 jdk: 1.8 ndk: 17 command: | cat ~/.gradle/init.gradle cat ~/.gradle/gradle.properties cat ~/.gradle/init\_template.gradle rm -rf ~/.gradle/init.gradle rm -rf /home/build/.gradle/init.gradle # Gradle Wrapper provided by CodeArts and cache are used for acceleration. cp /cache/android/wrapper/gradle-wrapper.jar ./gradle/wrapper/gradle-wrapper.jar # Build an unsigned APK. /bin/bash ./gradlew assembleDebug -Dorg.gradle.daemon=false -d --stacktrace

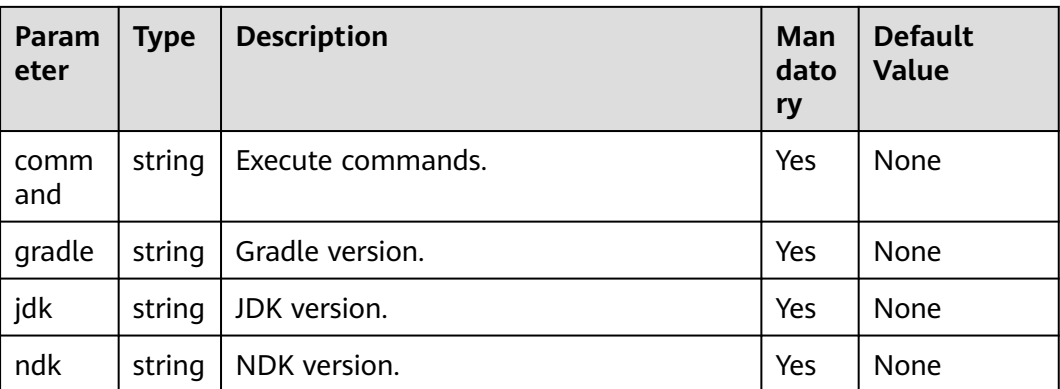

#### **6.3.1.24 Using YAML to Sign Android APK**

version: 2.0 # The value must be 2.0. steps: BUILD: - android\_sign: inputs: file\_path: build/bin/\*.apk keystore\_file: androidapk.jks keystore\_password: xxxxxx alias: keyalias key\_password: xxxxxx apksigner\_commond: --verbose

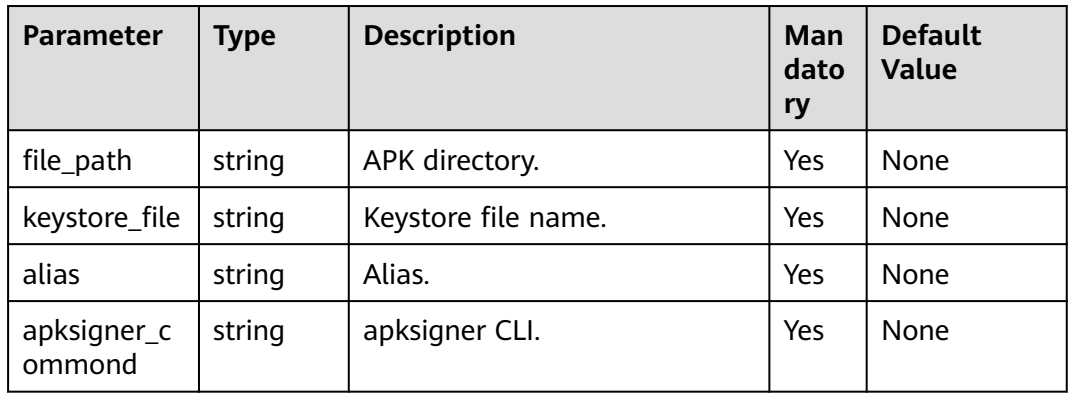

#### **6.3.1.25 Using YAML to Inject an APM Probe into an Android App**

version: 2.0 # The value must be 2.0. steps: BUILD: - apm\_probe: inputs: region: cn-north-1 app\_id: '3333' path: app/build/outputs/apk/app-debug.apk output\_path: ./instrumented.apk

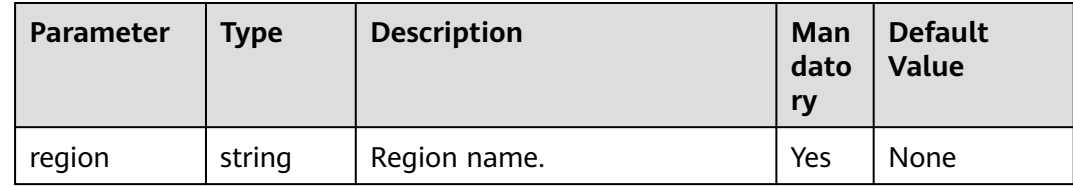

<span id="page-60-0"></span>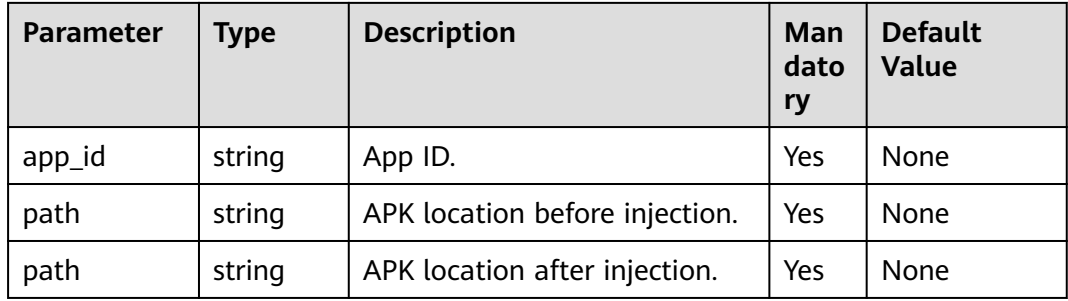

## **6.3.1.26 Using YAML to Build an Android Quick App**

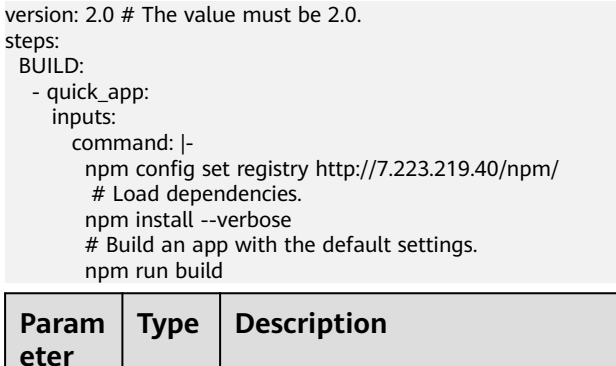

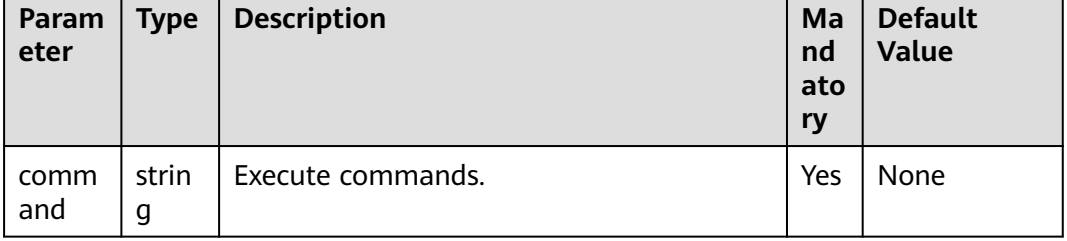

#### **6.3.1.27 Using YAML to Configure a Bazel Build**

version: 2.0 # The value must be 2.0. steps: BUILD: - bazel: inputs: command: | cd java-maven bazel build //:java-maven\_deploy.jar mkdir build\_out cp -r bazel-bin/\* build\_out/

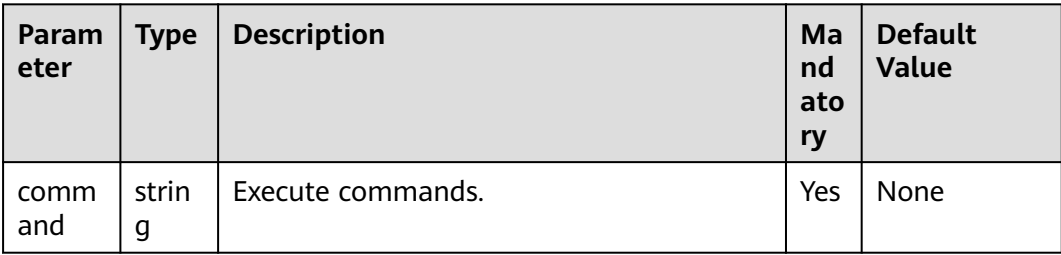

#### **6.3.1.28 Using YAML to Configure a Build with Grails**

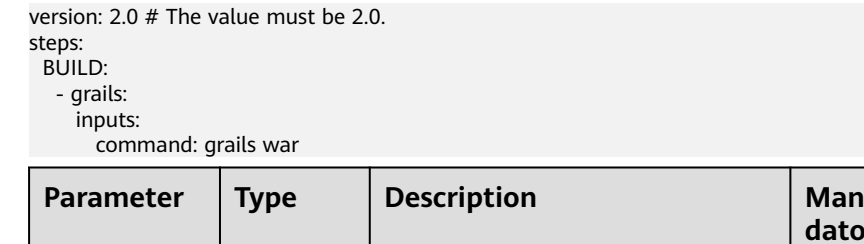

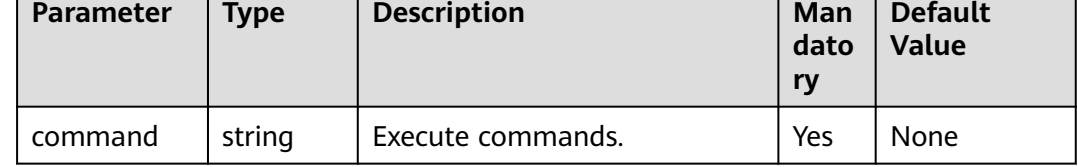

#### **6.3.1.29 Using YAML to Build an Android App with Ionic**

version: 2.0 # The value must be 2.0. steps: BUILD: - ionic\_android\_app: inputs: gradle: '4.8' jdk: '3333' ndk: '17' command: ./instrumented.apk

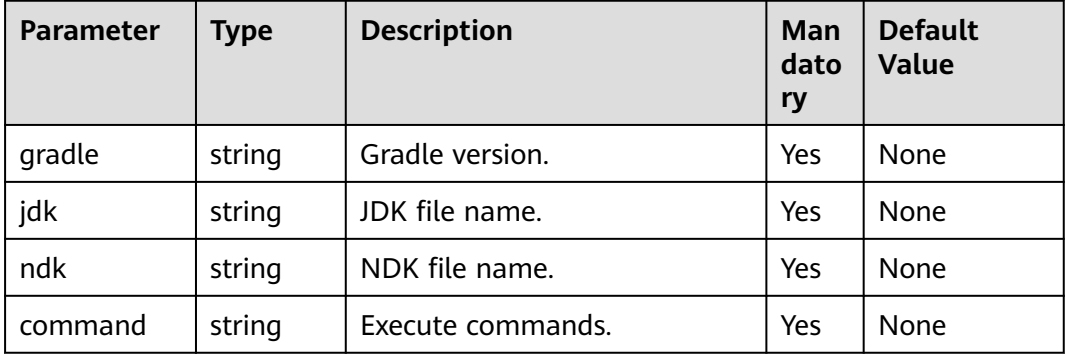

#### **6.3.1.30 Using YAML to Configure a Fortran Build**

version: 2.0 # The value must be 2.0. steps: BUILD: - fortran: inputs: command: | gfortran -c -fpic helloworld.f90 gfortran -shared -o helloworld.so helloworld.o

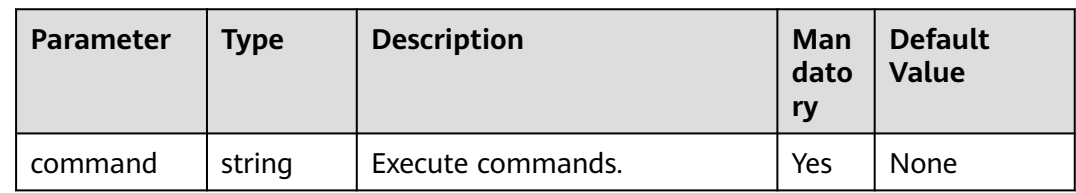

#### <span id="page-62-0"></span>**6.3.1.31 Using YAML to Configure a Build with MSBuild**

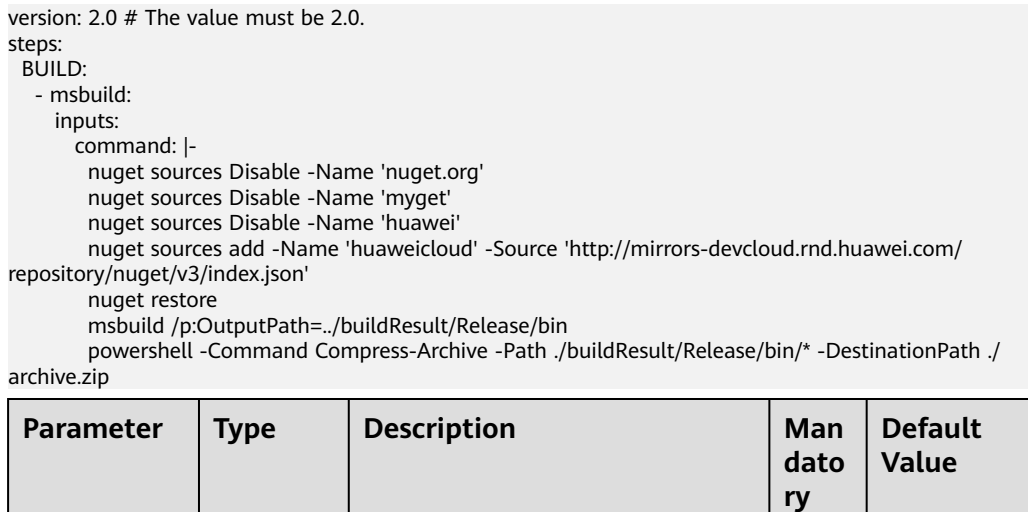

#### **6.3.1.32 Using YAML to Create an Image and Upload It to SWR**

Before uploading an image to SWR, learn about the **[Notes and Constraints](https://support.huaweicloud.com/eu/productdesc-swr/swr_03_0007.html)** of SWR.

command string Execute commands.  $|$  Yes None

```
version: 2.0 # The value must be 2.0.
steps:
  BUILD:
   - build_image:
      name: buildImage
      inputs:
 regions: ["x-x-x", "x-x-xxx"]
 organization: codeci_test
       image_name: demo
       image_tag: ${GIT_COMMIT}
       dockerfile_path: dockerfile/Dockerfile
       # set_meta_data: true
```
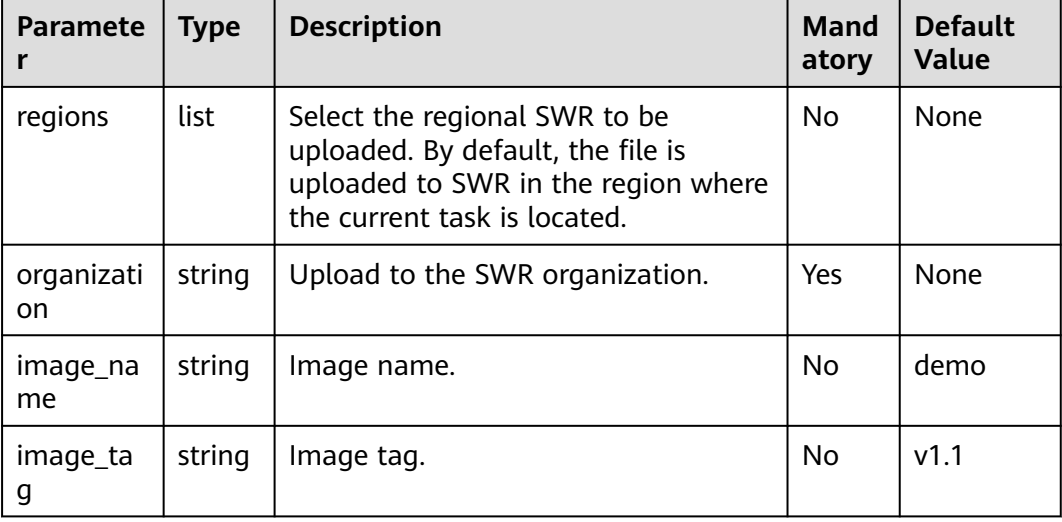

<span id="page-63-0"></span>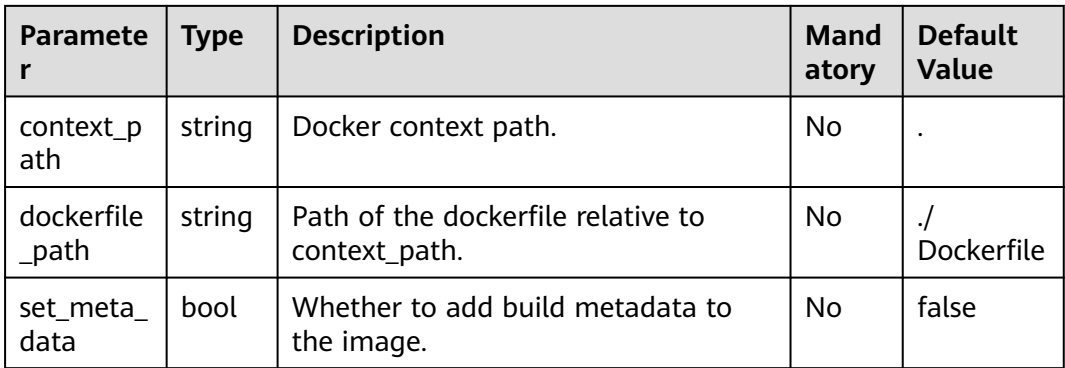

#### **6.3.1.33 Using YAML to Specify SWR Public Images**

version: 2.0 # The value must be 2.0. steps: BUILD: - swr: image: cloudbuild@ddd inputs: command: echo 'hello'

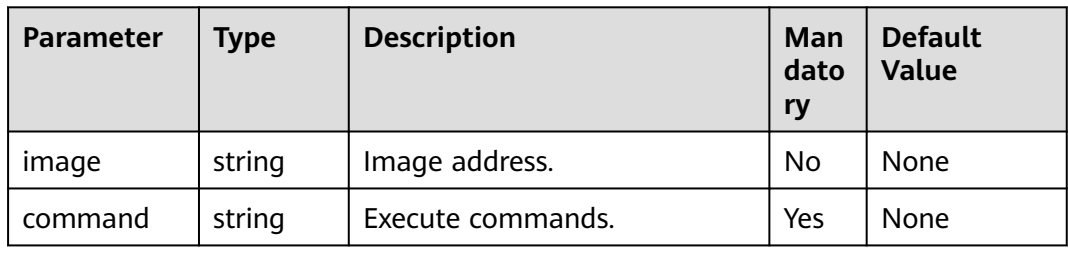

#### **6.3.1.34 Using YAML to Upload Files to OBS**

For details about the restrictions on using OBS, see **[Restrictions and Limitations](https://support.huaweicloud.com/eu/productdesc-obs/obs_03_0360.html)**.

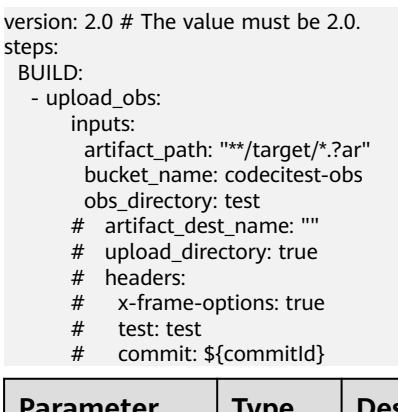

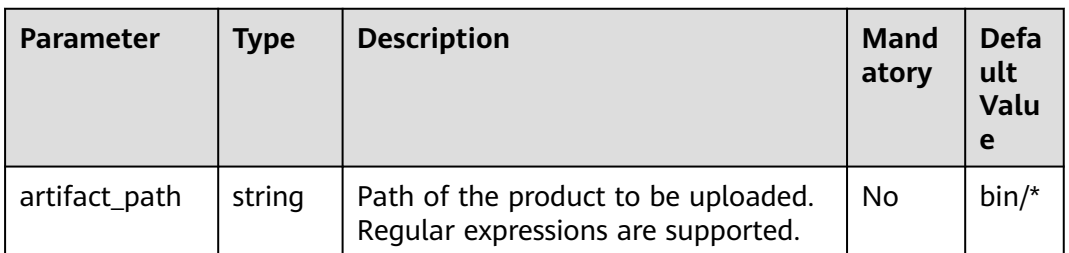

<span id="page-64-0"></span>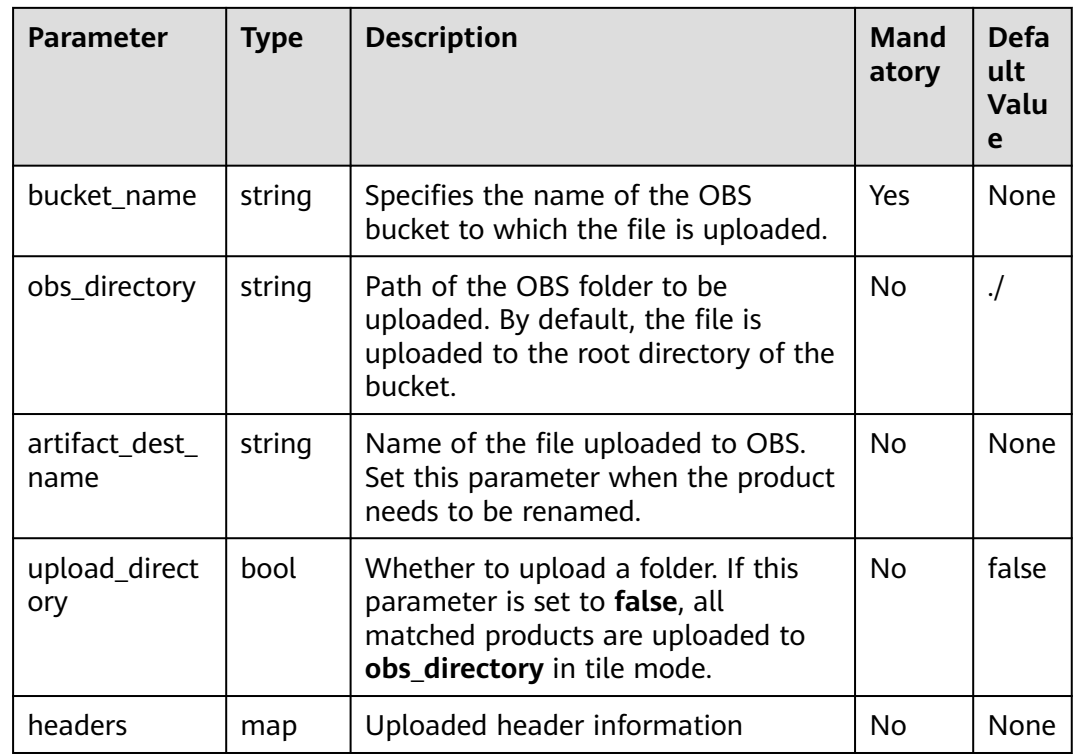

#### **6.3.1.35 Using YAML to Download Files**

e

ng

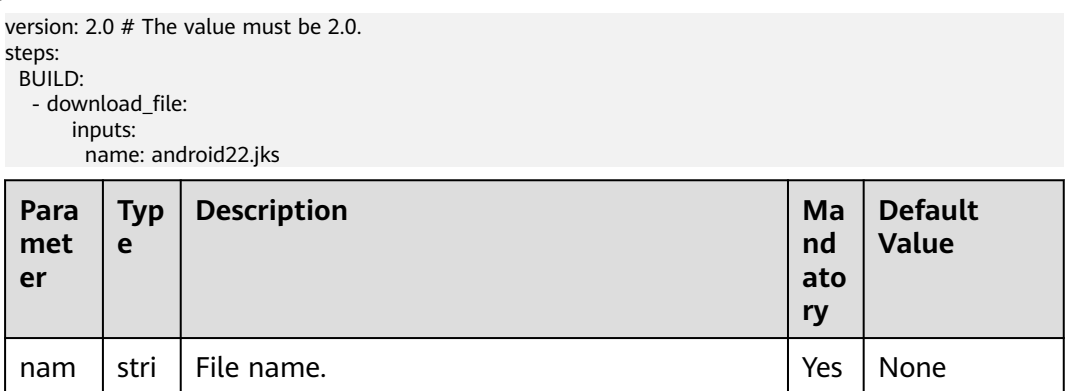

#### **6.3.1.36 Using YAML to Upload Binary Packages to a Repository**

For details about the restrictions on the uploaded software packages, see **[Constraints](https://support.huaweicloud.com/eu/productdesc-cloudartifact/cloudartifact_07_0002.html)** of CodeArts Artifact.

```
version: 2.0 # The value must be 2.0.
steps:
  BUILD:
    - upload_artifact:
        inputs:
          path: "**/target/*.?ar"
          version: 2.1
          name: packageName
```
<span id="page-65-0"></span>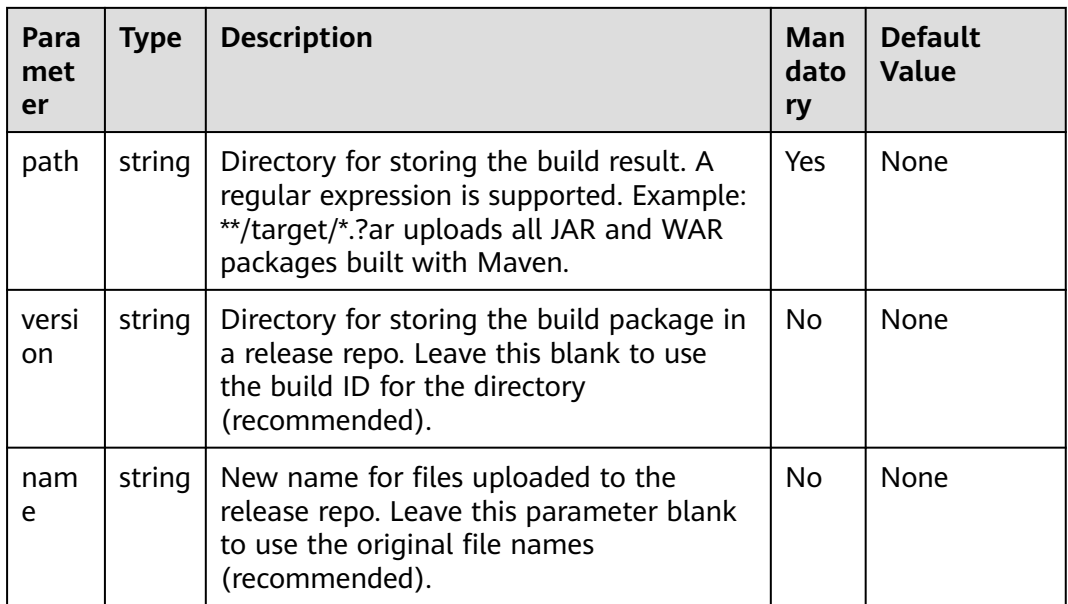

## **6.3.1.37 Using YAML to Download Binary Packages**

version: 2.0 # The value must be 2.0. steps: BUILD: - download\_artifact: inputs: url: xxxxxxxxxxxx

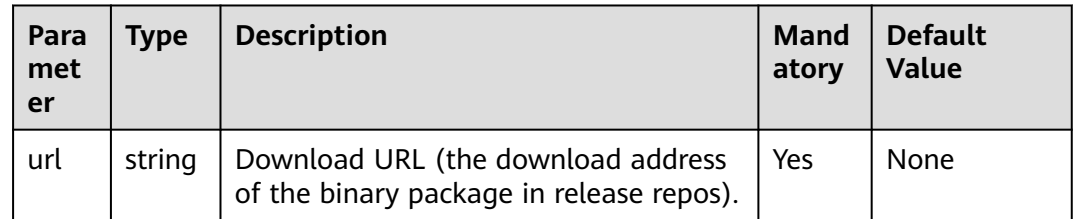

#### **6.3.1.38 Using YAML to Run Docker Commands**

version: 2.0 # The value must be 2.0. steps: BUILD: - docker: inputs: command: |

docker pull swr.xx-xxxxx-x.myxxcloud.com/codeci/dockerindocker:dockerindocker18.09-1.3.2

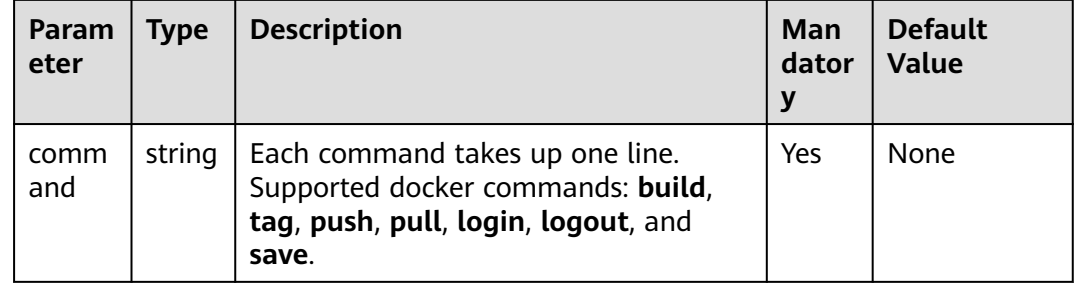

## **6.3.2 Configuring Tasks**

#### **Background**

A build task is the minimum unit and applies to simple service scenarios. However, build tasks may not meet complex requirements. For example:

- A multi-repository project needs to be built on multiple machines, and the build projects depend on each other.
- You want to split build task in a more modular and fine-grained manner and build them in the dependency sequence.

In the preceding complex build scenarios, BuildFlow can be used to assemble multiple dependent build tasks in directed acyclic graph (DAG) mode. BuildFlow will concurrently build tasks based on the dependencies.

#### **BuildFlow Overview**

The following is a BuildFlow example.

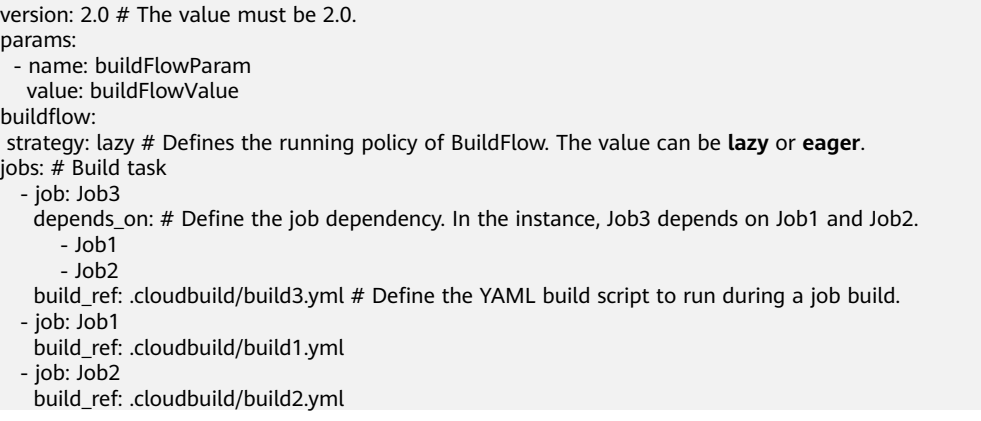

The BuildFlow contains the following key elements:

- **version**: version number, which is mandatory and unique. In the example file, the value of version is 2.0.
- **params**: global build parameters of BuildFlow. This parameter is shared by all jobs.
- **strategy**: running policy. There are two running modes. If there is no explicit definition, the **Eager** mode is used by default.
	- **Lazy**: The build of a sub-job with a higher priority is triggered first. After the sub-job with a higher priority is successfully executed, the build of a sub-job with a lower priority is then triggered.

#### $\Box$  note

The build takes a long time but saves build resources. Therefore, you are advised to use this method when the number of parallel jobs is insufficient.

– **Eager**: Trigger the build of all sub-jobs synchronously. For sub-jobs that depend on other jobs, prepare the environment and code first and wait until the dependent jobs are successfully built.

#### $\Box$  Note

Resources may be idle, but the build time can be shortened. You are advised to use this function when the number of concurrent requests is large enough.

- **Jobs**: jobs to be orchestrated. In the example file, there are three parameters under **Jobs**.
	- **job**: build task name, which can be customized.
	- **depends\_on**: build task on which the build job depends.
	- **build ref**: YAML build script that needs to be run during building of the job.

In this example, three build jobs Job1, Job2, and Job3 are configured. The build jobs share the defined parameters **params**, and Job3 depends on Job1 and Job2.

#### **Introduction to BuildFlow Jobs**

BuildFlow jobs are used to define jobs to be orchestrated in BuildFlow. Each job must have a unique name as the unique identifier.

#### $\cap$  note

- If sub-job A depends on sub-job B, B has a higher priority.
- Sub-jobs with the same priority are triggered synchronously.

#### BuildFlow jobs example:

```
buildflow:
  strategy: lazy
 jobs:
   - job: Job3
    depends_on:
      - Job1
       - \lnh<sup>2</sup>
    build_ref: .cloudbuild/build3.yml
   - job: Job1
    build_ref: .cloudbuild/build1.yml
   - job: Job2
    build_ref: .cloudbuild/build2.yml
```
As shown in the preceding information, Job3 depends on and has lower priority than Job1 and Job2, which are triggered synchronously.

#### **Introduction to BuildFlow params**

BuildFlow params can define global parameters, that is, shared by all jobs. However, in some cases, the granularity of global parameters may be too large. You only need to define parameters on some jobs. You can also define parameters only for some jobs. Here is an example.

buildflow: jobs: - job: Job3 depends\_on: .<br>- Build Job1 - Build job2 build\_ref: .cloudbuild/build3.yml - job: Job1 params: - name: isSubmodule

```
 value: true
  build_ref: .cloudbuild/build1.yml
 - job: Job2
  params:
    - name: isSubmodule
     value: true
  build_ref: .cloudbuild/build2.yml
```
As shown in the preceding information, the global parameter **params** is not defined in BuildFlow. Instead, the **isSubmodule** parameter is defined in Job1 and Job2.

#### $\Box$  Note

During **[Build with YAML](#page-43-0)**, pay attention to the parameter priority.

Runtime parameters > Parameters configured in settings of a task > Parameters defined in the YAML file of the BuildFlow sub-jobs > Parameters defined in the job in the YAML file of the BuildFlow parent task > Global parameters defined in the YAML file of the BuildFlow parent task

## **7 Running a Build Task**

#### **Prerequisites**

You have **[created a build task](#page-11-0)** and you have permissions to run or disable the build task.

#### $\Box$  Note

● If runtime parameters have been configured for the build task and are referenced, the parameter setting dialog box is displayed. Set the parameters as required.

#### **Running a Task**

- 1. **[Log in to the CodeArts Build homepage](#page-10-0)**.
- 2. Search for the target build task on CodeArts Build homepage and click  $\triangleright$  to run the task.

#### **Disabling a Task**

- 1. Search for the target build task.
- 2. Click \*\*\* in the row that contains build task and choose Disable from the drop-down list.
- 3. In the displayed **Disable Task** dialog box, enter the reason and click **OK**.

#### $\Box$  Note

- Running build tasks cannot be disabled or deleted.
- After the build task is disabled, **Disabled** is displayed next to the build task name.
	- To run the build task, click in the row that contains the build task and choose **Enable** from the drop-down list.

# **8 Viewing a Build Task**

#### 1. **[Log in to the CodeArts Build homepage](#page-10-0)**.

2. The build task list related to the current user is displayed, showing the following information.

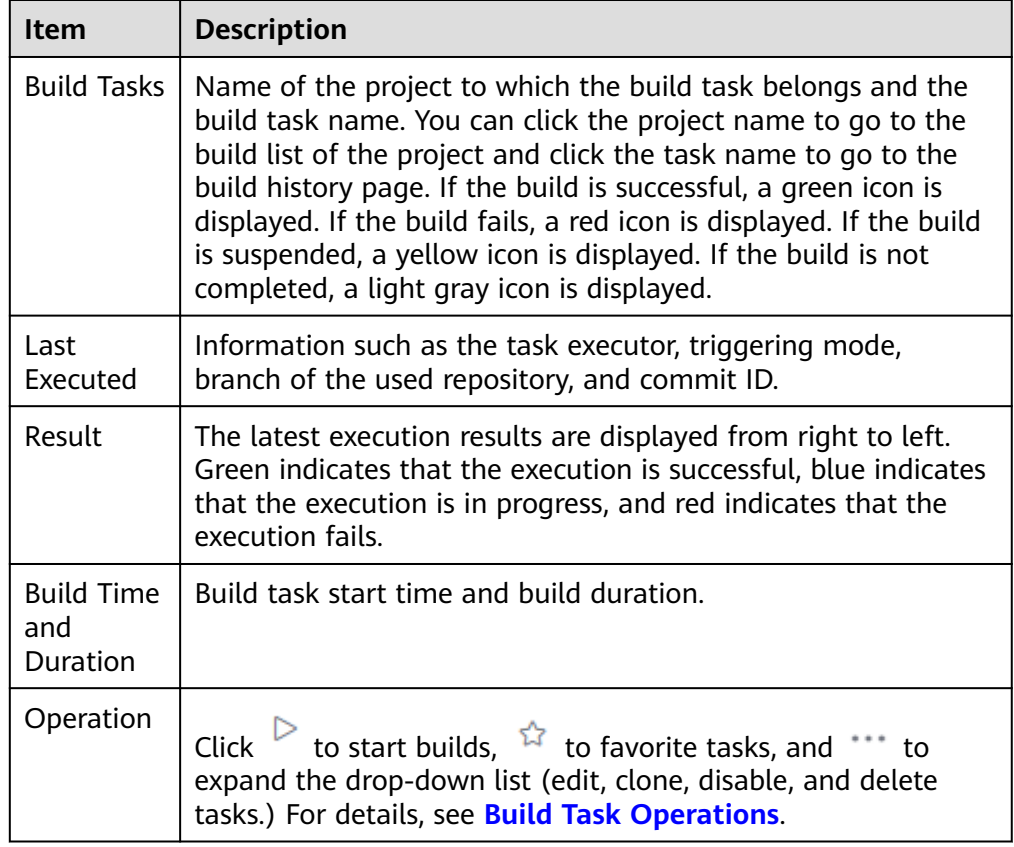

- 3. Click the build task name to go to the **Build History** page. You can view the latest build history. (The build records in latest 30 days are displayed by default. You can customize the period using the date selection component in the upper left corner of the page.)
- 4. Click the **Dashboard** tab to view the build success rate and build performance distribution in the last seven days in a pie chart, line chart, or bar chart.

5. Click a build ID on the **Build History** tab to view details, including the code source, trigger source, build time and duration, action logs, build parameters, and association.

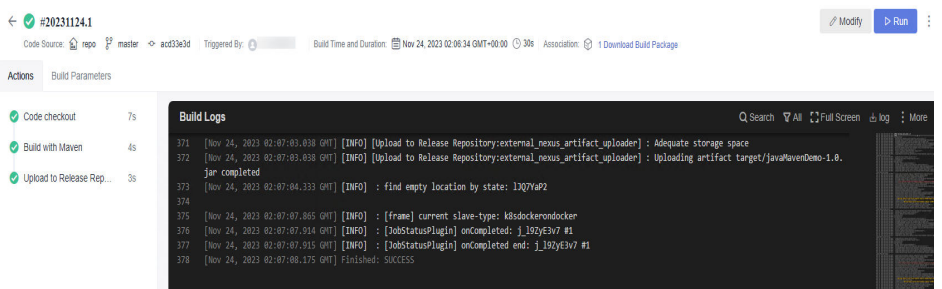

- Click the code source link in the upper left corner to access the code repository page.
- Click **Download Build Package** to download the package.
- Click an action node (such as **Code checkout**) on the left to view the build logs.
- When viewing logs, click **Full Screen** in the upper right corner of the log window to maximize the log window, click **Exit Full Screen** to exit the maximized log window, click **log** to download all log files, and click an action node on the left to view logs of the corresponding action.
- Click **Modify** or **Run** in the upper right corner to edit or run the build

task. Click  $\Box$  and clone the task, save the task as a template, view the badge status, or disable the task.
## <span id="page-72-0"></span>**9 Managing and Configuring a Build Task**

## **9.1 Editing, Deleting, Copying, and Favoriting a Build Task**

Ensure you have the required permissions before you perform operations on build tasks.

#### **Editing a Build Task**

- 1. **[Log in to the CodeArts Build homepage](#page-10-0)**.
- 2. Search for the target build task.
- 3. In the row of the target build task, click and choose **Edit** from the dropdown list.
	- On the **Basic Information** tab page, configure the task name, code source, source code repository, branch, and task description.
	- On the **[Build Actions](#page-13-0)** tab page, modify build steps and parameters.
	- On the **[Parameters](#page-73-0)** tab page, customize parameters for running the build task.
	- On the **[Schedule](#page-75-0)** tab page, configure continuous integration (the triggering event) and scheduled execution.
	- On the **Change History** tab page, view the change history of the build task.
	- On the **[Permissions](#page-76-0)** tab page, configure permissions for different roles.
	- On the **[Notifications](#page-77-0)** tab page, configure task event type notification information (Build succeeded, Build failed, Task deleted, Task configurations updated, and Task disabled).
- 4. Edit the information on a tab page, and click **Save**.

#### **Deleting the Build Task**

- 1. Search for the target build task.
- 2. Click  $\cdots$  in the row of the build task and choose **Delete** from the drop-down list. Exercise caution when performing this operation.

You can view the deleted build task in the **[recycle bin](#page-81-0)**.

#### <span id="page-73-0"></span>**Cloning the Build Task**

- 1. Search for the target build task.
- 2. Click in the row of the build task, and choose **Clone** from the drop-down list.
- 3. On the page that is displayed, modify the task information and click **Clone**.

#### $\Box$  Note

Cloning a task retains the permission matrix of the original task.

#### **Favoriting the Build Task**

- 1. Search for the target build task.
- 2. Move the cursor to the row of the build task and click  $\hat{P}$ . If the color of the icon changes, the task is successfully followed.
- 3. (Optional) Click  $\bullet$  to unfollow the task.

#### $\cap$  note

- After you favorite a build task, the task is displayed on the top of the task list when you refresh the page or access the task list next time. If you favorite many build tasks, the tasks are sorted by task creation time in descending order.
- If you favorite a task that is not created by yourself, you can obtain the corresponding notification based on the notification event type set for the task.

## **9.2 Configuring Build Parameters**

By default, the **codeBranch** parameter and predefined parameters are generated for a build task. You can modify the type and value of **codeBranch** and add custom parameters as required. Predefined parameters and values are automatically generated and can be referenced using *\${parameter\_name}*.

#### **Parameter Settings**

- 1. **[Log in to the CodeArts Build homepage](#page-10-0)**.
- 2. Search for the target build task.
- 3. In the row of the target build task, click  $\cdots$  and choose **Edit** from the dropdown list.
- 4. Switch to the **Parameters** tab.

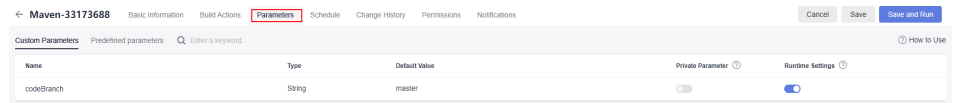

The parameters are described in the following table.

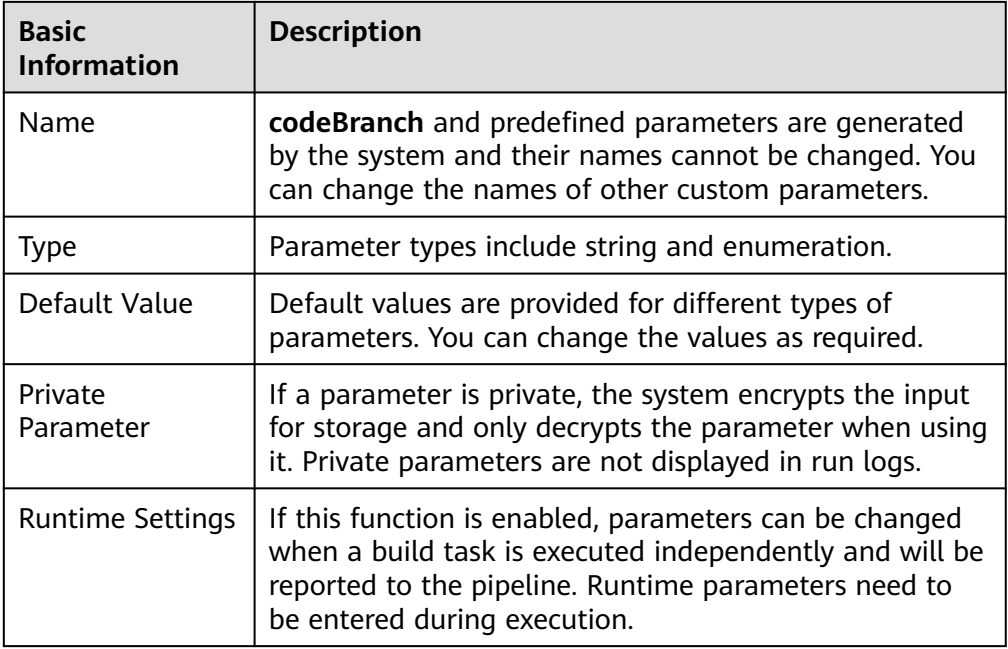

– Add a string parameter

Click **Create Parameter**. A string parameter is added by default. You can edit the parameter as required.

- Add an enumeration parameter
	- i. Click **Create Parameter**. A string parameter is added by default.
	- ii. Click  $\bullet$  next to the type and select **Enumeration** from the dropdown list. The **Enumeration** dialog box is displayed.
	- iii. Set values for the parameter. Each value must end with a comma (,).
	- iv. After the setting is complete, select a value from the drop-down list in the **Default Value** column.

#### **Using Parameters**

This section describes how to use custom and predefined parameters.

- **Custom parameters**
	- a. Configure an execution parameter.

Edit the build task, click the **Parameters** tab, add a parameter with a custom name and value (in this example, set the name to **myparam** and value to **1.0.1.1**), and enable **Runtime Settings**.

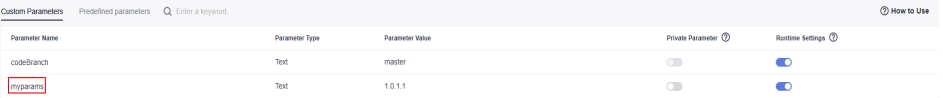

b. Use the execution parameter.

Switch to the **Build Actions** tab, configure a build action, enter **\$ {myparam}** in the **Version** text box, and save the build task.

<span id="page-75-0"></span>c. Run the build task.

In the displayed dialog box for setting parameters and running the task, enter a value or use the default value.

d. Query the build package of this task in CodeArts Artifact. (It is assumed that this build task is built with Maven and CodeArts Artifact is enabled.)

Go to the release repo and find the build package. The version of this package is the value of **myparam**.

#### **Predefined parameters**

a. Configure an execution parameter.

Edit the build task, click the **Build Actions** tab, configure a build action, enter **\${BUILDNUMBER}** in the **Version** text box, and save the build task.

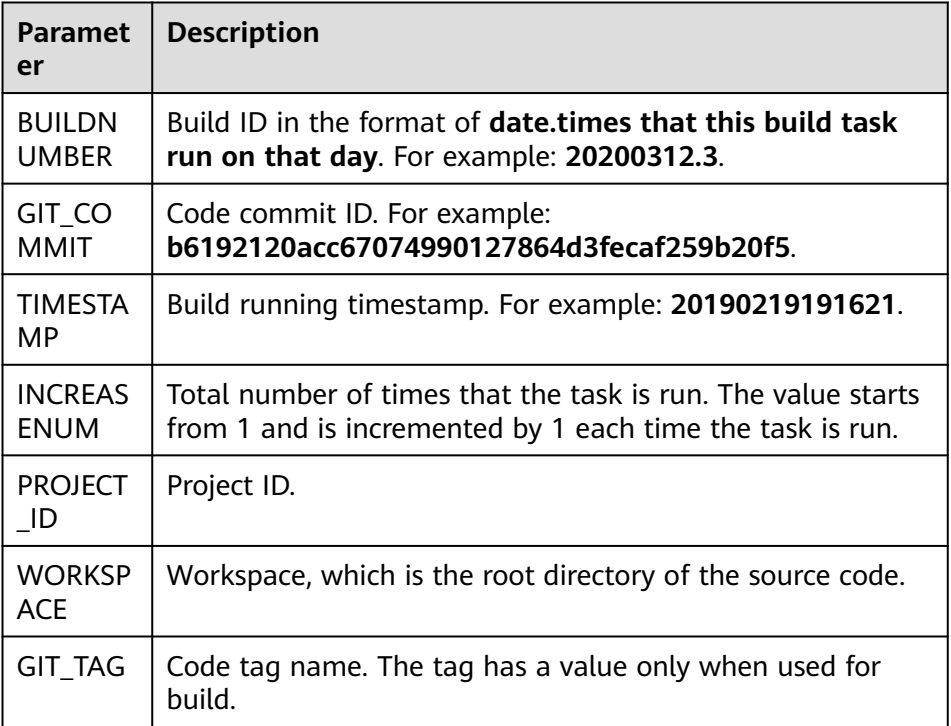

- b. Run the build task.
- c. Query the build package of this task in release repos. (It is assumed that this build task is built with Maven and CodeArts Artifact is enabled.)

Go to the release repo and find the build package. The version of this package is the value of **BUILDNUMBER**.

## **9.3 Configuring Execution Plans**

With CodeArts Build, you can configure triggering events and scheduled tasks, so developers can achieve continuous project integration.

#### **Continuous Integration**

1. **[Log in to the CodeArts Build homepage](#page-10-0)**.

- <span id="page-76-0"></span>1. Search for the target build task.
- 2. Click \*\*\* in the **Operation** column and choose **Edit** from the drop-down list. Click the **Schedule** tab page.
- 3. Enable **Run upon Code Commit**.

Continuous Integration

Run upon Code Commit

4. After this function is enabled, a build task is triggered when the source code referenced by the build task is committed.

#### **Scheduled Execution**

1. Enable **Scheduled Execution**.

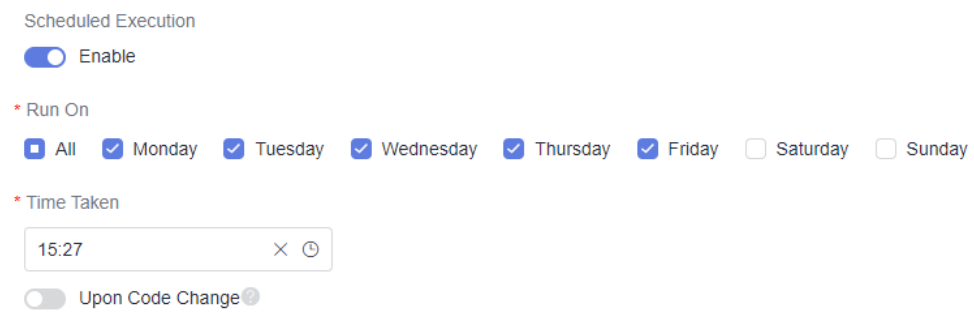

- 2. Select a scheduled execution time of the build task. Enable **Upon Code Change** as required.
- 3. After this function is enabled, the build task executes tasks based on the scheduled execution date and time.
- 4. If you enable both **Scheduled Execution** and **Upon Code Change**, the build task is executed only when the specified execution date and time are reached and the code changes compared with the last build.

## **9.4 Configuring Role Permissions**

CodeArts Build allows you to configure permissions for each role of a build task.

#### **Procedure**

#### **Step 1 [Log in to the CodeArts Build homepage](#page-10-0)**.

- **Step 2** Search for the target build task.
- **Step 3** In the row of the target build task, click  $\cdots$  and choose **Edit** from the drop-down list. Then click the **Permissions** tab.

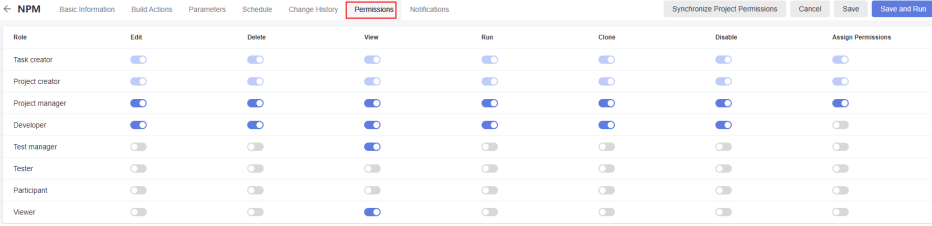

<span id="page-77-0"></span>You can configure permissions for different roles as required.

Click **Synchronize Project Permissions** to synchronize the current build task permissions as the project permissions. For details about how to configure project permissions, see **[Setting Project Permissions](https://support.huaweicloud.com/eu/usermanual-projectman/devcloud_hlp_00118.html)**.

**----End**

## **9.5 Configuring Event Notifications**

CodeArts Build can notify you of build successes or failures, task disabling, task configuration updates, and task deletion by message or email.

#### **Message/Email Notifications**

- 1. **[Log in to the CodeArts Build homepage](#page-10-0)**.
- 1. Search for the target build task.
- 2. Click \*\*\* in the **Operation** column and choose **Edit** from the drop-down list. The **Build Actions** tab page is displayed.
- 3. Click the **Notifications** tab and configure **Notification** and **Email** separately. By default, message notifications are sent for all events and email

notifications are sent for build failures. Click **the late of enable notifications or**  $\overline{\mathsf{click}}$  to disable notifications.

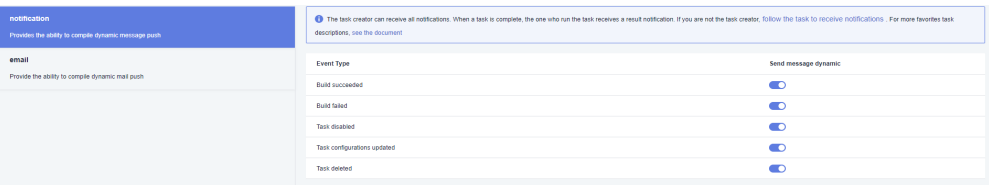

# **10 Other Operations**

## **10.1 Configuring Code Source**

### **10.1.1 Introduction**

By default, code is pulled from CodeArts Repo for build. Service endpoints are extensions or plug-ins of CodeArts and provide the capability of connecting to third-party services.

CodeArts Build uses service endpoints to connect to Git repositories to obtain project code. You can create, edit, and delete such connections.

#### $\Box$  Note

- The network may be unstable or other problems may occur when a third-party repository is used.
- Use the code import function of CodeArts Repo for secure, stable, and efficient download and build.

## **10.1.2 Using Git for Build**

- By default, CodeArts Build pulls code from CodeArts Repo. For code hosted on other services, you can use a Git connection to pull the code.
- Git connections are authorized using AccessToken and are used only to pull code during build.

#### **Procedure**

- **Step 1 [Create a build task](#page-11-0)** and select **Git** for **Code Source**. If you use the Git connection for the first time, create an endpoint instance first.
- **Step 2** Click **Create** next to **Endpoint**.
- **Step 3** In the **Create Service Endpoint** dialog box displayed, configure parameters.

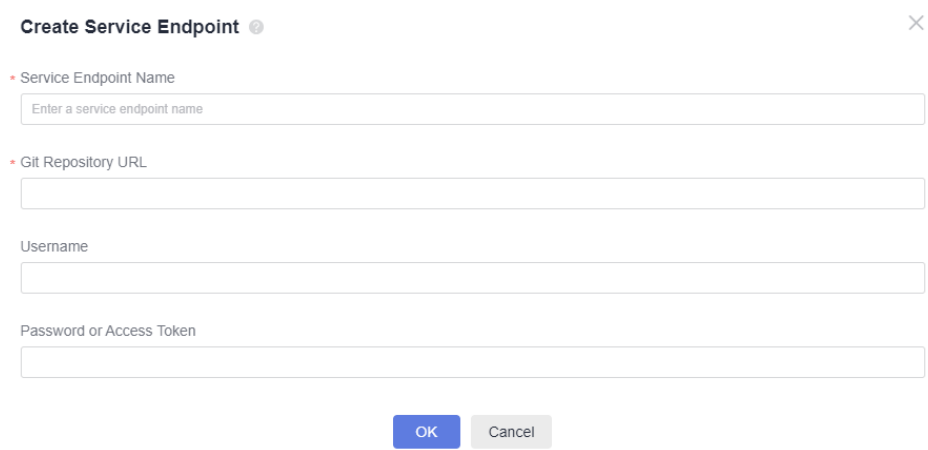

**Table 10-1** Parameters

| <b>Parameter</b>                | <b>Description</b>                                  |
|---------------------------------|-----------------------------------------------------|
| Service Endpoint<br><b>Name</b> | Name of the service endpoint.                       |
| <b>Git Repository</b><br>URL    | URL of the Git repository (HTTPS address).          |
| Username                        | Username used for logging in to the Git repository. |
| Password or<br>Access Token     | Git repository password or access token.            |

#### **Step 4** Click **OK**.

**----End**

## **10.2 Operations Recorded by CTS**

With CTS, you can record operations associated with CodeArts Build for future query, audit, and backtrack operations.

After you enable CTS, it starts recording operations on build resources.

View traces of the last seven days on the CTS console. For details about viewing logs in CTS, see **[Querying Real-Time Traces](https://support.huaweicloud.com/eu/usermanual-cts/cts_02_0005.html)**.

| <b>Operation</b>      | <b>Resource Type</b> | Event     |
|-----------------------|----------------------|-----------|
| Creating a build task | CloudBuildsServer    | createJob |
| Running a build task  | CloudBuildServer     | buildJob  |
| Deleting a build task | CloudBuildServer     | deleteJob |

**Table 10-2** Operations that can be recorded by CTS

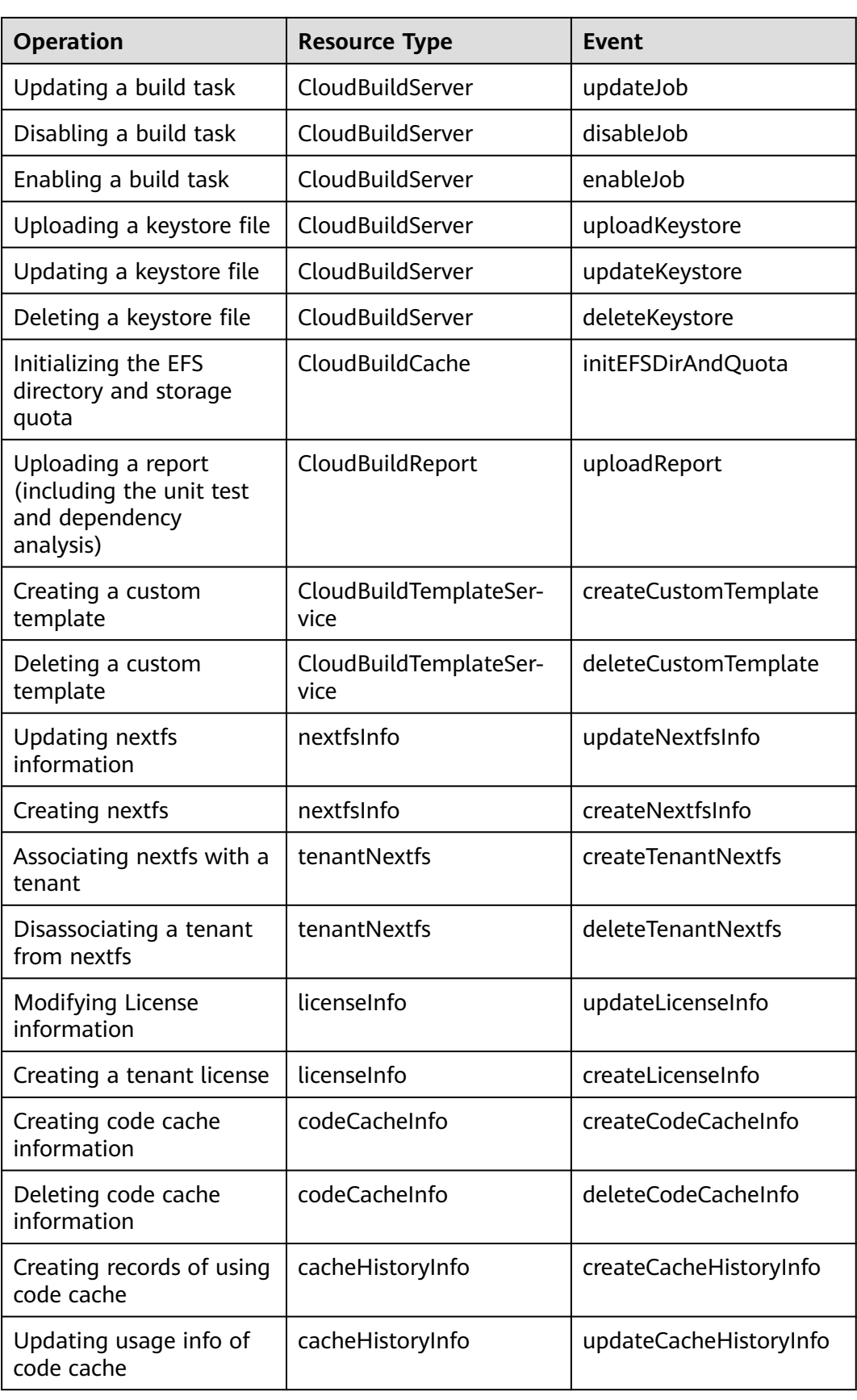

## <span id="page-81-0"></span>**10.3 Recycle Bin**

**[Deleted](#page-72-0)** build tasks are stored in the recycle bin. You can manage these tasks using your account.

#### **Step 1 [Log in to the CodeArts Build homepage](#page-10-0)**.

**Step 2** In the upper right corner of CodeArts Build homepage, click **More** and choose **Recycle Bin** from the drop-down list.

The page displays deleted build tasks and allows the operations listed in the following table.

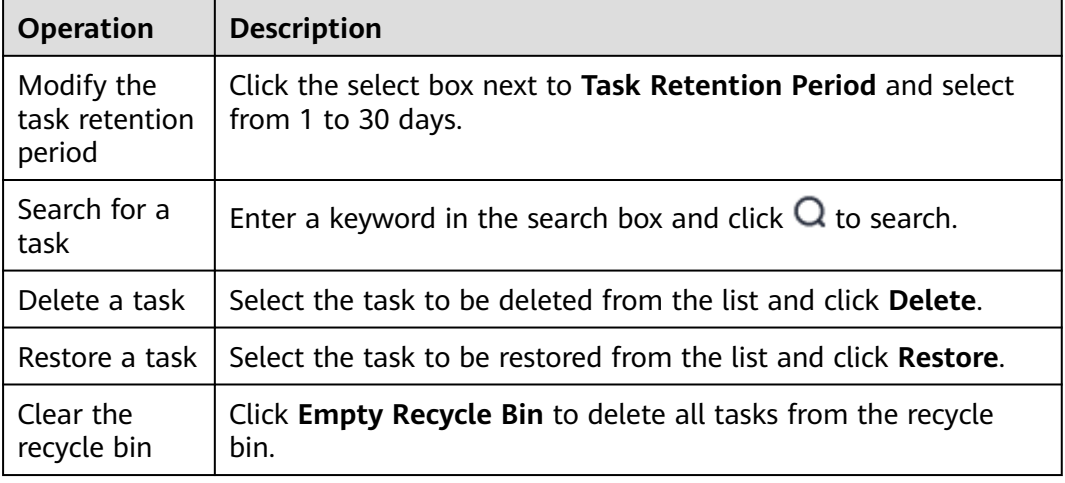

**----End**

## **10.4 File Management**

**[Android APK signature files](#page-27-0)** and **[Maven build](#page-17-0)** configuration file **settings.xml** can be created, edited, deleted, and controlled for access. The maximum file size is 100 KB, and the file type can be **.xml**, **.key**, **.keystore**, **.jks**, **.crt**, or **.pem**.

- Uploading a file
	- a. **[Log in to the CodeArts Build homepage](#page-10-0)**.
	- b. Click **More** in the upper right corner and choose **Files**.
	- c. Click **Upload File**.
	- d. In the displayed dialog box, select a file, add a description, agree to the statements, and click **Save**.

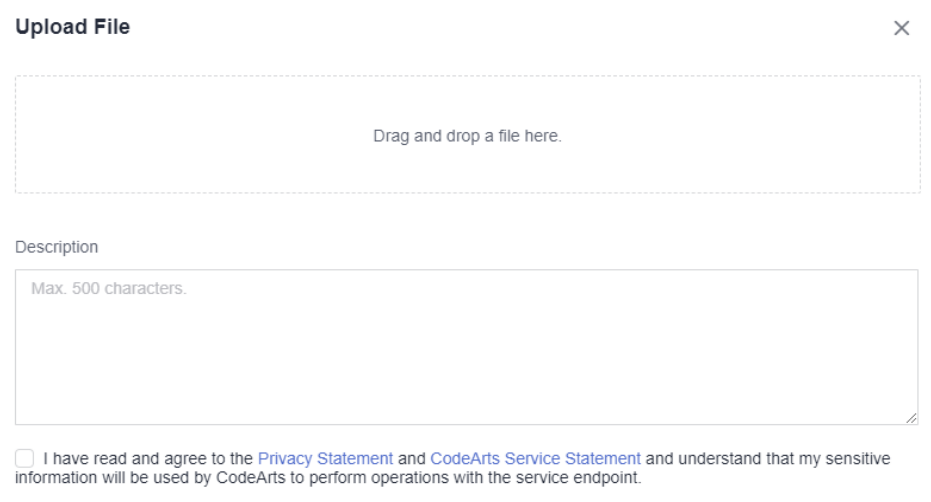

Cancel

● Managing a file

After uploading a file, you can edit, download, and delete it, and configure file operation permissions for the user.

Save

- Click  $\bullet$  in the **Operation** column to modify the file name and specify whether to allow all members of your account to use the file in CodeArts Build.
- **-** Click  $\stackrel{\star}{\bullet}$  in the **Operation** column to download the file.
- $\blacksquare$  Click  $\blacksquare$  in the **Operation** column and confirm the deletion as prompted.
- Click in the **Operation** column to configure file operation permissions for the user.

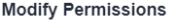

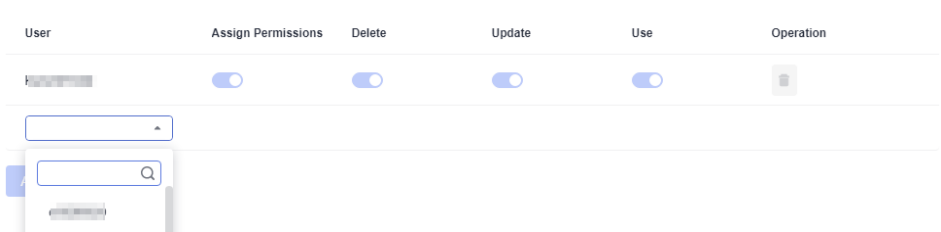

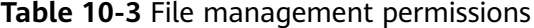

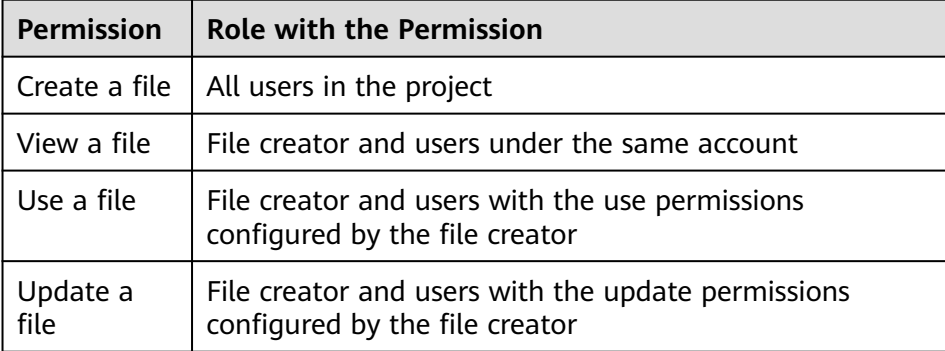

 $\times$ 

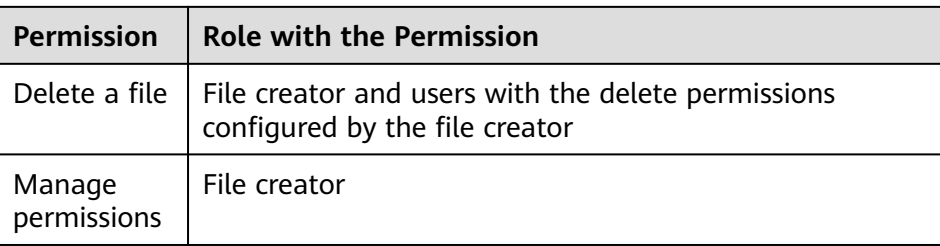

#### $\Box$  Note

By default, the creator has all permissions, which cannot be deleted or modified.

#### **Generating Keystore Signature Files**

#### ● **Using Keytool to Generate Signature Files**

a. Find the JDK installation path and run **keytool.exe**.

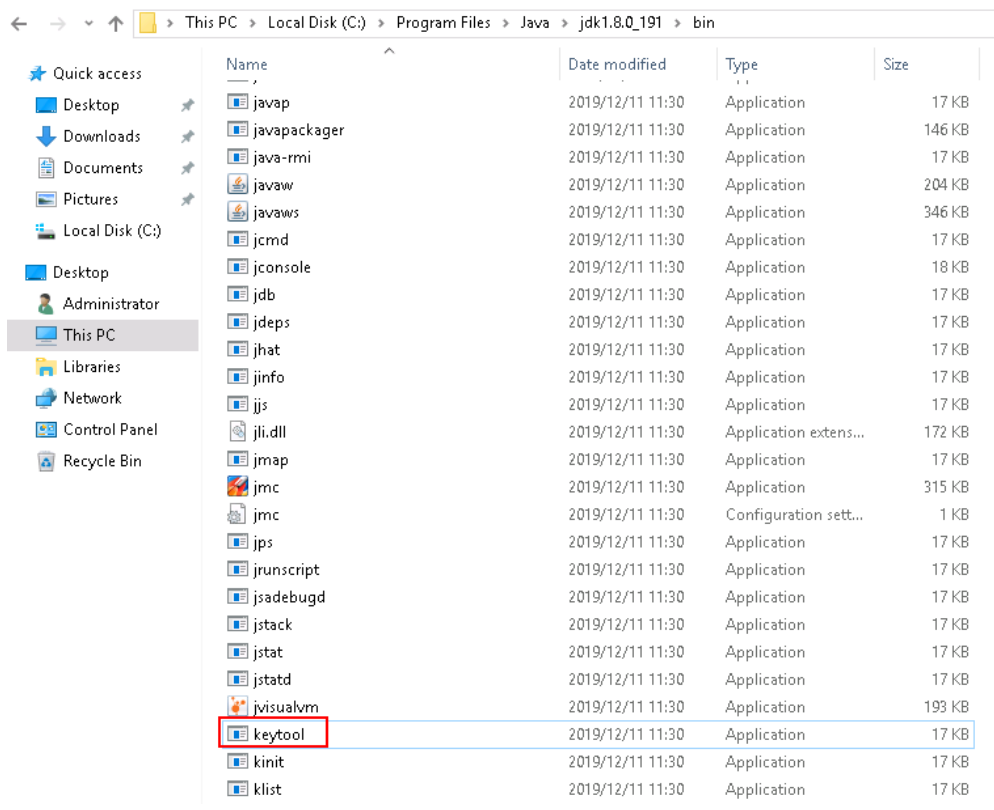

- b. Run the following command to generate a .jks file: keytool -genkeypair -storepass 123456 -alias apksign -keypass 123456 -keyalg RSA -validity 20000 -keystore D:/android.jks
- **Using Android Studio to Generate Signature Files** 
	- a. Open Android Studio and choose **Build** > **Generate Signed Bundle/APK**.

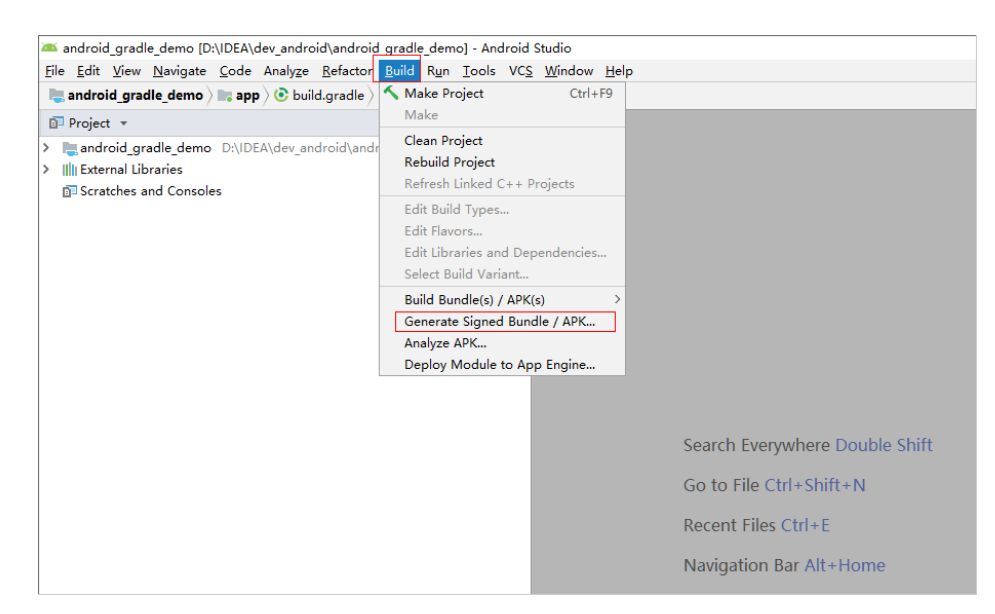

- b. Click **APK** and click **Next**.
- c. Click **Create new**. In the dialog box displayed, enter related information, and click **OK**. Then click **Next**.

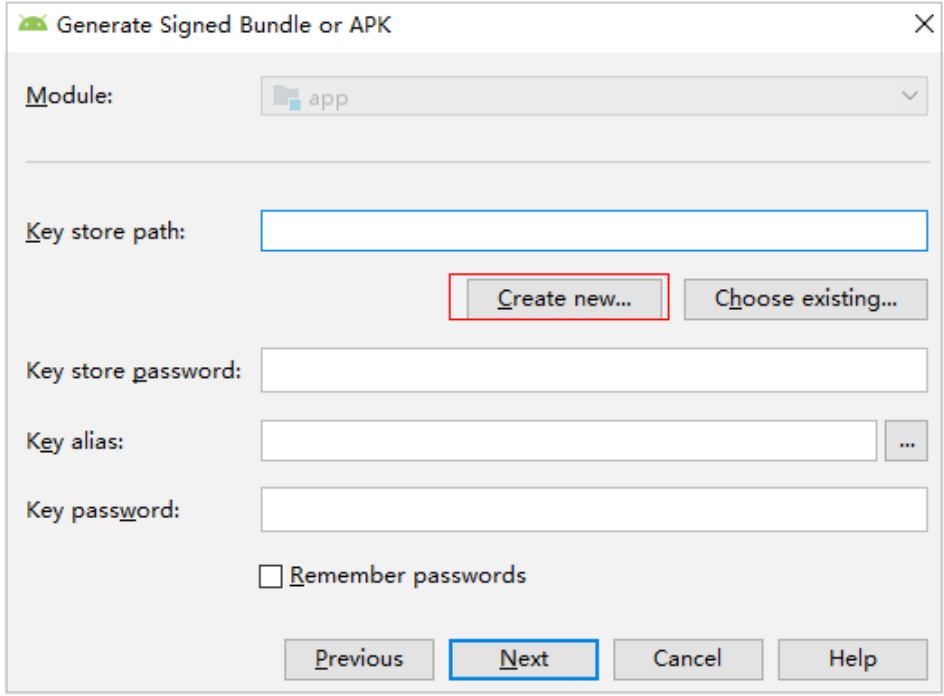

d. View the signature generated file.

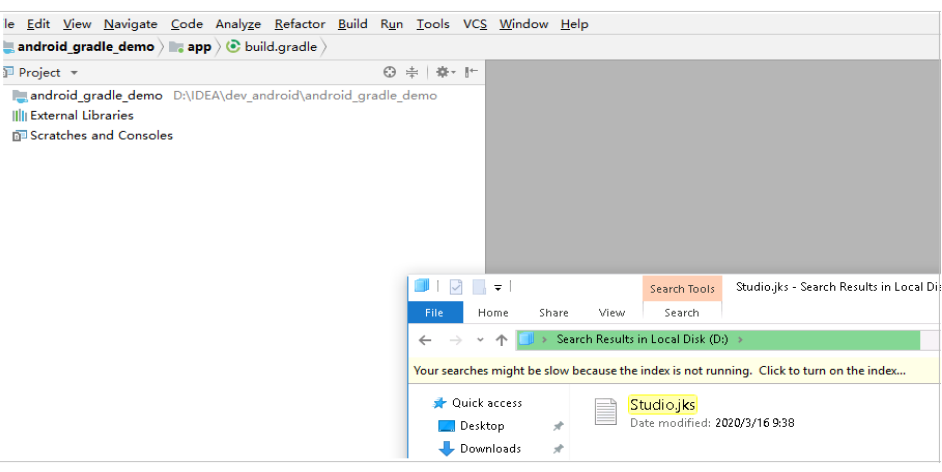

#### $\Box$  Note

You can upload the generated signature file to **Files** for unified management.

#### **Using the settings.xml File**

1. When creating or editing a Maven build task, add the **Download File from File Manager** action on the **Build Actions** tab page, and select the uploaded **settings.xml** file.

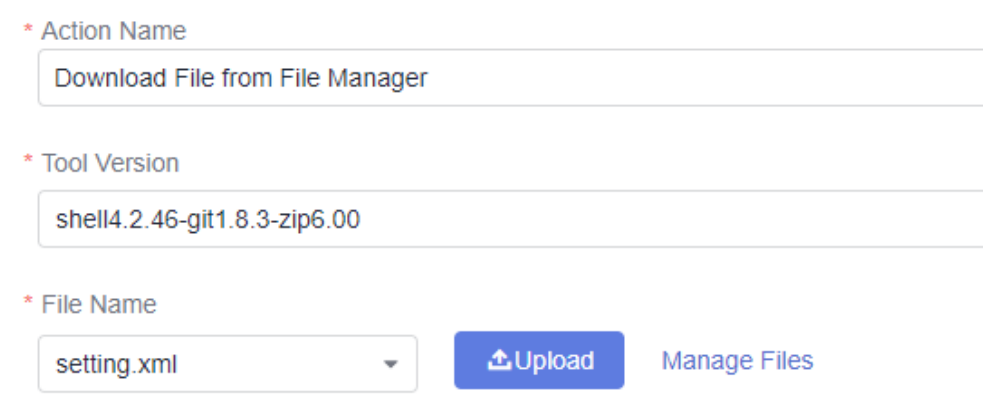

2. Add **--settings settings.xml** to the end of the default Maven build command so that you can use the file for build.

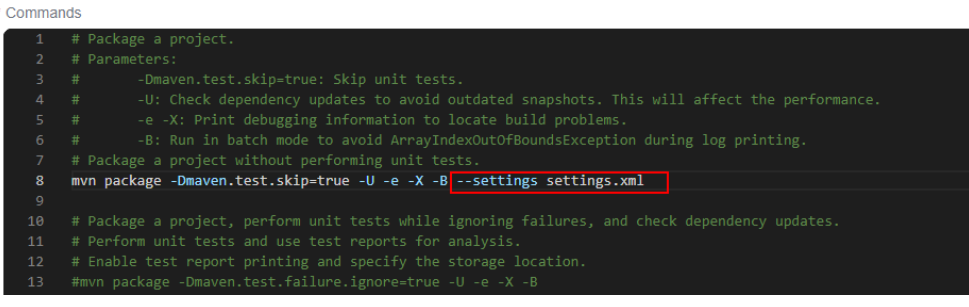

## **10.5 Customizing Templates**

**[Build template selection](#page-11-0)**: If the preset build templates cannot meet build requirements, you can customize a build template.

- **Step 1 [Log in to the CodeArts Build homepage](#page-10-0)**.
- **Step 2** Select a build task from the list and click the task name. The **Build History** tab page is displayed.

#### $\Box$  Note

If no task is available, **[create a build task](#page-11-0)**.

- **Step 3** Click: in the upper right corner of the page. Select Make Template from the drop-down list.
- **Step 4** Enter the template name and description, and click **Save**.
- **Step 5** Click the username in the upper right corner, and select **All Account Settings** from the drop-down list.
- **Step 6** In the navigation pane, choose **Build** > **Templates**. The saved template is displayed.

You can perform the following operations on saved templates.

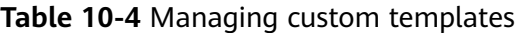

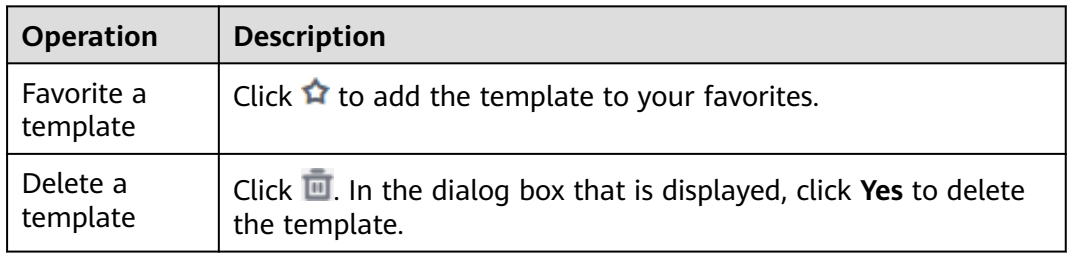

**----End**

## **10.6 Custom Build Environments**

#### **Background**

If the common build environments cannot meet your requirements, customize an environment. To do this, add dependencies and tools required by the project to the base image of the custom environment, **[build the image into a Docker image](#page-35-0) [and push it to SWR for public use](#page-35-0)**. Then you can **[use the public image through](#page-37-0) [SWR](#page-37-0)**.

#### **Base Image**

CodeArts Build uses CentOS 7 and Ubuntu 18 as the base images, which are provided with multiple common environment tools. You can configure custom environments as required.

The built-in environment tools include:

JDK 1.8, Maven, Git, Ant, zip, unzip, GCC, CMake, and Make

#### **Procedure**

- **Step 1 [Log in to the CodeArts Build homepage](#page-10-0)**.
- **Step 2** In the upper right corner of CodeArts Build homepage, click **More** and choose **Custom Build Environments** from the drop-down list.
- **Step 3** On the **Custom Build Environments** page, click a base image to download the Dockerfile template.

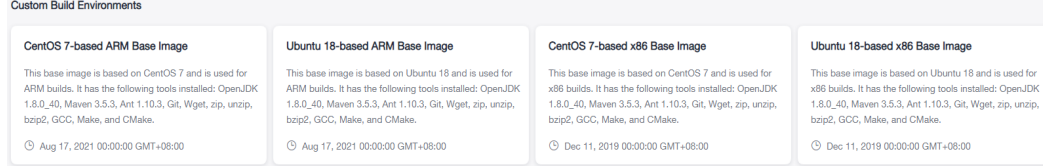

#### **Step 4** Edit the downloaded Dockerfile.

You can add other dependencies and tools required by the project as required to customize the Dockerfile. The following figure shows an example of adding JDK and Maven tools. RUN yum install -y java-1.8.0-openjdk.x86\_64 RUN yum install -y maven

RUN echo 'hello world!' RUN yum clean all

**----End**